1

# intuos.

# **Benutzerhandbuch für Windows<sup>®</sup>und Macintosh<sup>®</sup>**

[Verwenden eines Stiftes](#page-11-0) [Anpassen des Stiftes](#page-26-0) [Fehlerbehebung](#page-57-0) [Verwenden eines Tabletts](#page-20-0) [Anpassen des Tabletts](#page-45-0) [Freihandeingabe](#page-78-0) [Verwenden einer kabellosen Maus](#page-18-0) [Anpassen der kabellosen Maus](#page-37-0) [Anpassen des Popup-Menüs](#page-51-0) [Anwendungsspezifische Einstellungen](#page-54-0)

# **W**acom<sup>®</sup>

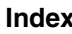

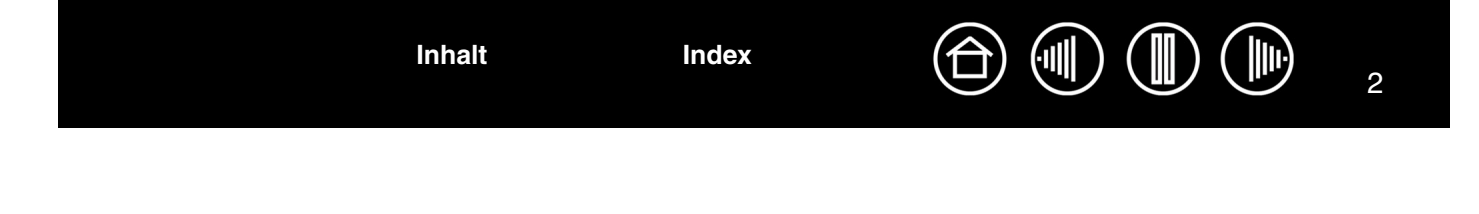

Wacom Intuos<sup>®</sup> 3

Benutzerhandbuch für Windows<sup>®</sup> und Macintosh<sup>®</sup>

Deutsche Version 4.0, 27. April 2007

Copyright © Wacom Co., Ltd., 2007

Alle Rechte vorbehalten. Kein Teil dieses Handbuchs darf außer für Ihren eigenen Bedarf vervielfältigt werden. Wacom behält sich das Recht vor, diese Dokumentation ohne Vorankündigung zu ändern. Wacom ist stets bestrebt, in diesem Handbuch nur aktuelle und exakte Informationen zu veröffentlichen. Dennoch behält sich Wacom das Recht vor, Spezifikationen und Produktkonfigurationen nach eigenem Ermessen ohne vorherige Mitteilung und ohne Aufnahme in dieses Handbuch zu ändern.

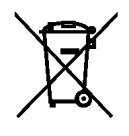

**Wiederverwendung, Recycling und Reparatur.** Wenn Sie das Gerät durch ein neueres austauschen oder die Nutzungsdauer des Geräts abgelaufen ist, sind Sie aufgefordert, das Produkt bei der nächsten Recycling-Sammelstelle abzugeben. Entsprechende Sammelstellen stehen in jeder Gemeinde zur Verfügung. Sie leisten dadurch einen aktiven Beitrag zum Umweltschutz in Ihrer Gemeinde und tragen dazu bei, dass keinerlei in dem Gerät vorhandene Schadstoffe bei der Entsorgung in die Umwelt gelangen.

Gemäß EG-Richtlinie 2002/96/EC, die am 27. Januar 2003 vom Europäischen Parlament und vom Europarat erlassen wurde (WEEE), und laut Vorschriften in den einzelnen Mitgliedsstaaten ist die Entsorgung von Elektro- und Elektronikschrott im normalen Hausmüll untersagt. Produkte, auf die diese Richtlinie zutrifft, sind mit dem Symbol zur Kennzeichnung von Elektro- und Elektronikgeräten am Anfang dieses Hinweises versehen, es sei denn, diese Kennzeichnung ist aufgrund des Formats oder der Funktion des Produkts nicht möglich. Wacom Produkte unterliegen der Richtlinie 2002/96/EG. Die Geräte sollten daher stets getrennt gesammelt und der entsprechenden Entsorgungsstelle in Ihrer Region oder Gemeinde zugeführt werden.

Wacom Stifttablett-Produkte entsprechen der Richtlinie 2002/95/EG zur Beschränkung der Verwendung bestimmter gefährlicher Stoffe in Elektro- und Elektronikgeräten.

Tool ID, QuickPoint und DuoSwitch sind Marken, Intuos und Wacom sind eingetragene Marken von Wacom Company, Limited.

Adobe, Reader und Photoshop sind eingetragene Marken oder Marken von Adobe Systems Incorporated in den USA und/oder anderen Ländern. Microsoft, Windows und Vista sind eingetragene Marken oder Marken der Microsoft Corporation in den USA und/oder anderen Ländern. Apple, das Apple-Logo und Macintosh sind eingetragene Marken von Apple Computer, Inc. in den USA und anderen Ländern. Alle weiteren in diesem Handbuch erwähnten Firmenund Produktnamen können Marken und/oder eingetragene Marken sein. Die Erwähnung von Produkten von Drittherstellern dient Informationszwecken und stellt weder eine Billigung noch eine Empfehlung dar. Wacom übernimmt keinerlei Verantwortung hinsichtlich der Leistung und der Verwendung dieser Produkte.

ExpressKey ist eine eingetragene Marke von Ginsan Industries, Inc. und wird mit deren freundlicher Genehmigung verwendet.

**[Inhalt](#page-2-0) [Index](#page-94-0)**

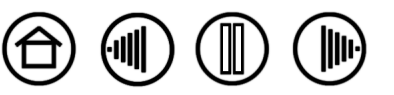

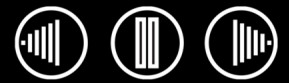

 $\bigoplus$ 

3

# **INHALT**

<span id="page-2-0"></span>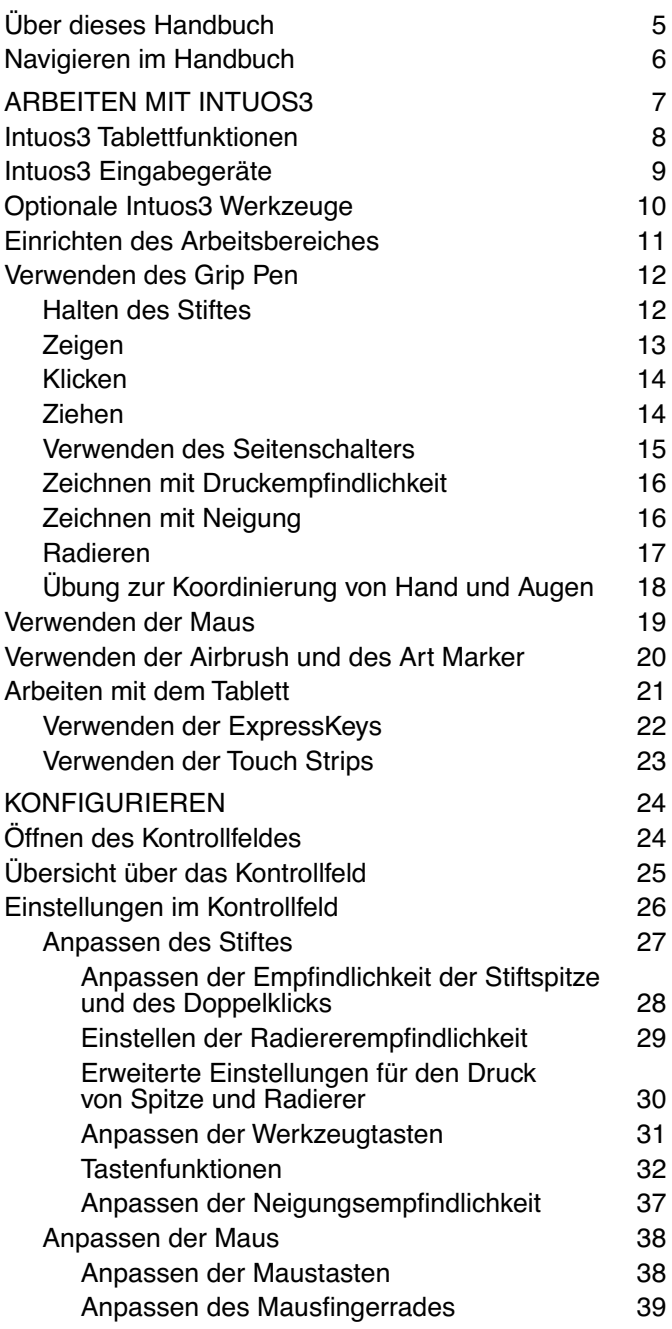

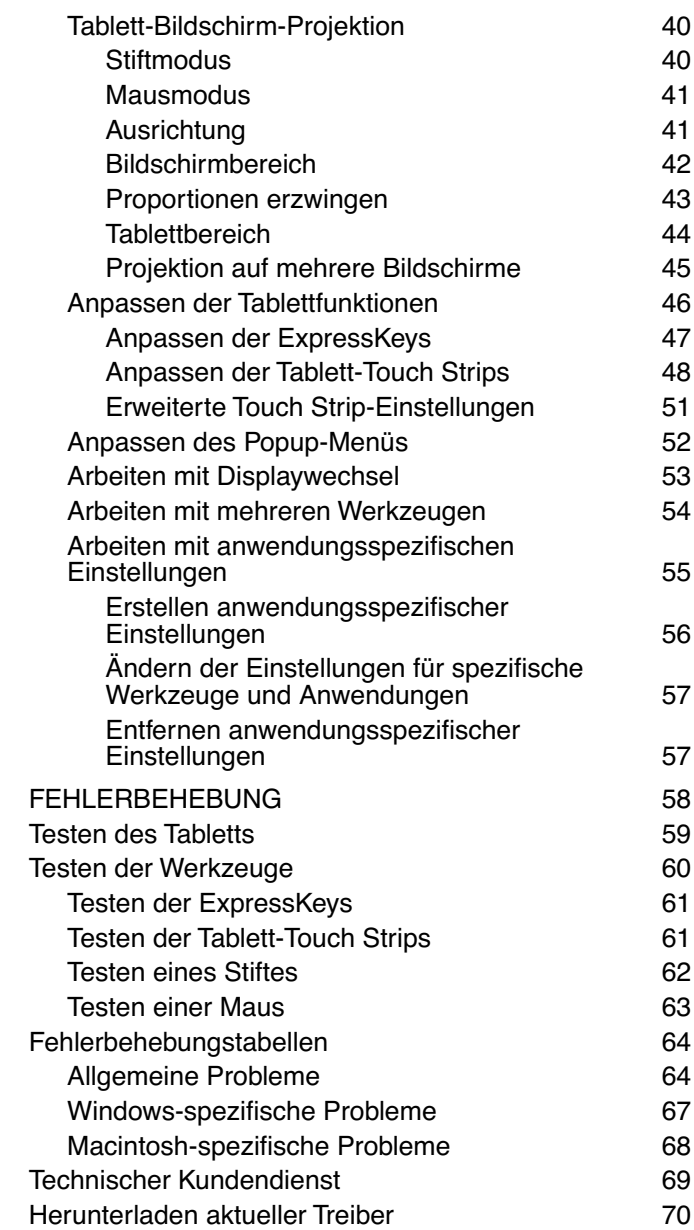

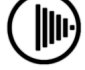

 $\textcircled{\tiny{H}}$ 

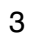

(III)

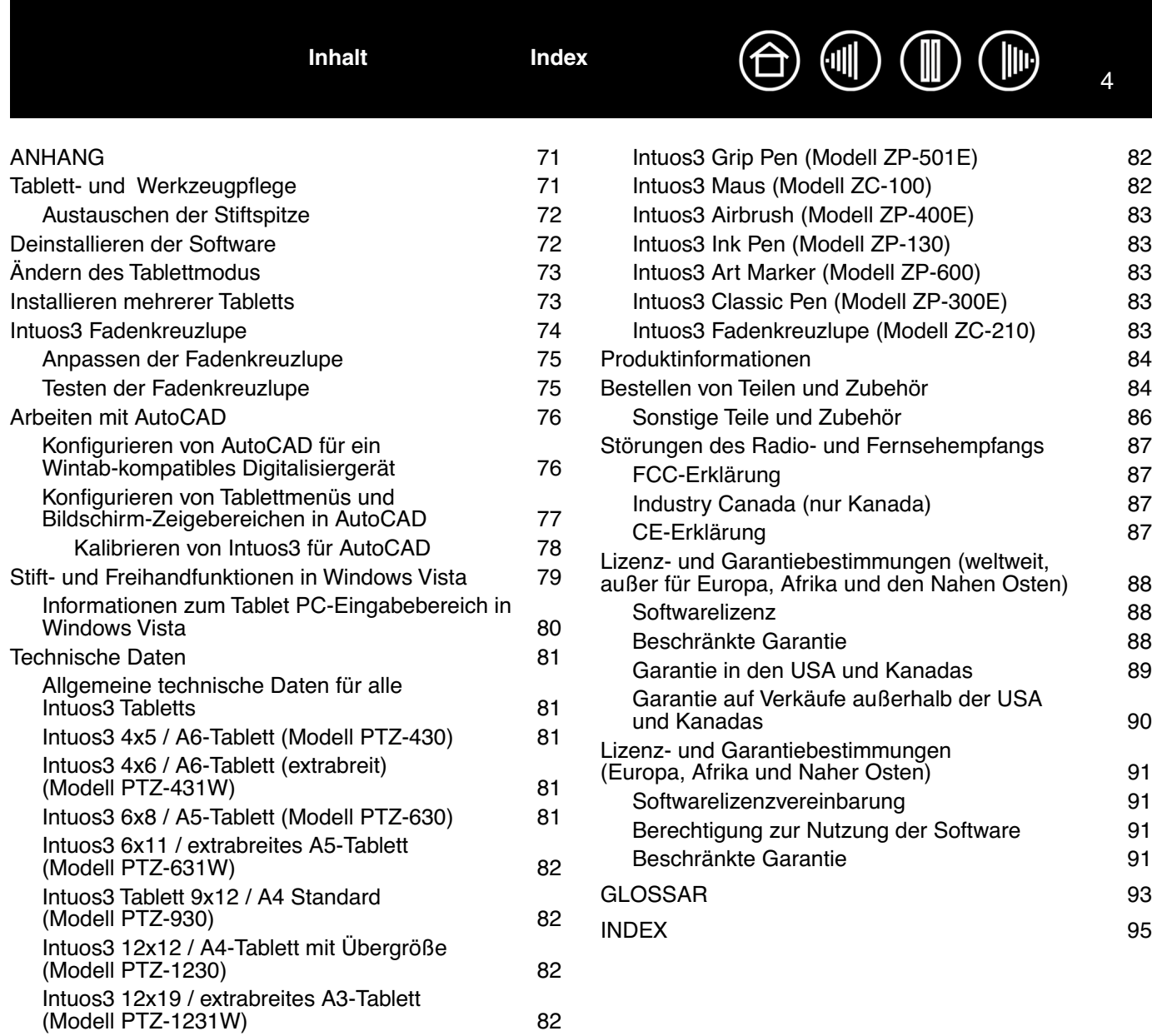

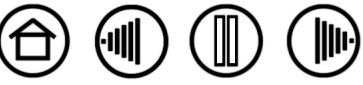

## <span id="page-4-0"></span>**ÜBER DIESES HANDBUCH**

Dieses Handbuch bietet schnellen Zugriff auf Informationen über Intuos3. Klicken Sie einfach auf eine Navigationsschaltfläche oder ein hervorgehobenes Wort, um zu den relevanten Informationen zu gelangen. Die Informationen beziehen sich auf beide Systemplattformen (Windows und Macintosh). Die Bildschirmabbildungen stammen aus Windows, sofern nicht anders angegeben.

- In [Inhalt](#page-2-0) können Sie direkt zu einem Thema wechseln, indem Sie darauf doppelklicken.
- • [Arbeiten mit Intuos3](#page-6-0) ist das Einführungskapitel. Es beschreibt die unterschiedlichen Tablettmodelle, die Funktionen der einzelnen Intuos3 Werkzeuge und enthält Übungen für neue Benutzer.
- • [Konfigurieren](#page-23-0) beschreibt, wie Sie die Kontrollfeldeinstellungen ändern können, um Intuos3 Tablett und Werkzeuge optimal Ihrem persönlichen Arbeitsstil anzupassen.
- Möchten Sie Tablett und Werkzeuge testen? Benötigen Sie Hilfe bei der Fehlerbehebung? In "[Fehlerbehebung](#page-57-0)" finden Sie Antworten auf häufig gestellte Fragen.
- Der [Anhang](#page-70-0) enthält vielfältige Informationen, z. B. Tipps zur Pflege von Tablett und Werkzeugen, eine Anleitung zur Deinstallation der Software sowie Lizenz- und Garantiebestimmungen. Zudem erhalten Sie Tipps für das Arbeiten mit AutoCAD sowie einen Überblick über die neuen Stift- und [Freihandeingabefunktionen](#page-78-0) von Microsoft Windows Vista. Wenn Sie mehr als ein Tablett am Computer verwenden möchten, erhalten Sie Anweisungen, wie Sie mehrere Tabletts anschließen und mit diesen arbeiten können.

**Hinweis**: Dieses Handbuch enthält keine Anweisungen zur Installation des Tabletts. Sie finden diese entweder in der Schnellstartanleitung zum Produkt oder über das automatische Software-Installationsprogramm (auf der Wacom Tablett-CD).

Wenn Sie noch keine Erfahrungen mit elektronischer Dokumentation haben, lesen Sie zunächst den Abschnitt [Navigieren im Handbuch](#page-5-0).

- Die in diesem Handbuch enthaltenen Angaben zu Tablettgrößen beziehen sich auf die Verwendung in den USA sowie in Europa und sind durch einen Schrägstrich (/) voneinander getrennt. Beispielsweise bezieht sich in der Angabe "4x6 / A6 (extrabreit)" der Teil "4x6" auf die Tablettgröße für Märkte in den USA. "A6 (extrabreit)" ist die Angabe für europäische Märkte. In diesem Handbuch werden die Angaben für die US-Tablettgrößen immer vor dem Schrägstrich (/) aufgeführt.
- KAPITÄLCHEN kennzeichnen die Namen von Tastaturtasten, Dialogfeldern und Kontrollfeldoptionen.
- Mit dem Lupensymbol können Sie jederzeit die Ansicht des Handbuchs auf dem Bildschirm vergrößern.
- Die folgenden Informationen sind in diesem Produkt nicht enthalten: Informationen zu Ihrer Computerhardware und Ihrem Betriebssystem sowie Informationen zu Ihren Anwendungsprogrammen. Die beste Informationsquelle hierfür sind die Handbücher und Datenträger, die mit Ihrer Hardware, dem Betriebssystem oder der Anwendung geliefert wurden.
- Viele Grafikprogramme besitzen eine eingebaute Unterstützung für Intuos3 Funktionen (z. B. Druckempfindlichkeit, Neigung, Airbrush-Simulation und Fingerradeingabe für die Intuos3 Maus). Eine Liste dieser Anwendungen, die diese Merkmale unterstützen, finden Sie unter [Produktinformationen](#page-83-0). Weitere Informationen darüber, wie Sie Intuos3 Funktionen in einer bestimmten Anwendung verwenden können, finden Sie im Handbuch der jeweiligen Anwendung.

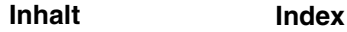

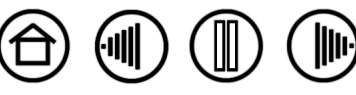

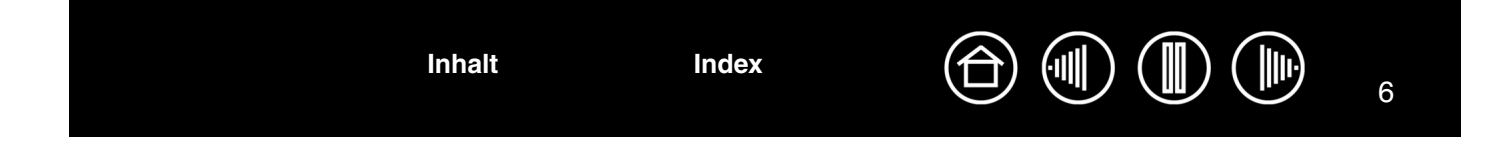

## <span id="page-5-0"></span>**NAVIGIEREN IM HANDBUCH**

In diesem Handbuch finden Sie immer wieder Symbole und Links, die Ihnen die Navigation innerhalb des Handbuchs erleichtern.

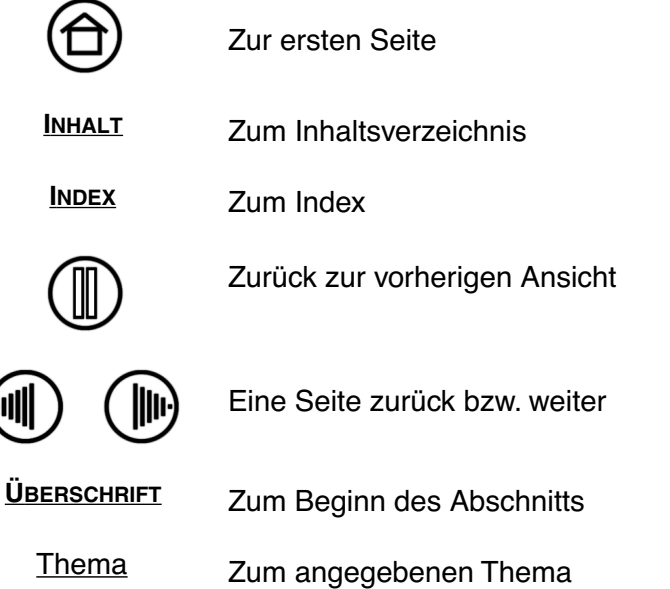

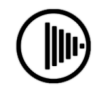

(州

Fortsetzung des Themas

**[Inhalt](#page-2-0) [Index](#page-94-0)**

Adobe Reader bietet Ihnen weitere Funktionen zum Verwenden und Drucken des Handbuchs. Weitere Informationen finden Sie in der Adobe Reader-Hilfe.

7

# **ARBEITEN MIT INTUOS3**

<span id="page-6-0"></span>Dieser Abschnitt enthält eine Einführung zum professionellen Intuos3 Stifttablett. Intuos3 besteht aus einem Tablett, das als Arbeitsbereich dient, und den [Intuos3 Eingabegeräte,](#page-8-0) die Sie auf dem Tablett verwenden. Am schnellsten lernen Sie den Umgang mit Intuos3, wenn Sie sich mit dessen Form und Funktionsumfang vertraut machen. Wenn Sie noch nicht mit einem Stifttablett gearbeitet haben, lesen Sie bitte die folgenden Abschnitte. Darin werden die Intuos3 Werkzeuge beschrieben und hinsichtlich ihrer Tablettfunktion erklärt.

**Hinweis:** Intuos3 Werkzeuge funktionieren nur auf Intuos3 Tabletts. Auf Tabletts der Intuos oder Intuos2 Serie funktionieren sie nicht. Ebenso funktionieren Intuos oder Intuos2 Eingabegeräte nicht auf Intuos3 Tabletts.

[Intuos3 Tablettfunktionen](#page-7-0) [Intuos3 Eingabegeräte](#page-8-0) [Einrichten des Arbeitsbereiches](#page-10-0) [Verwenden des Grip Pen](#page-11-0) [Verwenden der Maus](#page-18-0) [Verwenden der Airbrush und des Art Marker](#page-19-0) [Arbeiten mit dem Tablett](#page-20-0)

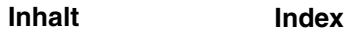

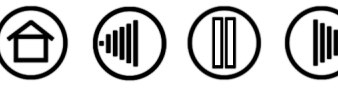

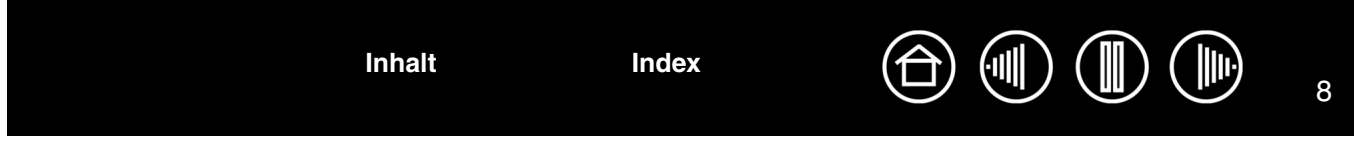

## <span id="page-7-0"></span>**INTUOS3 TABLETTFUNKTIONEN**

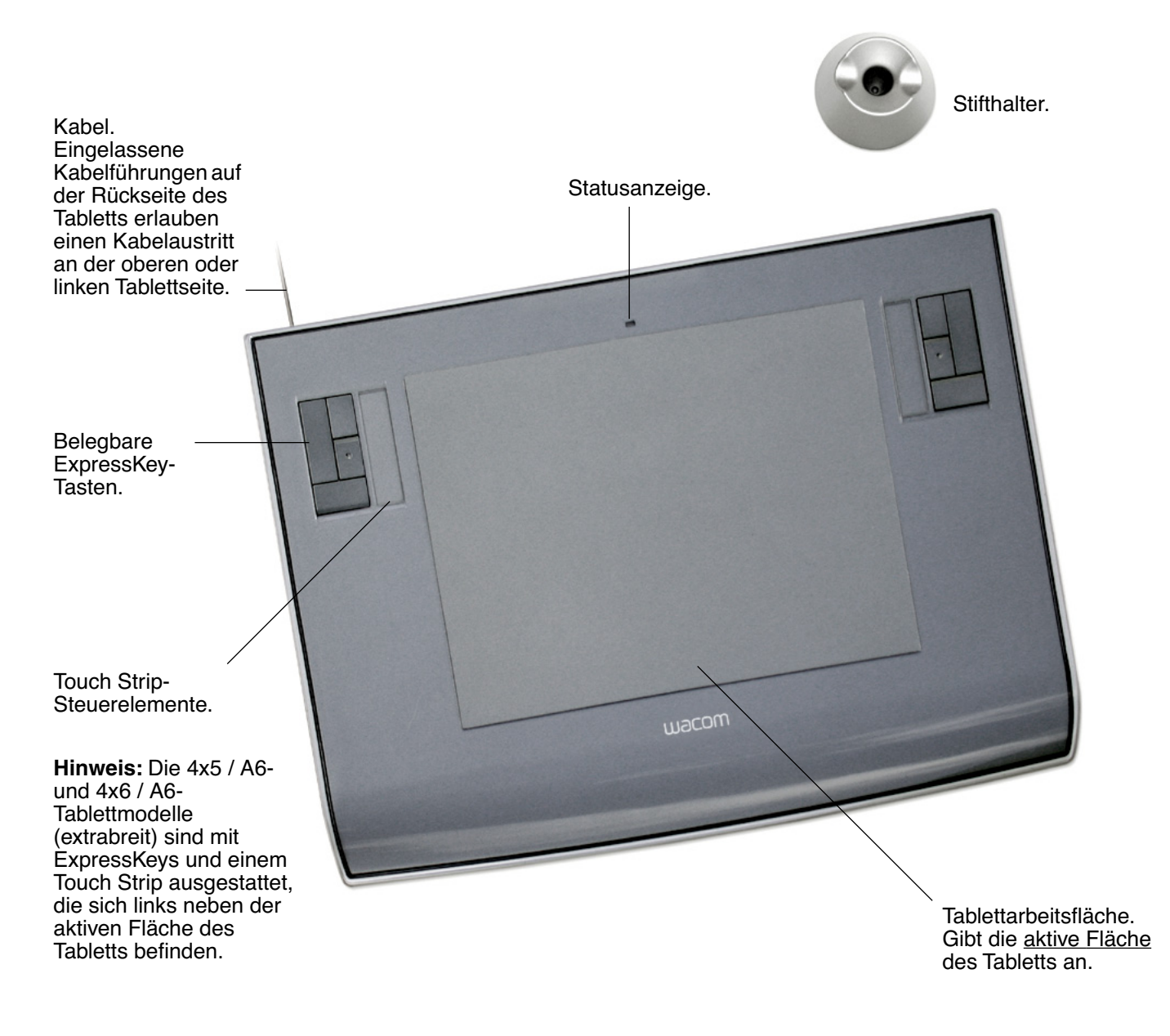

**Hinweis:** In der Abbildung ist das Intuos3 6x8 / A5-Tablett dargestellt. Weitere Informationen über Ihr Tablett finden Sie unter Arbeiten mit dem [Tablett](#page-20-0). Eine vollständige Liste der Intuos3 Tabletts finden Sie unter [Bestellen von Teilen und Zubehör.](#page-83-1)

**[Inhalt](#page-2-0) [Index](#page-94-0)**

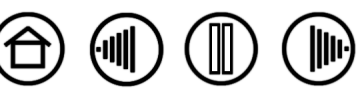

9

## <span id="page-8-0"></span>**INTUOS3 EINGABEGERÄTE**

Für das Tablett sind verschiedene Eingabegeräte verfügbar. Alle Intuos3 Werkzeuge funktionieren ohne Kabel und Batterien und verfügen über ein ergonomisches Design. Jedes Werkzeug verfügt über eine [Tool-ID,](#page-93-0) die es Ihnen ermöglicht, mit mehreren Werkzeugen zu arbeiten und jedes Werkzeug unterschiedlich anzupassen.

Der Intuos3 Grip Pen ist ein druckempfindliches Freihandwerkzeug, mit dem Bilder bearbeitet und realistische Stift- und Pinselstriche erzeugt werden können.

Wenn Sie zum allgemeinen Navigieren, zum Zeigen und Klicken lieber die Maus verwenden, legen Sie den Intuos3 Stift beiseite und legen die Intuos3 Maus auf das Tablett. Sie ist kabellos und symmetrisch konstruiert, sodass sie leicht mit der rechten oder linken Hand verwendet werden kann.

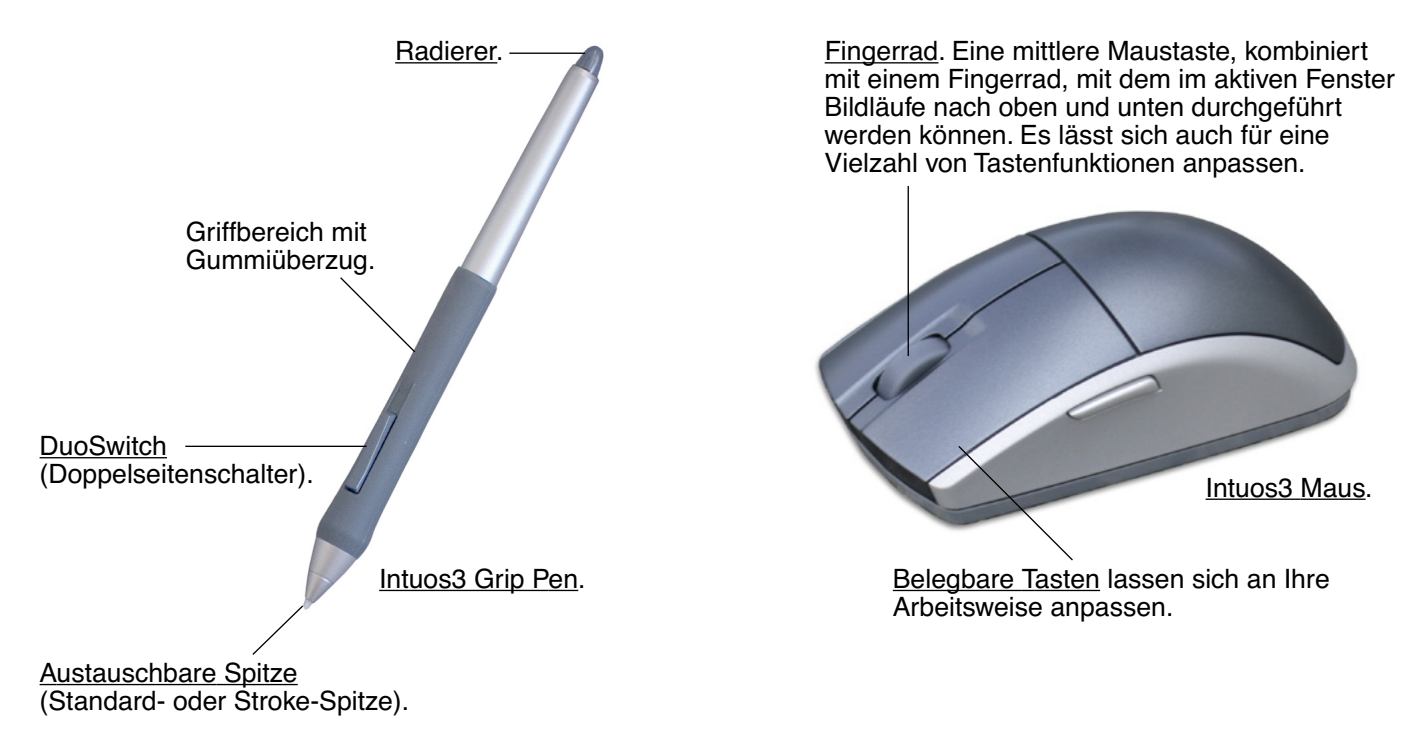

**[Inhalt](#page-2-0) [Index](#page-94-0)**

**Hinweis:** Bei einigen Produktausführungen ist die Intuos3 Maus möglicherweise nicht enthalten.

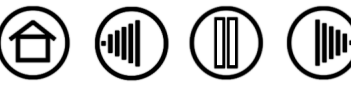

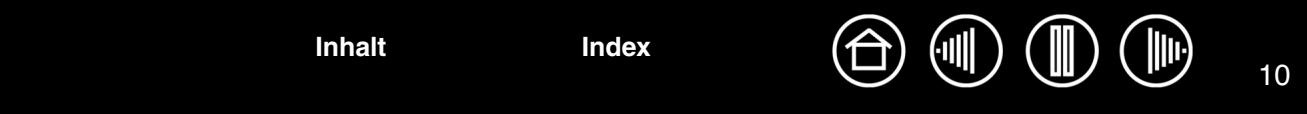

## <span id="page-9-0"></span>**OPTIONALE INTUOS3 WERKZEUGE**

Wie der Intuos3 Grip Pen ist die optionale Airbrush ein druckempfindliches Freihandwerkzeug, mit dem Bilder bearbeitet und realistische Stift- und Pinselstriche erzeugt werden können.

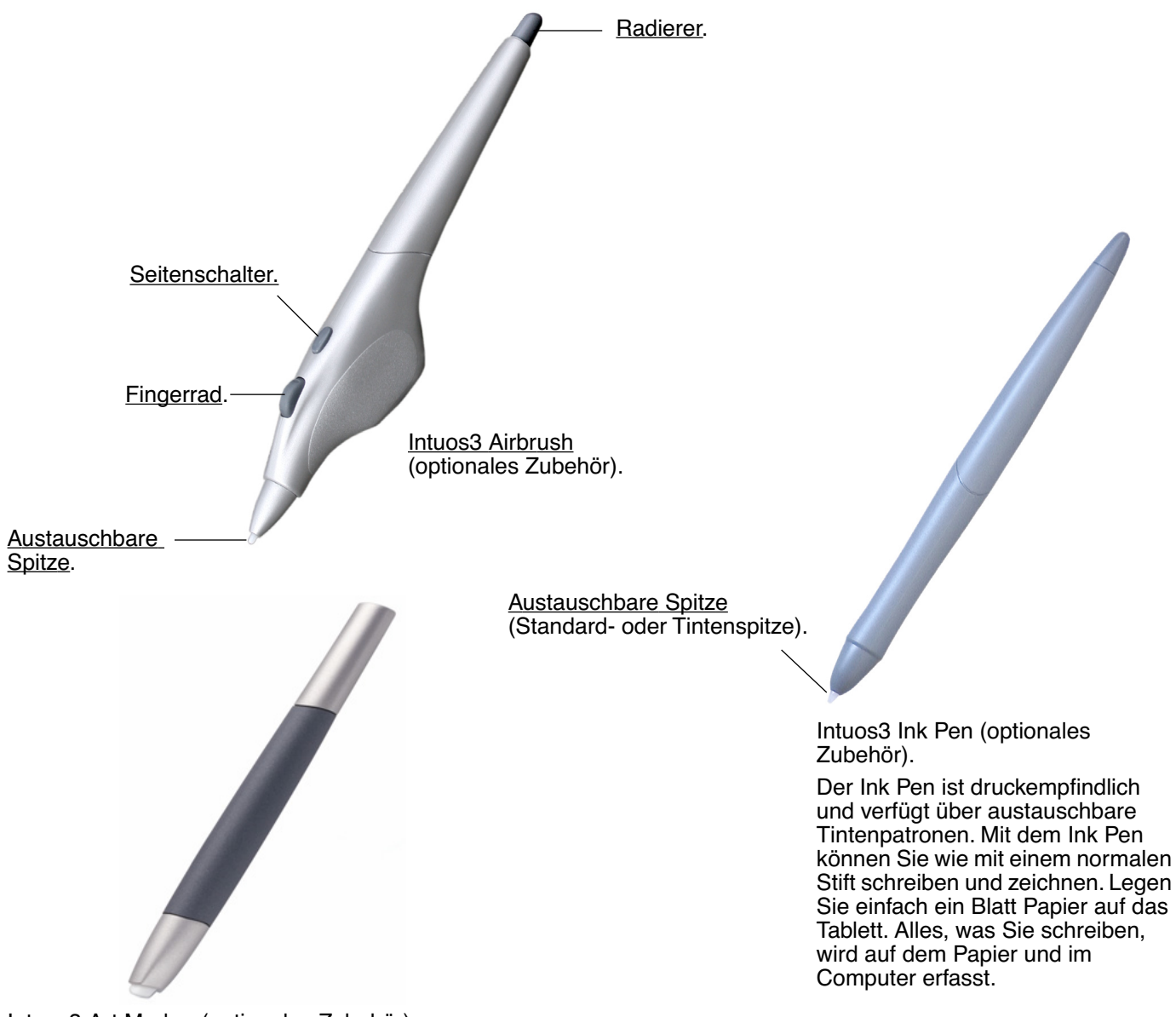

[Intuos3 Art Marker](#page-19-1) (optionales Zubehör).

Der druckempfindliche Art Marker reagiert zudem auf Neigungs- und Drehungsbewegungen, die Sie mit dem Stift ausführen. Mit etwas Übung können Sie nahezu jeden Pinseleffekt oder Markerstrich erzeugen Der Art Marker verfügt über eine meißelförmige Spitze sowohl aus hartem Kunststoff als auch Filz, mit der verschiedene Stift- und Pinseleffekte erzeugt werden können.

Informationen über diese und andere verfügbare Intuos3 Tabletts, -Werkzeuge oder -Teile und -Zubehör finden Sie unter [Bestellen von Teilen und Zubehör](#page-83-1). Auf unserer Website finden Sie eine Liste mit Anwendungen, die Art Marker-Drehungs- und Airbrush-Fingerradfunktionen unterstützen. (siehe [Produktinformationen\)](#page-83-0).

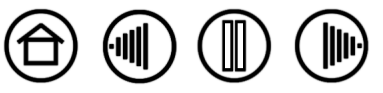

## <span id="page-10-0"></span>**EINRICHTEN DES ARBEITSBEREICHES**

Richten Sie Ihren Arbeitsbereich so ein, dass Sie bequem arbeiten können, damit Sie nicht so schnell ermüden. Achten Sie darauf, dass Tablett, Eingabegeräte und Tastatur leicht erreichbar sind. Wählen Sie eine günstige Bildschirmposition, die Ihre Augen nicht überanstrengt. Es empfiehlt sich, das Tablett so auszurichten, dass der Cursor am Bildschirm die gleiche Bewegungsrichtung hat wie Ihre Hand auf dem Tablett.

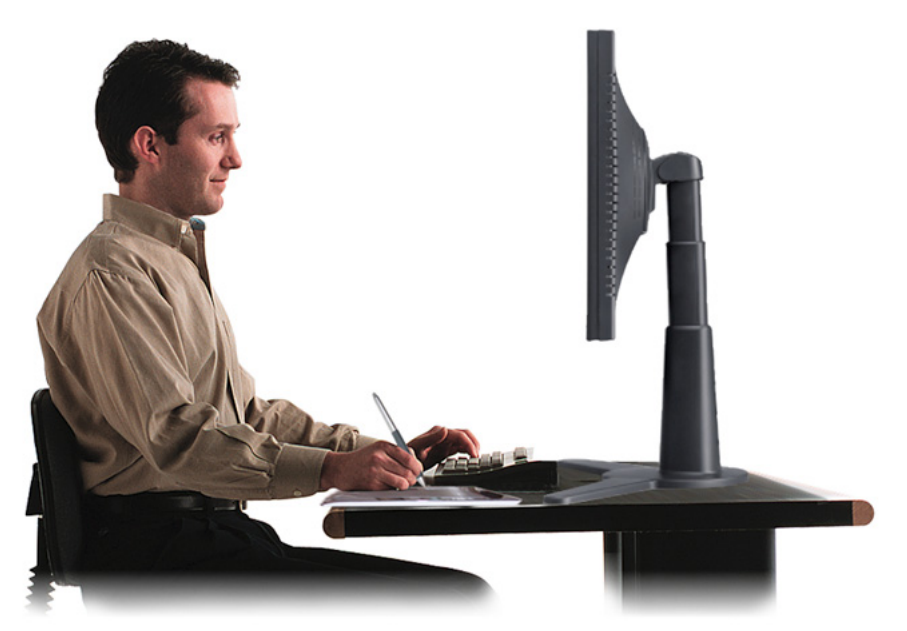

- Legen Sie kurze Pausen für muskelentspannende Dehnübungen ein.
- Arbeiten Sie mit den Werkzeugen in unverkrampfter Handhaltung.
- Sorgen Sie für Abwechslung in Ihren täglichen Tätigkeiten.
- Achten Sie stets auf eine bequeme Haltung. Vermeiden Sie unbequeme Sitzhaltungen und monotone Bewegungen.
- Ändern Sie die Arbeitsposition, wenn sie unbequem wird.

**Hinweis:** Wacom kann in keiner Weise versprechen oder garantieren, dass Wacom Produkte zur vollständigen oder teilweisen Heilung oder Vorbeugung von durch das Arbeiten mit der Maus entstehende RSI (Repetitive Stress Injury)- Symptome, -Verletzungen oder -Zustände beitragen können. Die Ergebnisse können je nach Benutzer variieren. Wenden Sie sich an einen Arzt, wenn Sie kompetente medizinische Hilfe für eine spezifische Situation benötigen.

Weitere Informationen finden Sie unter [Arbeiten mit dem Tablett.](#page-20-0)

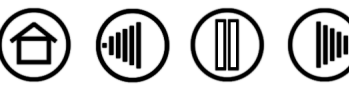

**[Inhalt](#page-2-0) [Index](#page-94-0)**

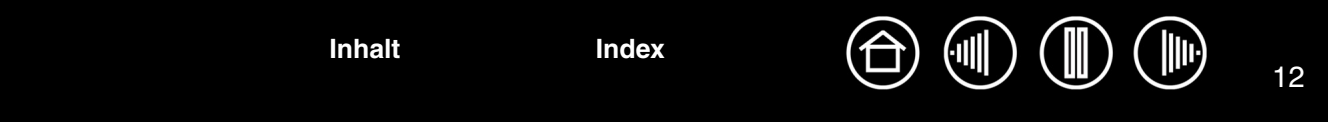

#### <span id="page-11-0"></span>**VERWENDEN DES GRIP PEN**

Der kabellose Intuos3 Grip Pen ist druckempfindlich und benötigt keine Batterien. Für die Arbeit mit dem Stift gibt es vier grundlegende Techniken: Zeigen, Klicken, Doppelklicken und Ziehen. Mit etwas Übung werden Sie bald nicht mehr auf den Stift verzichten wollen. Wenn Sie noch nicht mit dem Stift gearbeitet haben, führen Sie die Übungen auf den folgenden Seiten durch.

[Halten des Stiftes](#page-11-1) [Zeigen](#page-12-0) [Klicken](#page-13-0) [Ziehen](#page-13-1) [Verwenden des Seitenschalters](#page-14-0) [Zeichnen mit Druckempfindlichkeit](#page-15-0) [Zeichnen mit Neigung](#page-15-1) [Radieren](#page-16-0) [Übung zur Koordinierung von Hand und Augen](#page-17-0)

#### <span id="page-11-1"></span>**HALTEN DES STIFTES**

Halten Sie den Intuos3 Stift wie einen normalen Schreibstift. Sorgen Sie dafür, dass Sie den DuoSwitch zwar bequem mit dem Daumen oder Zeigefinger erreichen, aber nicht versehentlich beim Zeichnen drücken können. Neigen Sie den Stift beim Zeichnen in der für Sie bequemsten Position.

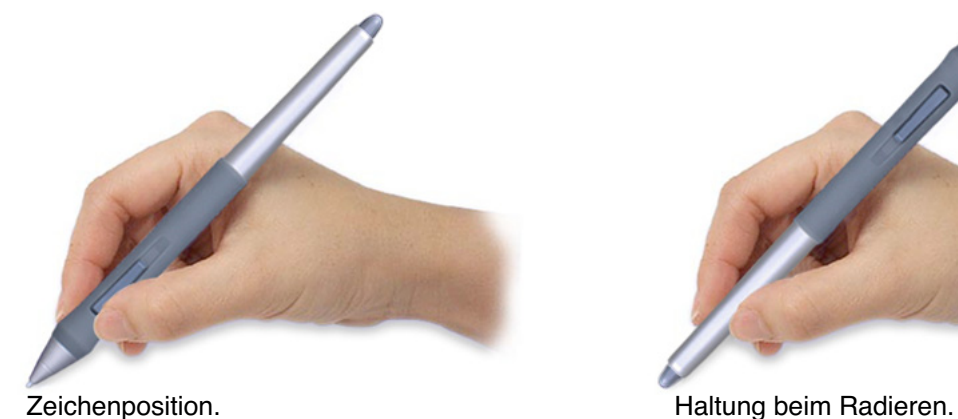

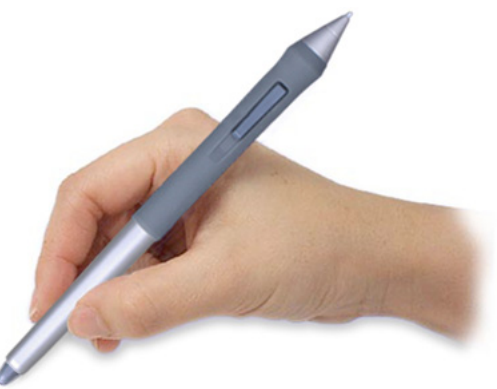

Das Tablett wird mit einem frei stehenden Stifthalter geliefert, in dem der Stift aufbewahrt werden kann, wenn dieser nicht verwendet wird. Stellen Sie den Stifthalter leicht erreichbar in die Nähe des Tabletts auf. Legen Sie den Stift bei Arbeitspausen im Stifthalter horizontal oder vertikal ab. Auf diese Weise ist er bei der Arbeit leicht zugänglich.

**Wichtig:** Wenn der Intuos3 Stift nicht in Gebrauch ist, setzen Sie ihn in den Stifthalter oder legen ihn flach auf den Tisch. Stellen Sie den Stift nie auf seiner Spitze ab, damit die Druckempfindlichkeit erhalten bleibt. Wenn Sie ein Intuos3 Werkzeug auf dem Tablett liegen lassen, kann es bei der Arbeit mit anderen Eingabegeräten zu unerwünschten Reaktionen des Bildschirmcursors kommen. Darüber hinaus wird das Umschalten des Computers in den Stromsparbetrieb verhindert, solange der Stift auf dem Tablett liegt.

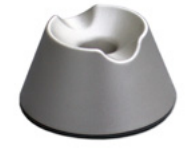

**[Inhalt](#page-2-0) [Index](#page-94-0)**

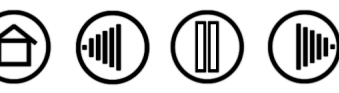

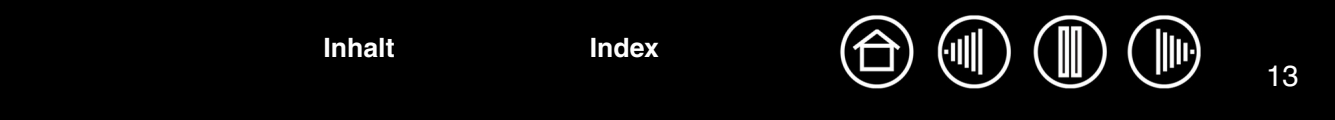

#### <span id="page-12-0"></span>**ZEIGEN**

Der Intuos3 Stift positioniert den Zeiger (oder Cursor) auf dem Bildschirm. Sie können den Bildschirmcursor auf zwei verschiedene Arten steuern: entweder wie einen Stift [\(STIFTMODUS\)](#page-93-1) oder wie eine Maus ([MAUSMODUS\)](#page-93-2).

- Im STIFTMODUS dient die aktive Fläche des Tabletts als projizierte Darstellung Ihres Computerbildschirms; d. h. jeder Punkt auf der aktiven Fläche entspricht genau einem Punkt auf dem Bildschirm. Wenn Sie den Stift auf das Tablett setzen, springt der Cursor an die entsprechende Stelle auf dem Bildschirm. Hierbei handelt es sich um die Standardeinstellung für den Stift.
- Im MAUSMODUS (der Standardeinstellung für die Intuos3 Maus) wird der Cursor ähnlich wie bei der Arbeit mit einer herkömmlichen Maus – durch Aufnehmen und Verschieben bewegt.

Bewegen Sie den Bildschirmcursor, indem Sie den Stift anheben und an einer anderen Stelle auf das Tablett setzen. Der Bildschirmcursor springt sofort an die entsprechende Stelle.

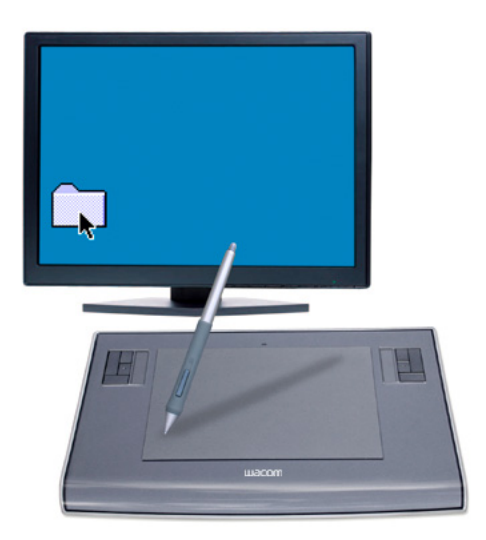

Um den Bildschirmcursor positionieren und den Seitenschalter verwenden zu können, muss sich die Stiftspitze innerhalb eines Bereichs von 6 mm von der Tablettoberfläche befinden. Die Stiftspitze muss sich nicht direkt auf dem Tablett befinden, damit sich der Cursor steuern oder der Seitenschalter verwenden lässt.

Alle Intuos3 Werkzeuge, einschließlich der Maus, funktionieren nur über der aktiven Fläche des Tabletts.

#### **Tipps:**

6 mm

- Wenn Sie die Arbeit mit der Maus gewohnt sind und Schwierigkeiten bei der Verwendung des Stiftes haben, finden Sie in [Übung zur](#page-17-0)  [Koordinierung von Hand und Augen](#page-17-0) Hinweise, wie Sie die Arbeit mit dem Stift üben können.
- Das Zeigen ist einfacher, wenn Sie das Tablett so ausrichten, dass der Bildschirmcursor die gleiche Richtung beschreibt wie die Bewegungen Ihrer Hand auf dem Tablett.

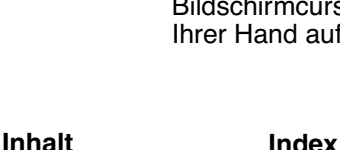

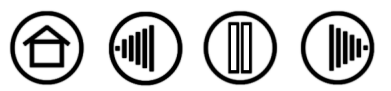

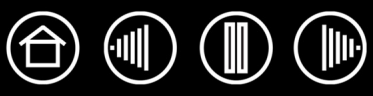

14

#### <span id="page-13-0"></span>**KLICKEN**

Ein einfacher Klick dient normalerweise dazu, ein Element auf dem Bildschirm zu markieren oder auszuwählen. Mit einem Doppelklick wird das Element geöffnet.

**Klicken.** Zum Klicken berühren Sie das Tablett einmal mit der Spitze des Stiftes, oder drücken Sie mit der Spitze so fest auf, dass ein Klicken registriert wird. (Es ist kein Klickgeräusch zu hören.) Klicken Sie auf ein Ordnersymbol, indem Sie den Bildschirmcursor auf das Symbol bewegen und die Stiftspitze herunterdrücken. Im Ergebnis sollte der Ordner markiert sein.

**Doppelklicken.** Zum Doppelklicken berühren Sie die gleiche Stelle des Tabletts zwei Mal kurz hintereinander mit der Stiftspitze. Dies entspricht einem Doppelklick mit der Maustaste. Versuchen Sie, auf einen Ordner doppelzuklicken, um ihn zu öffnen.

#### **Tipps:**

- Zum Doppelklicken drücken Sie den oberen Seitenschalter. Dies ist einfacher, als zweimal mit der Stiftspitze zu tippen, und deshalb die bevorzugte Doppelklickmethode bei der Arbeit mit einem Stift.
- **Windows**: Sie können das Navigieren mit dem Stift vereinfachen, indem Sie Windows so konfigurieren, dass ein Element markiert wird, wenn sich der Stift darüber bewegt. Durch einfaches Klicken wird das Element dann geöffnet (bzw. gestartet). So aktivieren Sie diese Funktion:

Öffnen Sie einen Ordner, wählen Sie das Pulldown-Menü EXTRAS und ORDNEROPTIONEN.... Wählen Sie auf der Registerkarte ALLGEMEIN die Option ÖFFNEN DURCH EINFACHEN KLICK (MARKIEREN DURCH ZEIGEN).

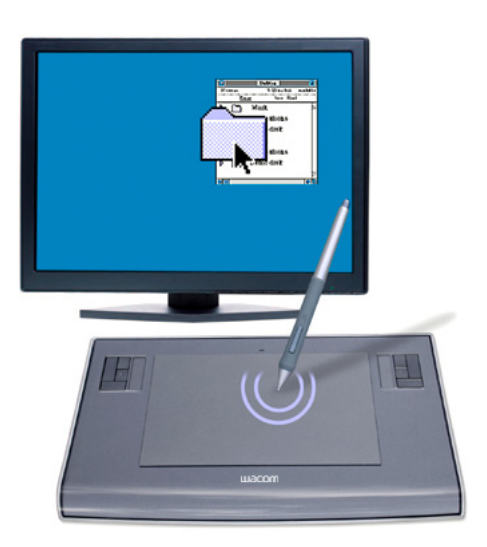

#### <span id="page-13-1"></span>**ZIEHEN**

Durch Ziehen werden Objekte auf dem Bildschirm markiert und verschoben. Bewegen Sie zuerst den Cursor auf das Objekt, das Sie ziehen möchten. Drücken Sie anschließend die Stiftspitze auf das Tablett und ziehen Sie sie über die Tablettoberfläche. Das markierte Objekt bewegt sich über den Bildschirm. Wenn Sie Text auswählen möchten, setzen Sie den Cursor an den Anfang einer Textpassage und ziehen den Stift über das Tablett, bis der gewünschte Text markiert ist.

Versuchen Sie zunächst, ein Symbol auf dem Bildschirm zu verschieben. Markieren Sie anschließend Text in einem Dokument, indem Sie die Stiftspitze aufdrücken und über den Text ziehen.

**[Inhalt](#page-2-0) [Index](#page-94-0)**

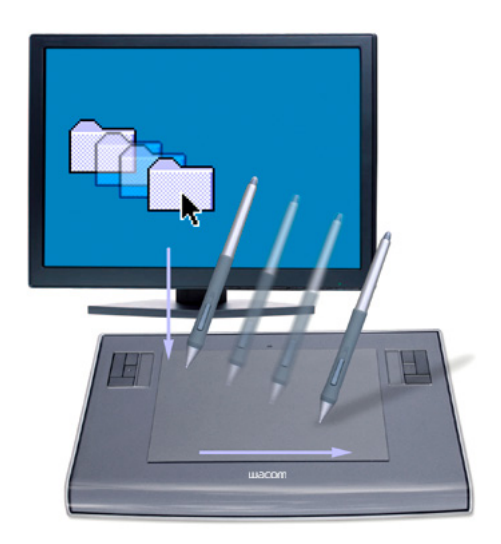

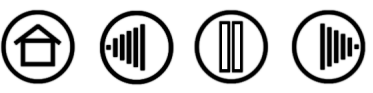

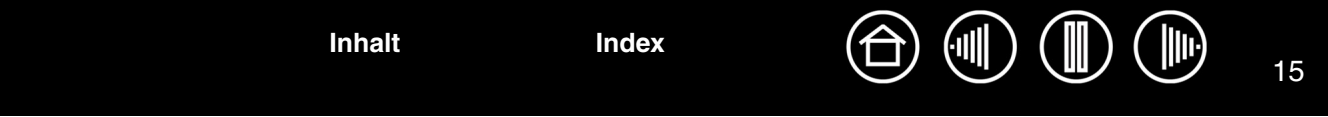

#### <span id="page-14-0"></span>**VERWENDEN DES SEITENSCHALTERS**

Der Intuos3 Grip Pen ist mit einem DuoSwitch ausgestattet. Dieser Schalter hat zwei programmierbare Funktionen, die sich durch Drücken des Schalters nach oben bzw. nach unten auswählen lassen. Sie können den DuoSwitch verwenden, wenn die Stiftspitze sich in einem Abstand von höchstens 6 mm über der aktiven Fläche des Tabletts befindet. Zum Verwenden des Seitenschalters muss die Stiftspitze nicht unbedingt das Tablett berühren.

Standardmäßig ist für die obere Schalterstellung DOPPELKLICK und für die untere RECHTER MAUSKLICK festgelegt.

#### **Hinweis:**

- Zum Doppelklicken drücken Sie den oberen Seitenschalter. Das Drücken einer Stifttaste ist einfacher, als zweimal mit der Stiftspitze zu tippen.
- Verwenden Sie einen rechten Mausklick, um anwendungsspezifische oder symbolspezifische Menüs aufzurufen.

**Hinweis:** Der DuoSwitch auf dem Grip Pen kann entfernt werden, falls Sie die Tastenfunktion nicht benötigen. Informationen zum Bestellen eines anderen Stiftgriffes ohne Seitenschalter finden Sie unter [Sonstige Teile und Zubehör.](#page-85-0)

Die Zuweisung neuer Tastenfunktionen wird unter [Anpassen der Werkzeugtasten](#page-30-0) beschrieben.

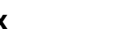

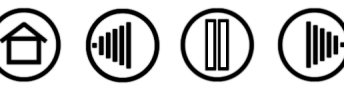

#### <span id="page-15-0"></span>**ZEICHNEN MIT DRUCKEMPFINDLICHKEIT**

Der Intuos3 Stift reagiert auf jede Nuance und Neigung Ihrer Hand, sodass natürlich aussehende Stift- und Pinselstriche entstehen. Die Zeichenwerkzeuge vieler Grafikprogramme reagieren auf den Druck, der auf den Stift ausgeübt wird. Beispielsweise lassen sich in einigen Grafikprogrammen die Pinselmerkmale (Breite, Farbe und Deckkraft) mit Hilfe von Schiebereglern variieren. Diese Merkmale können viel besser über die Druckempfindlichkeit des Stiftes gesteuert werden. Durch Druckausübung können Sie die Strichbreite variieren, Farbverläufe erzeugen und die Deckkraft verändern.

Für druckempfindliches Zeichnen wählen Sie zuerst ein druckempfindliches Werkzeug in der Werkzeugpalette des Grafikprogramms aus. Führen Sie dann den Stift über die Tablettfläche, wobei Sie den Druck auf die Spitze variieren. Drücken Sie fester auf, um dicke Linien oder mehr Farbdeckung zu erhalten. Drücken Sie leichter auf, um dünne Linien oder weichere Farben zu erzeugen. Nähere Informationen zum Anpassen der Empfindlichkeit der Stiftspitze erhalten Sie unter Anpassen der Empfindlichkeit der Stiftspitze [und des Doppelklicks.](#page-27-0)

Die [Freihandwerkzeuge](#page-78-0) in Microsoft Windows Vista und Office 2007 reagieren auf den Druck, den Sie mit dem Stift ausüben.

Auf unserer Website finden Sie eine Liste mit Grafikprogrammen, die Druckempfindlichkeit unterstützen. (siehe [Produktinformationen](#page-83-0)).

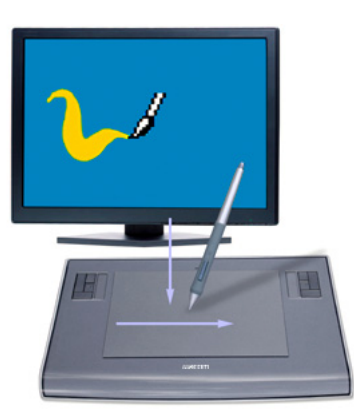

#### <span id="page-15-1"></span>**ZEICHNEN MIT NEIGUNG**

Ähnlich wie beim druckempfindlichen Zeichnen erkennt das Tablett, wenn Sie den Stift von der vertikalen in eine geneigte Position bewegen. In einigen Grafikanwendungen kann mit der Neigung die Linienform und stärke gesteuert werden. Das Prinzip ist das gleiche wie bei einer Airbrush: in vertikaler Haltung werden dünne Linien gezeichnet, bei Schräghaltung des Werkzeugs entstehen breitere Linien. In anderen Anwendungen können Sie die Neigung anpassen, um Pinseleigenschaften wie Breite, Farbe und Deckkraft zu definieren.

Um die Neigungsempfindlichkeit zu testen, zeichnen Sie eine Kurve in einem Grafikprogramm (z. B. Painter), das die Neigungsfunktion unterstützt. Überzeugen Sie sich, dass die Neigungsfunktion in Ihrer Anwendung aktiviert ist, und verändern Sie dann die Neigung des Stiftes beim Zeichnen, um die Form und Breite des Pinselstriches zu variieren.

Wenn beispielsweise in Photoshop die Pinselformdynamik für die Neigungsoperation konfiguriert wurden, wird durch Neigen des Stiftes ein längliches Muster erzeugt. Dadurch wird eine Airbrush simuliert, die abgewinkelt zur Malfläche eingesetzt wird.

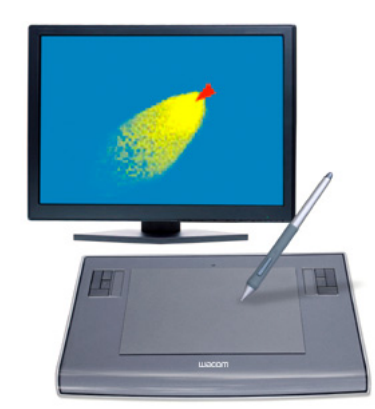

Informationen darüber, wie Sie die erforderliche Neigung des Stiftes einstellen, damit der gewünschte Effekt in Ihrer Anwendung erzielt wird, finden Sie unter [Anpassen der Neigungsempfindlichkeit](#page-36-0). Auf unserer Website finden Sie ein Liste mit Grafikprogrammen, die die Neigungsfunktion unterstützen. (siehe [Produktinformationen\)](#page-83-0).

**[Inhalt](#page-2-0) [Index](#page-94-0)**

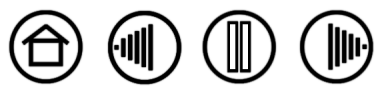

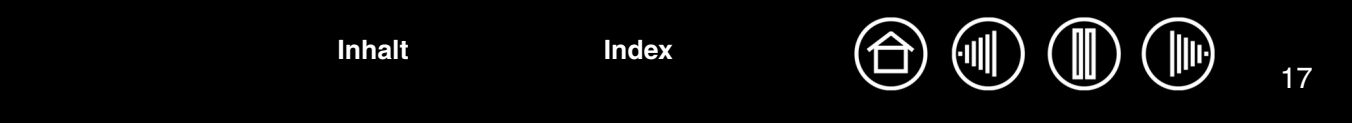

#### <span id="page-16-0"></span>**RADIEREN**

Der Radierer auf dem Intuos3 Stift funktioniert wie ein Radierer an einem Bleistift. In Grafikanwendungen, die den Stiftradierer unterstützen, können Sie frei nach Belieben radieren. Wenn Sie den Radierer benutzen, wechselt das Programm automatisch zum Radierwerkzeug. In Anwendungen, die Druckempfindlichkeit unterstützen, können Sie in der Werkzeugpalette der Anwendung ein druckempfindliches Werkzeug auswählen und anschließend durch Druck, den Sie auf das Werkzeug ausüben, Breite und Tiefe der Radierungen ändern.

In Microsoft Office 2007 unter Microsoft Windows Vista können Sie den Stiftradierer verwenden, um mit der [Freihandeingabe](#page-78-0) erstellte Notizen und Skizzen zu löschen und um in einer Anwendung Text bzw. Tabellenzellen auszuwählen und zu löschen.

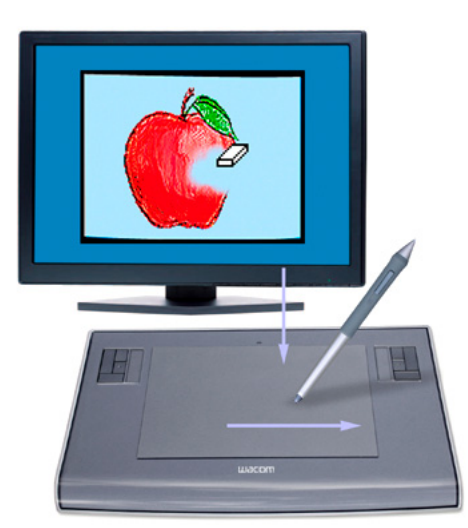

Weitere Informationen zum Anpassen des Radierers finden Sie im Abschnitt [Einstellen der](#page-28-0)  [Radiererempfindlichkeit.](#page-28-0)

Auf unserer Website finden Sie eine Liste mit Grafikprogrammen, die über eine Unterstützung der Radierfunktion verfügen (siehe [Produktinformationen](#page-83-0)). Wenn der Radierer von einer Anwendung nicht unterstützt wird, können Sie ihn dennoch zum Navigieren und Zeichnen verwenden.

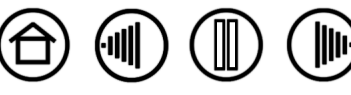

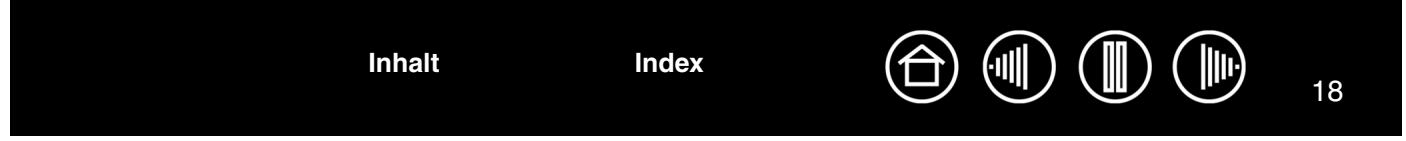

#### <span id="page-17-0"></span>**ÜBUNG ZUR KOORDINIERUNG VON HAND UND AUGEN**

Auch Sie mussten sich bestimmt erst an die Arbeit mit der Maus gewöhnen. Den Bildschirmcursor mit Hilfe der Maus zu steuern, ist anfangs nicht einfach.

Auch die Verwendung des Intuos3 Grip Pen erfordert einige Übung, um die Technik der

Cursorpositionierung im [STIFTMODUS](#page-93-1) zu beherrschen. Am Anfang kann Ihnen dies schwierig erscheinen. Diese Arbeitsweise ist jedoch natürlicher und schneller als Arbeiten im [MAUSMODUS](#page-93-2).

Diese Übung soll dazu dienen, die Koordinierung von Augen und Hand für die Verwendung des Stiftes zu schulen.

- 1. Öffnen Sie eine beliebige Grafikanwendung. Zeichnen Sie mit einem Linienwerkzeug ein rechteckiges Gitter mit einem Linienabstand von 20 - 25 mm. Sie können dazu Ihre normale Maus verwenden.
- 2. Wählen Sie in Ihrer Anwendung ein Freihandwerkzeug aus und zeichnen Sie mit dem Stift an jedem Schnittpunkt der Gitterlinien einen Punkt.
- 3. Zeichnen Sie an den Schnittpunkten der Gitterlinien ein X.
- 4. Zeichnen Sie nun einen Kreis um jeden Schnittpunkt. Ihr Bildschirm sollte wie folgt aussehen:

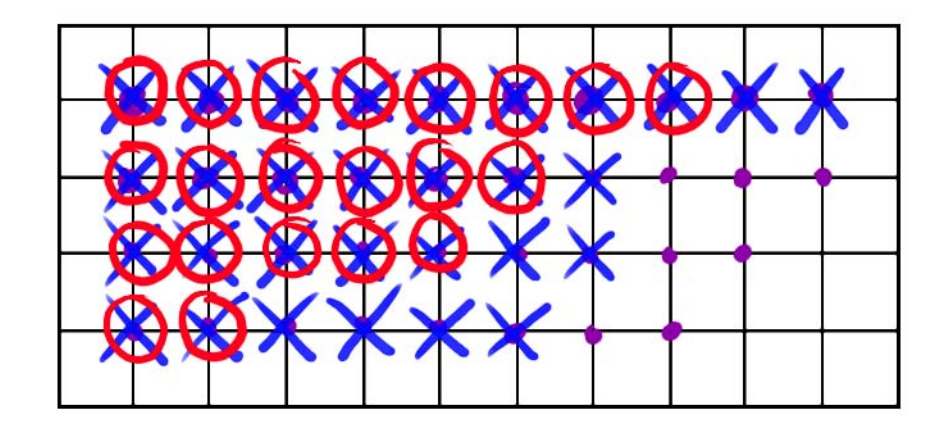

5. Löschen Sie den Bildschirm und erstellen Sie selbst eine einfache Zeichnung. Je öfter Sie Ihren Intuos3 Stift benutzen, desto einfacher wird das Zeichnen und Navigieren.

**[Inhalt](#page-2-0) [Index](#page-94-0)**

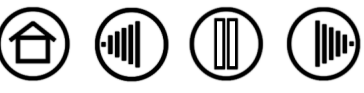

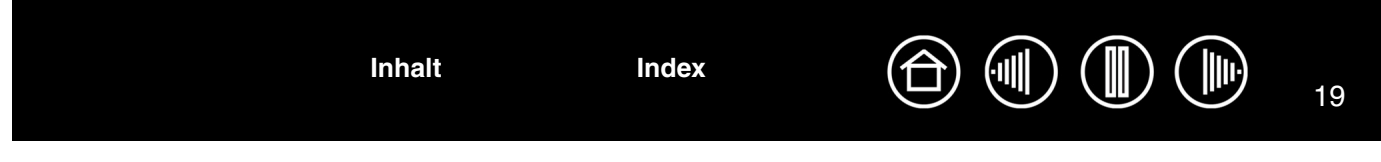

#### <span id="page-18-0"></span>**VERWENDEN DER MAUS**

Die Intuos3 Maus ist eine wartungsfreie kabel- und batterielose Maus, die auf jedem Intuos3 Tablett funktioniert.

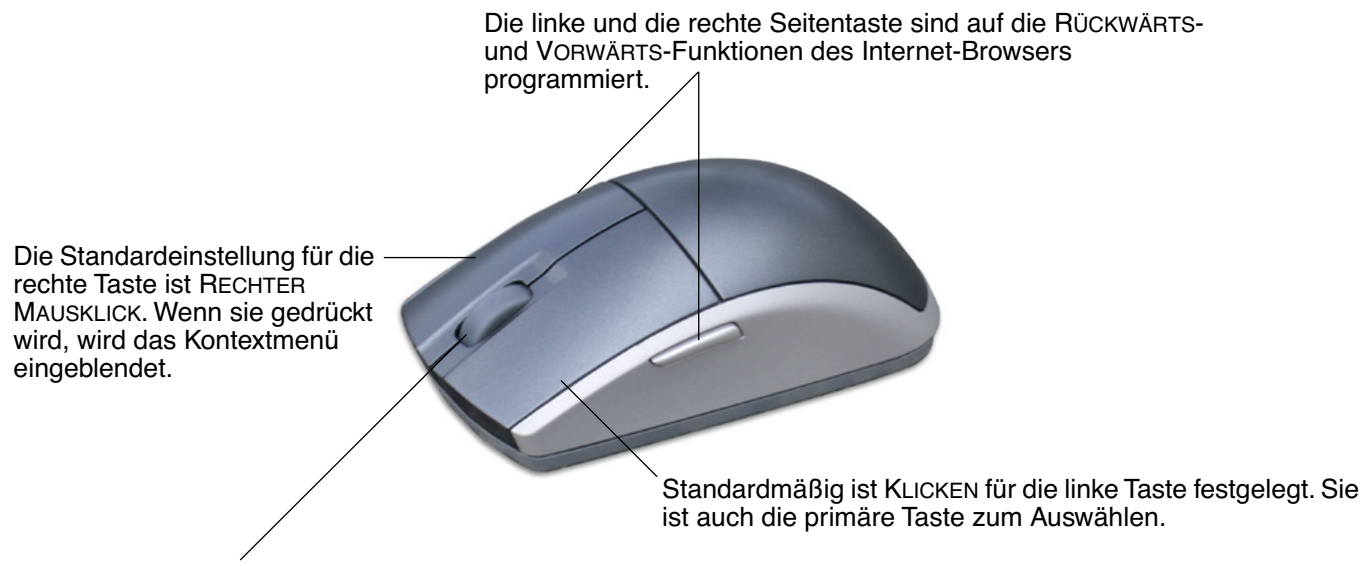

Das Fingerrad lässt sich rollen oder für eine zusätzliche Tastenfunktion drücken.

- **Rollen des Fingerrads.** Standardmäßig wird in den meisten Fenstern und Anwendungen durch Rollen des Fingerrads ein Bildlauf durchgeführt. Drehen Sie das Rad vor- bzw. rückwärts, um die Zeilen nach oben bzw. nach unten zu rollen. Sie können das Fingerrad auch so einrichten, dass beim Betätigen für jede Kerbe ein Tastenanschlag ausgeführt wird. Dies ist hilfreich bei Wiederholfunktionen, z. B. Zoomen in Photoshop oder Vor- bzw. Rückwärtsbewegung in einem Internet-Browser.
- **Radtaste.** Drücken Sie auf das Rad, um einen Tastenklick auszuführen. Die Standardeinstellung für die Radtaste ist ein Klick mit der mittleren Maustaste.

**Tipp:** In Anwendungen unter MS Office, die eine Radmaus unterstützen, können Sie den Bildschirminhalt zoomen, indem Sie die STRG-Taste drücken und das Fingerrad bewegen.

**Hinweis:** Bei einigen Produktausführungen ist die Intuos3 Maus möglicherweise nicht enthalten.

**Wichtig:** Wenn Sie die Intuos3 Maus nicht verwenden, legen Sie sie neben das Tablett. Wenn Sie ein Intuos3 Werkzeug auf dem Tablett liegen lassen, kann dies bei der Arbeit mit anderen Eingabegeräten zu unerwünschten Reaktionen des Bildschirmcursors kommen oder verhindern, dass der Computer in den Standby-Modus wechselt.

Informationen darüber, wie Sie das Mausverhalten nach Ihren Bedürfnissen anpassen, finden Sie im Abschnitt über das [Anpassen der Maus.](#page-37-0)

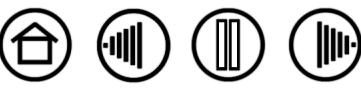

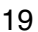

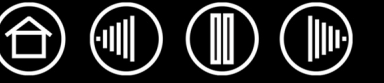

20

## <span id="page-19-0"></span>**VERWENDEN DER AIRBRUSH UND DES ART MARKER**

Die optionale Intuos3 Airbrush funktioniert wie der Intuos3 Stift, verfügt aber als weitere Steuermöglichkeit zusätzlich über ein Fingerrad. Mit entsprechender Software-Unterstützung können Sie realistisches Airbrushing simulieren. Beispielsweise kann eine Neigung der Airbrush das Sprühmuster verlängern und ausfransen lassen. Durch Rollen des Fingerrades wird die Sprühintensität eingestellt und durch Druck auf die Spitze die Pinselgröße gesteuert.

Alle anderen Funktionen entsprechen denen des Stiftes. Weitere Informationen finden Sie im Abschnitt über das [Verwenden des Grip Pen.](#page-11-0)

**Wichtig:** Wenn Sie die Airbrush nicht verwenden, legen Sie sie neben das Tablett. Stellen Sie die Airbrush nie auf ihrer Spitze ab, damit die Druckempfindlichkeit erhalten bleibt. Wenn Sie ein Intuos3 Werkzeug auf dem Tablett liegen lassen, kann es bei der Arbeit mit anderen Eingabegeräten zu unerwünschten Reaktionen des Bildschirmcursors kommen.

<span id="page-19-2"></span>Halten Sie die Airbrush mit dem Daumen und Mittelfinger. Das Fingerrad sollte bequem zu erreichen sein, damit Sie es mit Ihrem Zeigefinger rollen können. Neigen Sie die Airbrush, um eine bequeme Stellung zu finden, in der Sie druckempfindlich malen und zeichnen können.

Rollen Sie das Fingerrad rückwärts, um den Farbfluss oder die Pinselgröße zu vergrößern, und vorwärts für eine niedrigere Einstellung. Ihr Zeigefinger sollte das Rad unabhängig von dem Druck, den Sie auf die Spitze ausüben, betätigen können. Unter Windows ist der Seitenschalter standardmäßig als RECHTER MAUSKLICK definiert. Auf einem Macintosh ist die Taste als DOPPELKLICK definiert.

<span id="page-19-1"></span>Der optionale Intuos3 Art Marker reagiert auf Druck-, Neigungs- und Drehungsbewegungen, die Sie mit dem Stift ausführen.

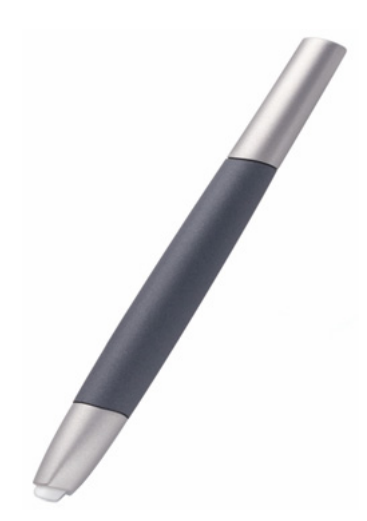

Der Art Marker unterstützt die Drehung um die Stiftachse um 360 Grad. Wenn Sie mit einer Anwendung zeichnen, die Drehungsempfindlichkeit unterstützt, können Sie durch einfaches Drehen des Art Marker Linien erzeugen, die schmaler oder breiter werden. Sie können so beispielsweise während des Zeichnens die Drehung eines eckigen Pinsels variieren, um so die Strichstärke zu ändern.

Je nach den in der Anwendung ausgewählten Pinselformeigenschaften können Sie Kalligraphiewerkzeuge, breite Filzstifte und andere Pinsel oder Werkzeuge simulieren, die keine runde Spitze aufweisen.

Weitere Informationen zur Verwendung des Art Marker finden Sie in den Tipps und Tricks auf der Wacom Tablett-CD.

Auf der Webseite von Wacom erfahren Sie, wo Sie eine Intuos3 Airbrush oder einen Art Marker erwerben können und welche Anwendungen zurzeit das Airbrush-Fingerrad oder die Art Marker-Drehung unterstützen. (siehe [Produktinformationen](#page-83-0)).

**[Inhalt](#page-2-0) [Index](#page-94-0)**

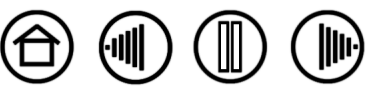

#### <span id="page-20-0"></span>**ARBEITEN MIT DEM TABLETT**

Der mittlere Bereich des Intuos3 Tabletts stellt die Arbeitsfläche oder die aktive Fläche für den Stift und die Maus dar. Legen Sie die Hand auf das Tablett und arbeiten Sie mit dem Stift auf der aktiven Fläche des Tabletts, als würden Sie einen Kugelschreiber auf einem Blatt Papier verwenden. Sobald Sie den Stift auf die aktive Fläche des Tabletts setzen, springt der Bildschirmcursor an die entsprechende Stelle auf dem Bildschirm. Weitere Informationen über das Verwenden des Eingabegeräts auf dem Tablett finden Sie in den Abschnitten über das [Verwenden des Grip Pen](#page-11-0) und [Verwenden der Maus.](#page-18-0)

Um die Arbeit in Grafiken und anderen Anwendungen zu beschleunigen, verfügen alle Intuos3 Tabletts über ExpressKeys und Touch Strip(s), die sich neben der aktiven Fläche des Tabletts befinden. Während Sie den Stift mit Ihrer Schreibhand auf der aktiven Fläche verwenden, können Sie mit der anderen Hand gleichzeitig die ExpressKeys oder den Touch Strip bedienen.

Beispielsweise können Sie die Eigenschaften des Werkzeugs ändern, ohne die Hände vom Intuos3 Tablett zu nehmen. (Beachten Sie, dass 4x5 / A6- und 4x6 / A6-Tablettmodelle (extrabreit) mit ExpressKeys und einem Touch Strip ausgestattet sind, die sich links neben der aktiven Fläche des Tabletts befinden.)

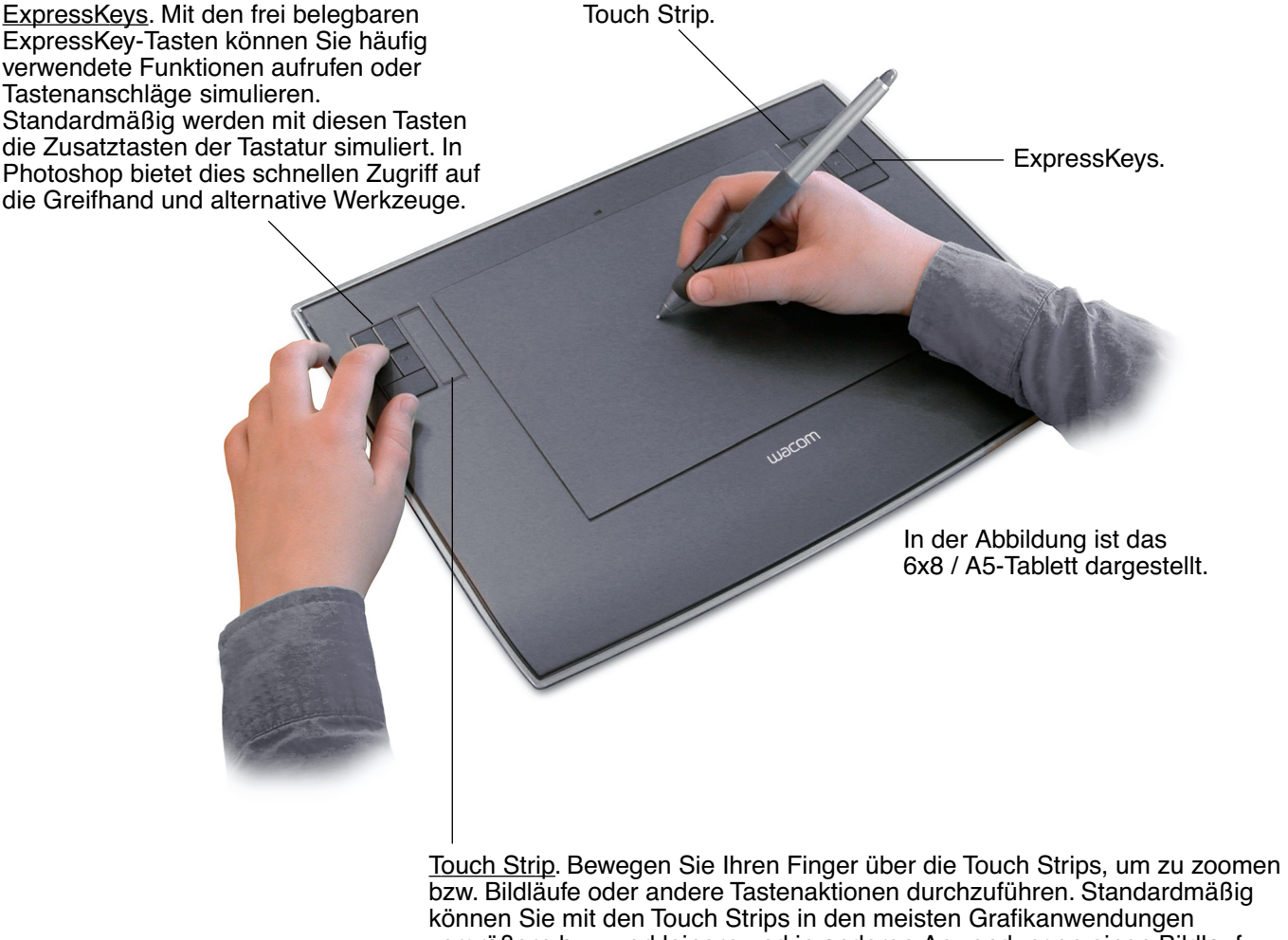

**[Inhalt](#page-2-0) [Index](#page-94-0)**

vergrößern bzw. verkleinern und in anderen Anwendungen einen Bildlauf durchführen. Sie können auch festlegen, dass die Touch Strips benutzerdefinierte Tastenanschläge ausführen. Beispielsweise lässt sich auf diese Weise definieren, dass Pinselgrößen bei der Arbeit in Photoshop geändert werden.

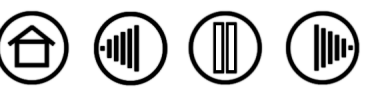

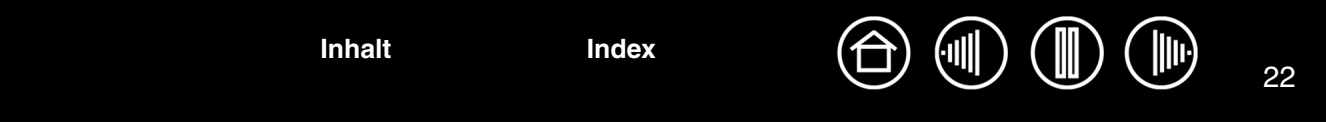

#### <span id="page-21-0"></span>**VERWENDEN DER EXPRESSKEYS**

Drücken Sie mit Ihrer zweiten Hand auf die ExpressKeys, um zwischen Werkzeugen zu wechseln oder Werkzeugeigenschaften zu ändern, während Sie mit Ihrer Schreibhand mit dem Stift auf dem Intuos3 Tablett arbeiten. Die Standardeinstellungen wurden so gewählt, dass Sie mit den folgenden Zusatztasten und Funktionen den Arbeitsablauf in Photoshop und anderen Grafikanwendungen optimieren:

**Taste 1:** STRG-Taste für Windows. BEFEHLSTASTE (Apfel-Taste) für Macintosh.

**Taste 2:** UMSCHALTTASTE.

**Taste 3:** ALT-Taste für Windows. OPTIONSTASTE für Macintosh.

**Taste 4:** [VERSCHIEBEN/BILDLAUF](#page-34-0)-Funktion.

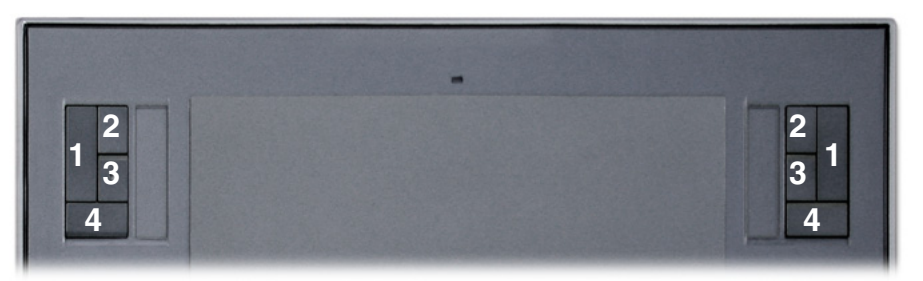

In der Abbildung ist das 6x8 / A5-Tablett dargestellt.

Die ExpressKeys sind kombinierbar. Beispielsweise wird durch gleichzeitiges Drücken der Tasten 3 und 1 unter Windows ALT+STRG und auf Macintosh-Systemen OPTION+BEFEHL simuliert.

#### **Tipps:**

- Wenn Sie die Taste 4 auf dem Intuos3 Tablett drücken, können Sie den Stift zum Verschieben des Bilds innerhalb des Anwendungsfensters verwenden.
- In Photoshop und vielen anderen Grafikanwendungen wird durch Drücken der Zusatztasten ALT, STRG und UMSCHALT ein Werkzeug modifiziert oder zu einem Ergänzungswerkzeug gewechselt.

Die ExpressKey-Tasten können frei belegt werden, sodass Sie das Tablett an Ihre spezifischen Anforderungen anpassen können. Sie können die ExpressKeys auf folgende Arten verwenden:

- Weisen Sie zwei Tabletttasten häufig verwendeten Tasten der Tastatur zu, z. B. [ und ], um die Pinsel in Photoshop zu vergrößern bzw. zu verkleinern.
- Weisen Sie einer Tabletttaste eine häufig verwendete Tastenkombination zu, um Dateien zu öffnen oder eine Anwendung zu starten.
- Wenn Sie die Seitenschalter des Intuos3 Stiftes nicht verwenden möchten (oder können), richten Sie eine Taste für den Klick mit der rechten Maustaste oder für den Doppelklick ein.
- Nur bei Systemen mit mehreren Bildschirmen stellen Sie einen der ExpressKeys auf DISPLAYWECHSEL ein. So können Sie die aktuelle Tablett-Projektion und den Bildschirmcursor zwischen verschiedenen Monitoren oder Displays wechseln. Weitere Informationen finden Sie unter [Arbeiten mit Displaywechsel](#page-52-0).
- Sie können eine der anderen verfügbaren Funktionen auswählen.

Weitere Informationen zu den verfügbaren Tasteneinstellungen erhalten Sie unter [Anpassen der](#page-46-0) [ExpressKeys.](#page-46-0)

Wenn Sie in verschiedenen Anwendungen unterschiedliche Tastenfunktionen benötigen, können Sie auf einfache Weise anwendungsspezifische Einstellungen für die Steuerelemente des Tabletts festlegen. Weitere Informationen finden Sie unter [Erstellen anwendungsspezifischer Einstellungen](#page-55-0).

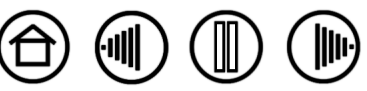

**[Inhalt](#page-2-0) [Index](#page-94-0)**

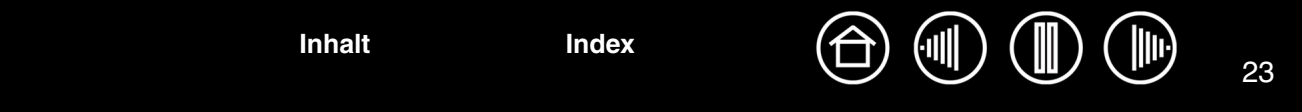

#### <span id="page-22-0"></span>**VERWENDEN DER TOUCH STRIPS**

Bewegen Sie Ihren Finger über den Touch Strip, um so mit Ihrer zweiten Hand schnell zu vergrößern bzw. zu verkleinern oder andere Funktionen auszuführen, während Sie gleichzeitig mit Ihrer Schreibhand mit dem Stift oder der Maus arbeiten. Sie können jedem Touch Strip auch benutzerdefinierte Tastenanschläge zuweisen. Beispielsweise lässt sich eine Touch Strip-Aktion festlegen, um in Photoshop durch die Ebenen zu wechseln. Touch Strips können auf drei unterschiedliche Arten verwendet werden:

- **Standardbedienung:** Bewegen Sie Ihren Finger nach oben oder unten, um zu vergrößern bzw. zu verkleinern, einen Bildlauf durchzuführen oder die zugewiesene Tastenfunktion auszuführen.
- **Dauerbedienung:** Halten Sie Ihren Finger auf ein Ende des Touch Strip, um ohne Unterbrechung einen Bildlauf durchzuführen. Dies ist bei Bildläufen in langen Dokumenten oder Webseiten hilfreich.
- **Einzelschrittbedienung:** Drücken Sie mit Ihrem Finger kurz auf ein Ende des Touch Strip, um zu vergrößern bzw. zu verkleinern, einen Bildlauf durchzuführen oder die zugewiesene Tastenfunktion auszuführen.

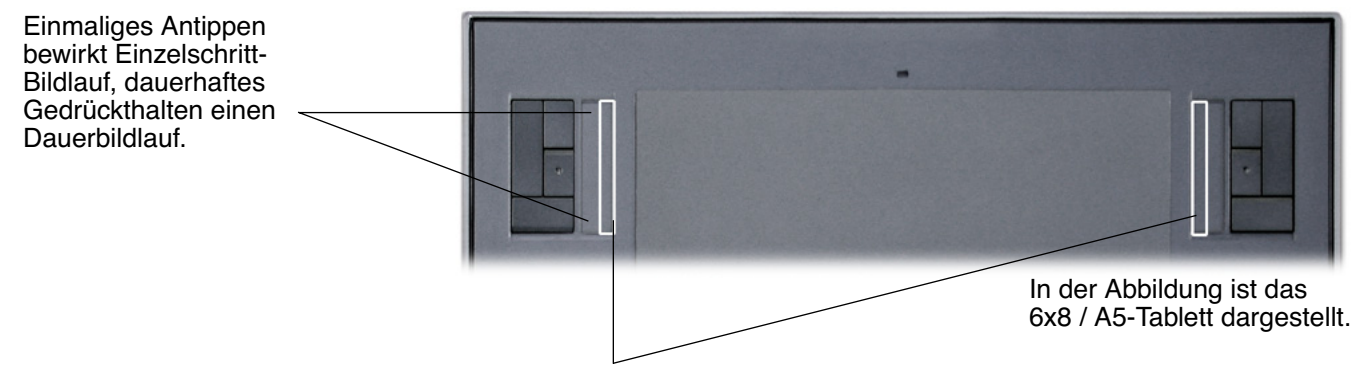

Um den Touch Strip mit der Spitze des Intuos3 Stiftes zu bedienen, halten Sie die Stiftspitze an die Kante des Touch Strip, die an die aktive Fläche des Tabletts angrenzt. Drücken Sie anschließend fest genug, um einen Klick auszulösen, und bewegen Sie die Stiftspitze auf der Touch Strip-Kante nach oben oder unten. (Nur die Innenkante des Touch Strip reagiert auf Stifteingaben.)

Standardmäßig können Sie mit den Touch Strips in den meisten Grafikanwendungen vergrößern bzw. verkleinern und in anderen Anwendungen einen Bildlauf durchführen. Jeder Touch Strip lässt sich einzeln an Ihre Anforderungen anpassen.

**Tipp:** Photoshop-Benutzer, die häufig mit unterschiedlichen Pinselgrößen arbeiten, können einem Touch Strip die Tasten [ und ] zuweisen. Wenn Sie dann den Finger auf dem Touch Strip nach oben oder unten bewegen, ändert sich die Pinselgröße, ohne dass Sie die Tastatur oder die Photoshop-Palette für Pinsel verwenden müssen.

Informationen darüber, wie Sie die Funktionsweise der Touch Strips anpassen können, finden Sie in den Abschnitten Anpassen der [Tablett-Touch Strips](#page-47-0) und Erweiterte [Touch Strip-Einstellungen.](#page-50-0)

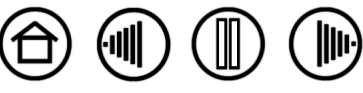

# **KONFIGURIEREN**

<span id="page-23-0"></span>Nachdem Sie die Grundlagen des professionellen Intuos3 Stifttabletts beherrschen, können Sie Intuos3 nach Ihren Bedürfnissen anpassen. In diesem Kapitel wird erläutert, wie Sie über das Kontrollfeld des Wacom Tabletts die Einstellungen für das Intuos3 Tablett und die Werkzeuge vornehmen.

Erfahrene Benutzer erfahren, wie sich Intuos3 durch Erstellen von [anwendungsspezifischen Einstellungen](#page-92-2) weiter optimieren lässt.

[Öffnen des Kontrollfeldes](#page-23-1) [Übersicht über das Kontrollfeld](#page-24-0) [Einstellungen im Kontrollfeld](#page-25-0)

## <span id="page-23-1"></span>**ÖFFNEN DES KONTROLLFELDES**

Zum Öffnen des Kontrollfeldes verwenden Sie das Intuos3 Werkzeug, das Sie auf dem Tablett anpassen möchten:

- **Windows:** Klicken Sie auf START und wählen Sie ALLE PROGRAMME (Unter Windows 2000 wählen Sie die Gruppe PROGRAMME.) Wählen Sie danach WACOM TABLET aus, und wählen Sie die Option WACOM TABLETT-EIGENSCHAFTEN.
- **Macintosh:** Öffnen Sie SYSTEMEINSTELLUNGEN im Apple-Menü, im Dock-Menü oder im Ordner PROGRAMME. Klicken Sie dann auf das Symbol für das WACOM TABLETT.

Nachdem Sie das Kontrollfeld des Wacom Tabletts geöffnet haben, können Sie mit dem Anpassen von Intuos3 beginnen.

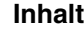

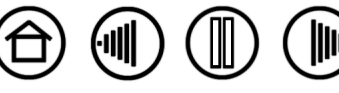

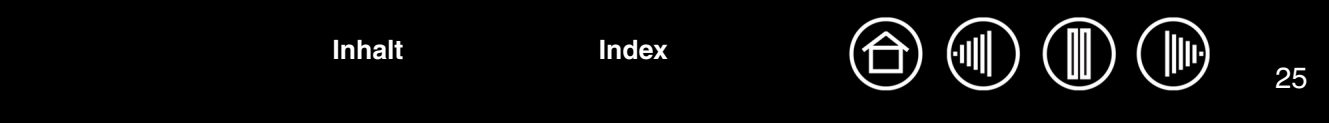

## <span id="page-24-0"></span>**ÜBERSICHT ÜBER DAS KONTROLLFELD**

Sie können Intuos3 über das Kontrollfeld des Wacom Tabletts anpassen.

Im oberen Teil des Kontrollfeldes werden Symbole für Ihr TABLETT, Ihre WERKZEUGE und ANWENDUNGEN mit benutzerdefinierten Einstellungen angezeigt. Wählen Sie

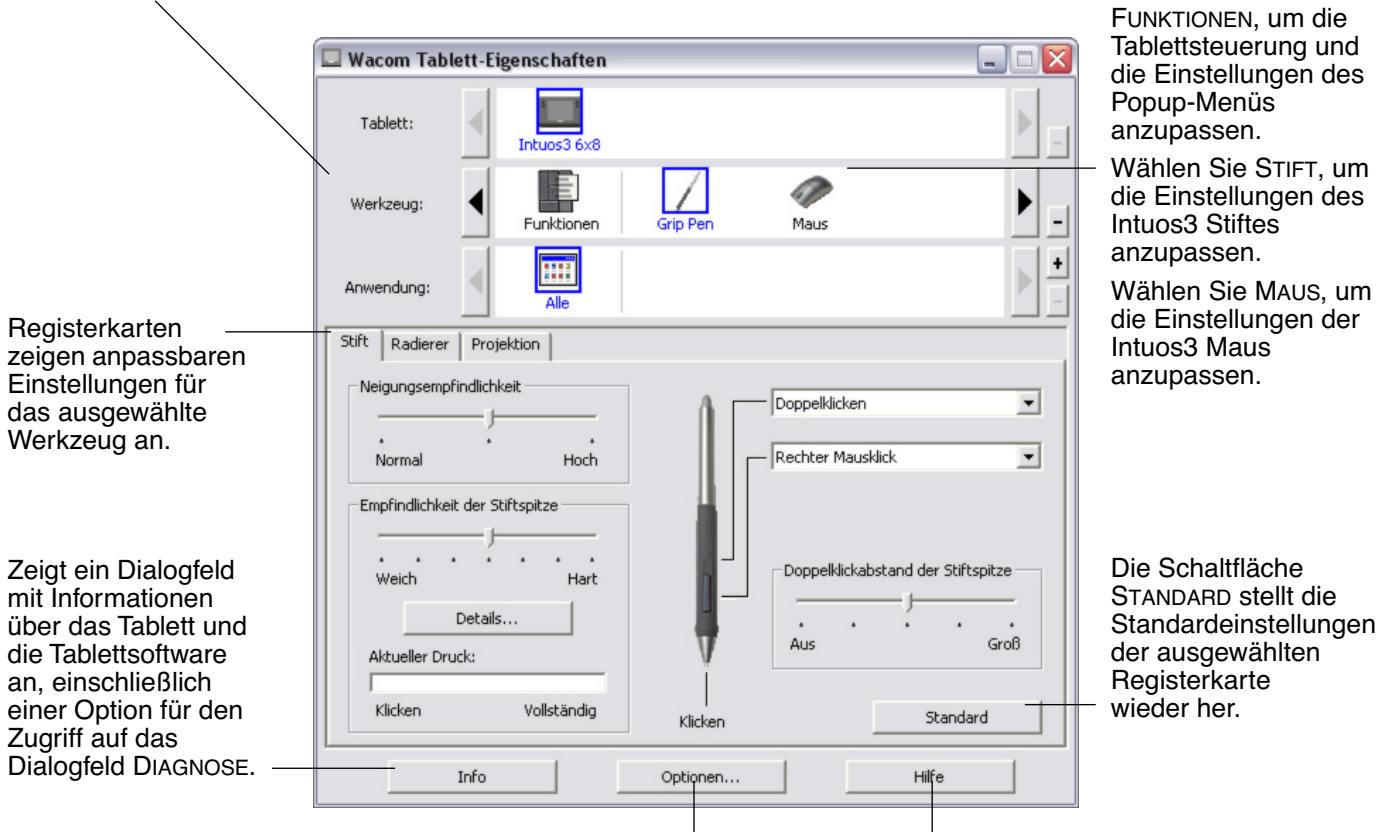

Zeigt erweiterte Optionen an. <br>Zeigt dieses Benutzerhandbuch an.

Experimentieren Sie mit verschiedenen Einstellungen im Kontrollfeld. So können Sie herausfinden, welche für Sie am besten geeignet sind.

Alle Änderungen treten sofort in Kraft. Sie können jedoch jederzeit auf STANDARD klicken, um die Standardeinstellungen wiederherzustellen. Weitere Informationen über die Funktionen auf den einzelnen Registerkarten finden Sie unter [Einstellungen im Kontrollfeld](#page-25-0).

Zu den meisten Elementen des Kontrollfeldes werden QuickInfos angezeigt. Bewegen Sie einfach den Bildschirmcursor auf ein Element, und lassen Sie ihn dort ruhen. Nach wenigen Sekunden wird eine QuickInfo angezeigt.

Zur Navigation im Kontrollfeld können Sie auch die Tabulator- und die Pfeiltasten verwenden.

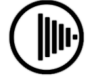

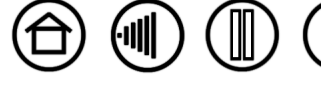

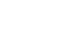

**Listen und Registerkarten des Kontrollfeldes:** In den Kontrollfeldlisten TABLETT, WERKZEUG und ANWENDUNG können Sie das Tablett, das Werkzeug oder die Anwendung auswählen, für das bzw. die Sie die Einstellungen ändern möchten. Um Werkzeugeinstellungen zu ändern, öffnen Sie das Kontrollfeld mit dem anzupassenden Werkzeug. Das Werkzeug wird automatisch in der WERKZEUGLISTE markiert, und die entsprechenden Registerkarten werden angezeigt. Andere anzupassende Werkzeuge können in der WERKZEUGLISTE ausgewählt werden, indem Sie auf das entsprechende Symbol klicken (die dazugehörige Registerkarte wird angezeigt). Weitere Informationen finden Sie unter [Anpassen des Stiftes,](#page-26-0) [Anpassen der](#page-37-0) [Maus](#page-37-0) und [Anpassen der Tablettfunktionen.](#page-45-0)

In der TABLETTLISTE wird ein Symbol für jedes unterstützte Tablett angezeigt, das im System installiert ist. Alle unter dieser Liste aufgeführten Einstellungen gelten für das ausgewählte Tablett.

In der WERKZEUGLISTE wird ein Symbol für die FUNKTIONEN des Tabletts und für jedes Intuos3 Werkzeug angezeigt, das auf dem Tablett verwendet wurde. Wenn ein neues Werkzeug zum ersten Mal verwendet wird, wird es automatisch der Werkzeugliste hinzugefügt und arbeitet mit den Standardeinstellungen. Lesen Sie sich auch die Informationen unter [Arbeiten mit](#page-53-0)  [mehreren Werkzeugen](#page-53-0) durch.

In der ANWENDUNGSLISTE können Sie die Werkzeugeinstellungen festlegen, die nur für eine bestimmte Anwendung gelten. (siehe Arbeiten mit [anwendungsspezifischen Einstellungen](#page-54-0)).

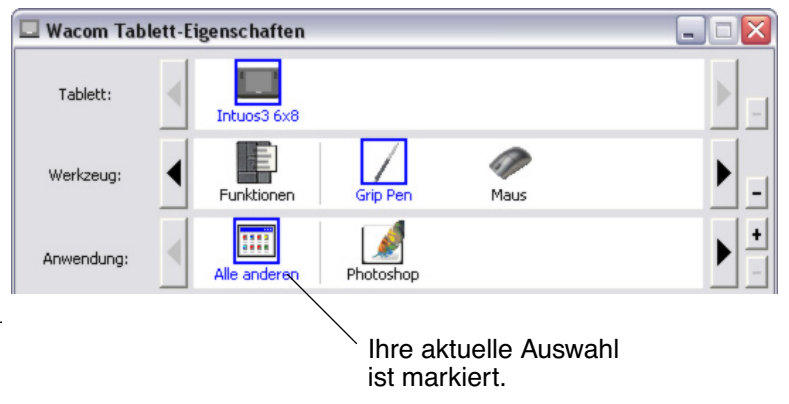

**Hinweis:** Die ANWENDUNGSLISTE des Kontrollfeldes ist für erfahrene Benutzer bestimmt; es ist nicht erforderlich, Anwendungen zu markieren oder hinzuzufügen, um Ihre Intuos3 Werkzeuge anzupassen.

## <span id="page-25-0"></span>**EINSTELLUNGEN IM KONTROLLFELD**

Diese Abschnitte können als Referenz bei der Arbeit mit dem Kontrollfeld des Wacom Tabletts verwendet werden. Sie bieten genaue Informationen zu den einzelnen Registerkarten und einigen komplexeren Themen. Viele Abschnitte enthalten auch nützliche Tipps zur Anpassung.

[Anpassen des Stiftes](#page-26-0) [Anpassen der Maus](#page-37-0) [Tablett-Bildschirm-Projektion](#page-39-0) [Anpassen der Tablettfunktionen](#page-45-0) [Anpassen des Popup-Menüs](#page-51-0) [Arbeiten mit Displaywechsel](#page-52-0) [Arbeiten mit mehreren Werkzeugen](#page-53-0) [Arbeiten mit anwendungsspezifischen Einstellungen](#page-54-0)

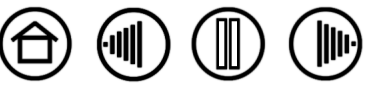

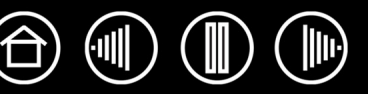

27

#### <span id="page-26-0"></span>**ANPASSEN DES STIFTES**

Der Intuos3 Stift lässt sich leicht anpassen. Öffnen Sie mit dem Stift zunächst das Kontrollfeld des Wacom Tabletts. Der Stift wird in der WERKZEUGLISTE markiert, und die entsprechenden Registerkarten werden angezeigt. Wählen Sie eine Registerkarte und darauf die gewünschten Optionen aus.

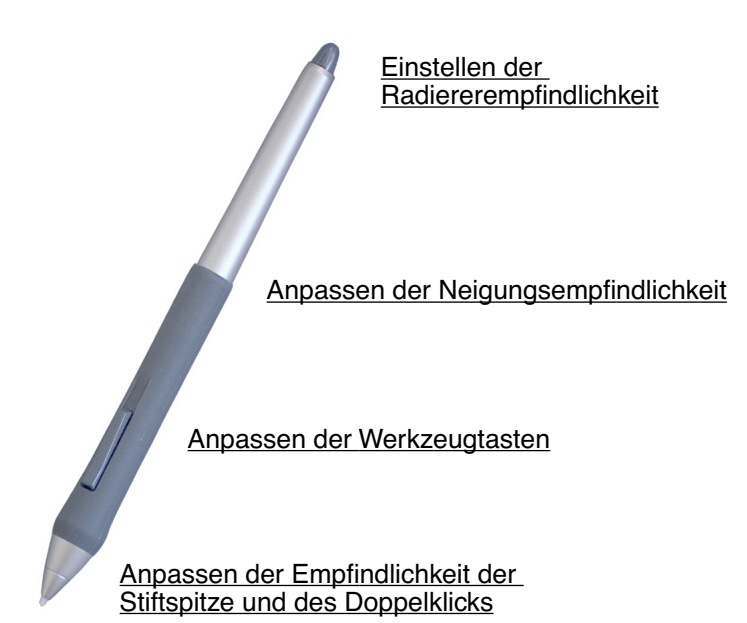

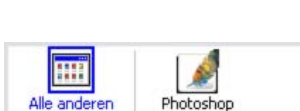

[Arbeiten mit anwendungsspezifischen](#page-54-0)  **[Einstellungen](#page-54-0)** 

[Tablett-Bildschirm-Projektion](#page-39-0)

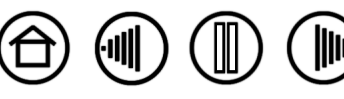

#### <span id="page-27-0"></span>**ANPASSEN DER EMPFINDLICHKEIT DER STIFTSPITZE UND DES DOPPELKLICKS**

Um die Empfindlichkeit der Intuos3 Stiftspitze anzupassen, wählen Sie die Registerkarte STIFT. Um breite Pinselstriche zu erzeugen oder mit einer leichten Berührung zu klicken, verwenden Sie eine weiche Einstellung für die Spitze. Maximale Kontrolle beim Zeichnen von dünnen Linien erhalten Sie, wenn Sie eine harte Einstellung für die Spitze wählen.

Stellt die zum Klicken oder Zeichnen erforderliche Druckstärke ein. Ziehen Sie den Schieberegler auf eine weichere oder härtere Einstellung.

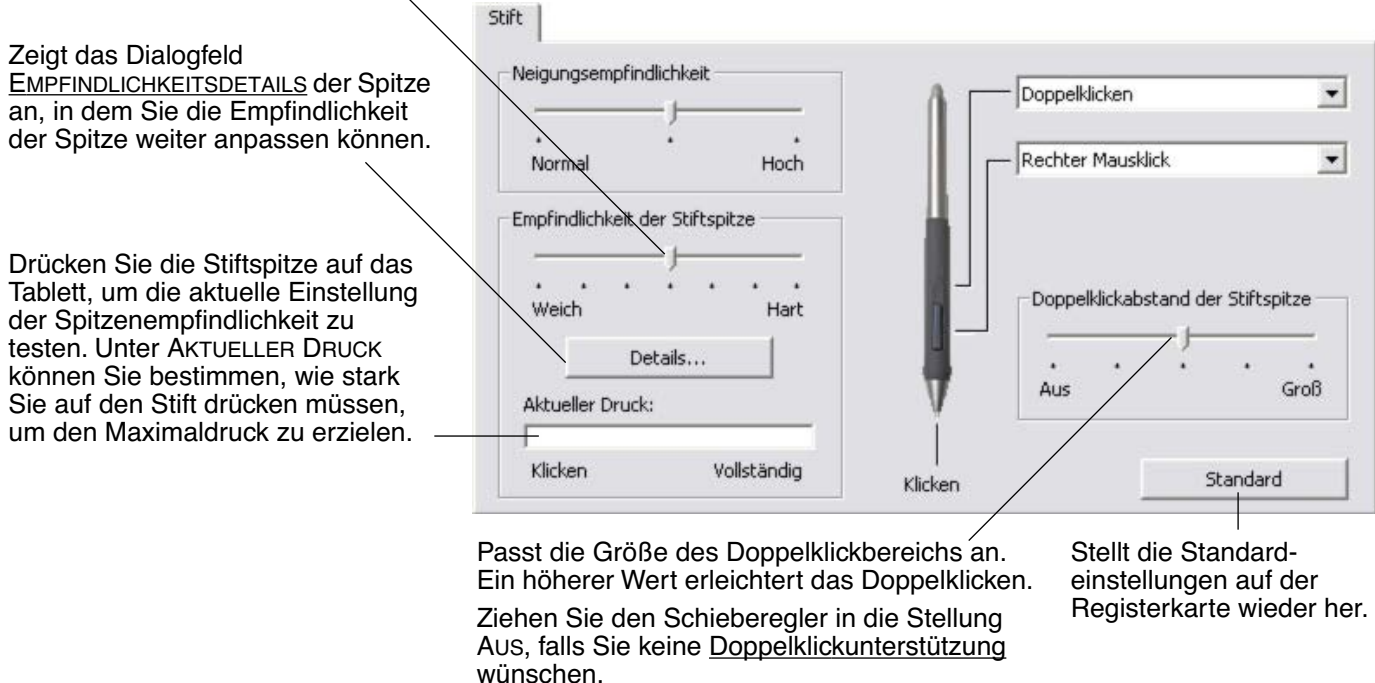

#### **Tipps:**

- Stellen Sie die Empfindlichkeit der Stiftspitze auf WEICH, um in den meisten druckempfindlichen Anwendungen ein größeres Spektrum von Druckstärken zu erzielen.
- In einigen Programmen kann eine weiche Druckempfindlichkeit bewirken, dass der Stift zu stark reagiert. Jeder kleine Druck auf den Stift wird auf dem Bildschirm vergrößert. Stellen Sie in diesem Fall einen härteren EMPFINDLICHKEITSWERT ein.
- Doppelklicken: Um das Doppelklicken zu erleichtern, vergrößern Sie den Bereich, innerhalb dessen ein Doppelklick akzeptiert wird ("Doppelklickabstand").

**[Inhalt](#page-2-0) [Index](#page-94-0)**

**Hinweis:** Ein großer Doppelklickabstand kann den Beginn von Pinselstrichen in einigen Grafikanwendungen verzögern. Stellen Sie in diesem Fall einen kleineren Doppelklickabstand ein, und verwenden Sie den Seitenschalter zum Doppelklicken (siehe [Verwenden des Seitenschalters](#page-14-0)). Sie können auch einen der ExpressKeys zum Doppelklicken einrichten.

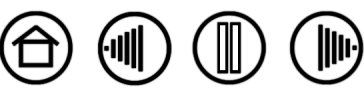

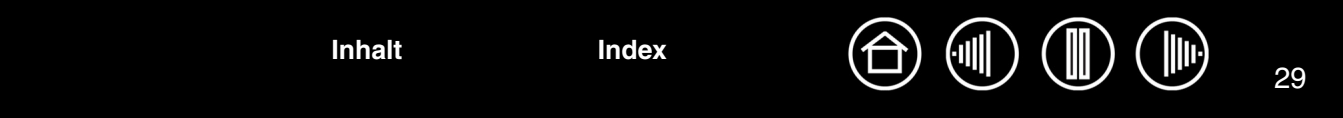

#### <span id="page-28-0"></span>**EINSTELLEN DER RADIEREREMPFINDLICHKEIT**

Um beim Intuos3 Stift die Radiererempfindlichkeit anzupassen, wählen Sie die Registerkarte RADIERER. Um mit breitem Strich zu radieren oder mit leichter Berührung zu klicken, verwenden Sie eine weiche Radierereinstellung. Um beim Radieren eine maximale Kontrolle zu erhalten, wählen Sie eine harte Radierereinstellung.

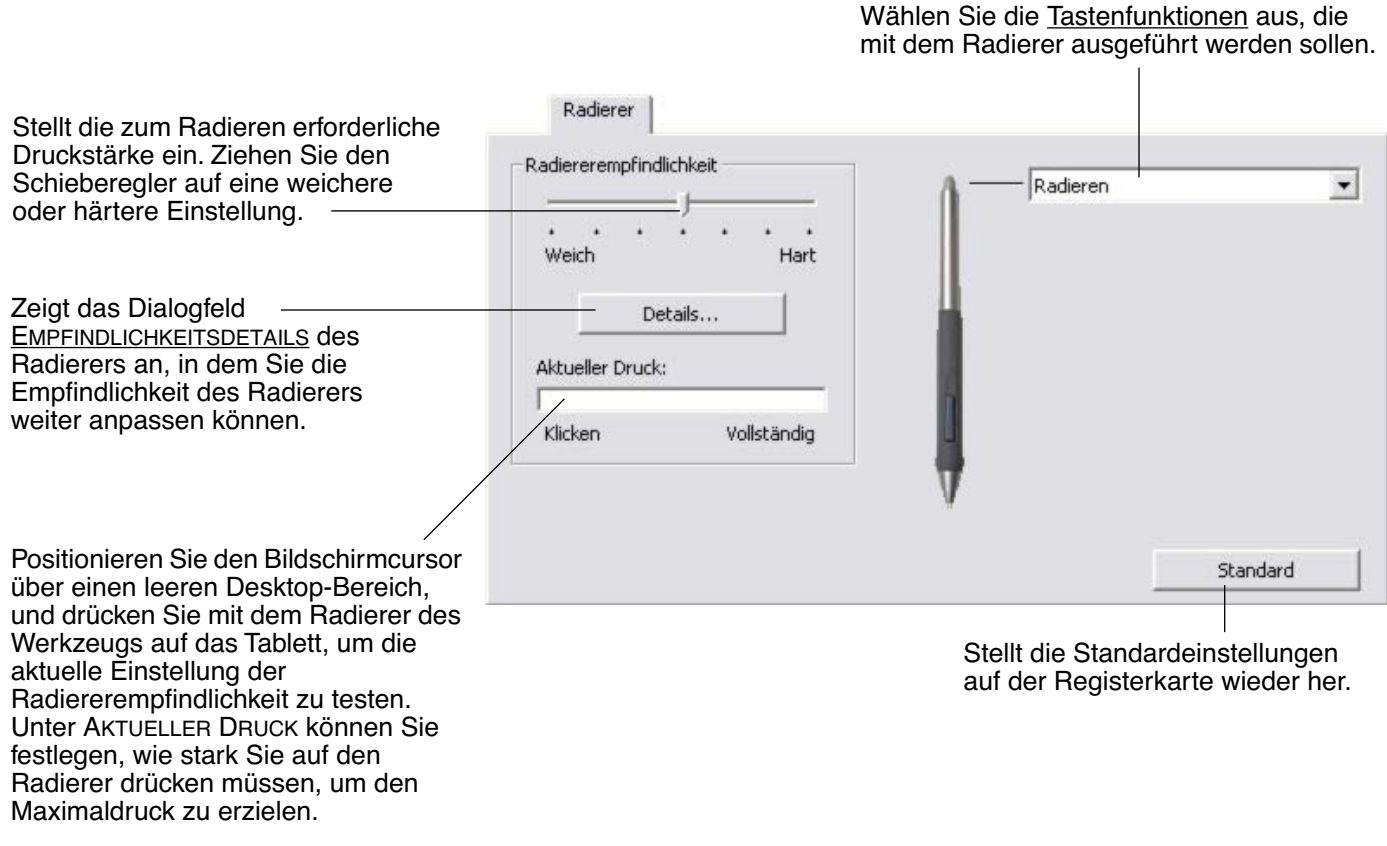

**[Inhalt](#page-2-0) [Index](#page-94-0)**

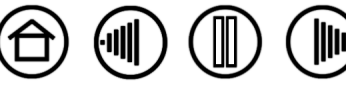

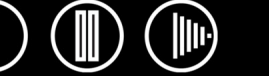

#### <span id="page-29-0"></span>**ERWEITERTE EINSTELLUNGEN FÜR DEN DRUCK VON SPITZE UND RADIERER**

Um Druckeinstellungen von Stift und Radierer noch weiter anzupassen, klicken Sie auf der Registerkarte STIFT bzw. RADIERER auf die Schaltfläche DETAILS.... Das Dialogfeld EMPFINDLICHKEITSDETAILS wird eingeblendet. Mit den Optionen dieses Dialogfeldes können Sie den Stift- bzw. Radiererdruck und den Klickdruck unabhängig voneinander ändern. (Auf den Registerkarten STIFT und RADIERER werden diese Einstellungen gleichzeitig mit dem Schieberegler für die EMPFINDLICHKEIT DER STIFTSPITZE bzw. RADIEREREMPFINDLICHKEIT geändert.)

**Wichtig:** Die Schieberegler EMPFINDLICHKEIT DER STIFTSPITZE bzw. RADIEREREMPFINDLICHKEIT setzen die Detaileinstellungen für den Druck außer Kraft. Wenn Sie beim Anpassen der erweiterten Einstellungen den Schieberegler ziehen, werden die Detaileinstellungen gelöscht.

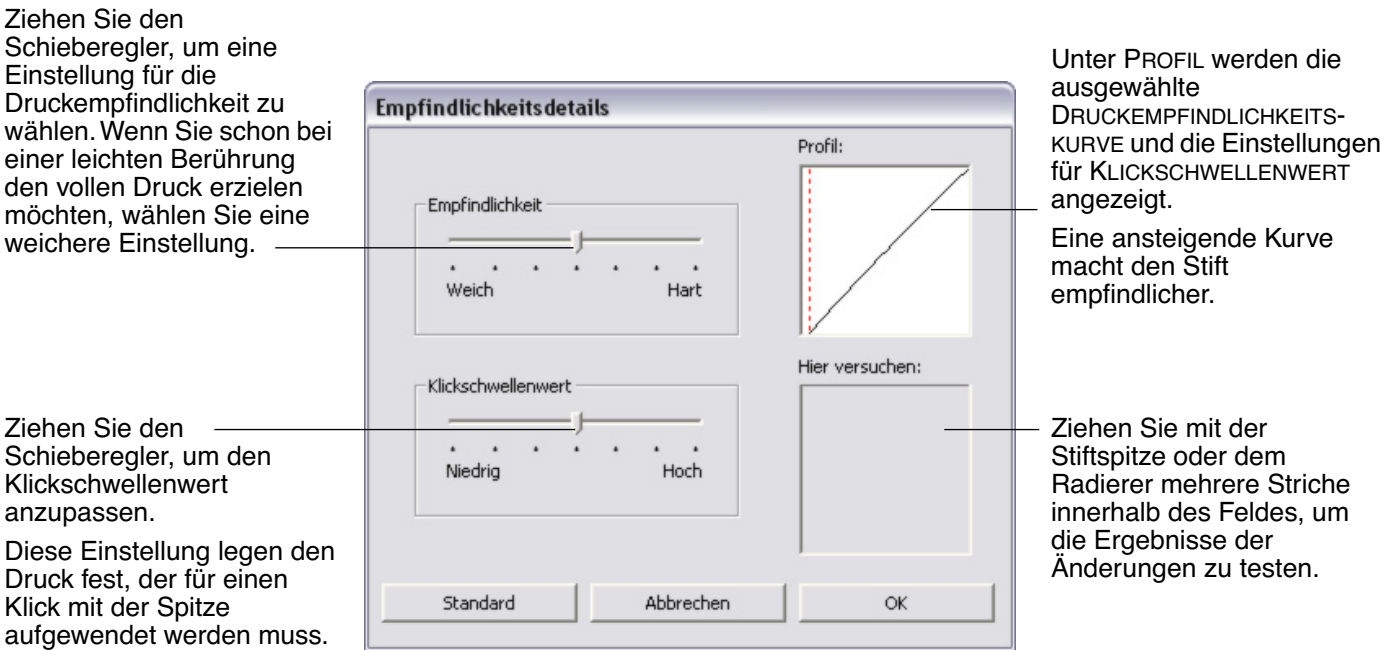

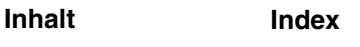

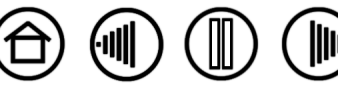

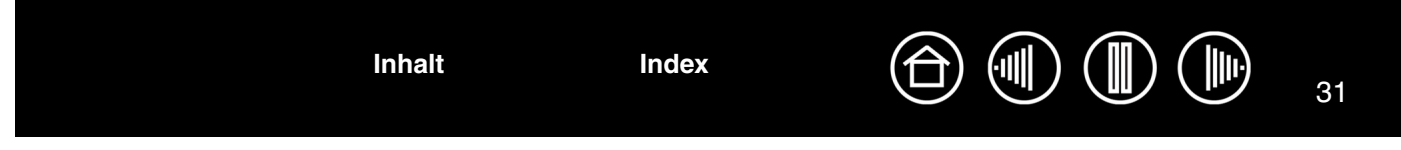

#### <span id="page-30-0"></span>**ANPASSEN DER WERKZEUGTASTEN**

Wählen Sie die Registerkarte STIFT, um die Funktionen für den Seitenschalter und die Spitze des Intuos3 Stifts zu ändern.

Jede Werkzeugtaste kann so eingestellt werden, dass sie verschiedene Mausfunktionen ausführt. Die gewünschte Funktion lässt sich aus den Pulldown-Menüs auswählen.

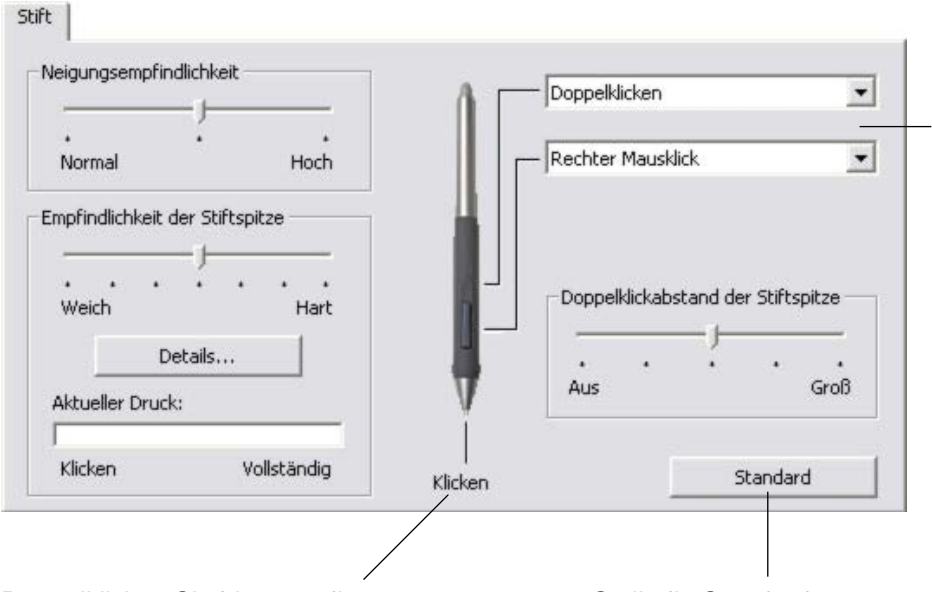

**[Inhalt](#page-2-0) [Index](#page-94-0)**

Doppelklicken Sie hier, um die zugewiesene Funktion der Stiftspitze zu ändern.

- Mindestens einer Werkzeugtaste sollte die Funktion MAUSKLICK zugewiesen werden.
- In den meisten Grafikprogrammen muss für die Spitze MAUSKLICK eingestellt sein, um zeichnen zu können.

Stellt die Standardeinstellungen auf der Registerkarte wieder her. Wählen Sie die [Funktion](#page-31-0) aus, die beim Drücken des oberen bzw. unteren Seitenschalters ausgeführt werden soll.

Wenn Sie die Stiftspitze 6 mm oder näher über die Tablettoberfläche halten, ohne diese zu berühren, und den oberen bzw. unteren Seitenschalter drücken, wird die ausgewählte Funktion ausgeführt.

**Tipp:** Um das Doppelklicken einfacher zu gestalten, können Sie den Seitenschalter so konfigurieren, dass automatisch ein Doppelklick ausgelöst wird. Wählen Sie hierzu DOPPELKLICKEN.

**Hinweis:** Um eine exakte Platzierung der Klicks mit rechter oder mittlerer Maustaste zu erreichen, können Sie den SEITENSCHALTER-EXPERTENMODUS aktivieren. Klicken Sie am unteren Rand des Kontrollfeldes auf die Schaltfläche OPTIONEN..., um das Dialogfeld OPTIONEN zu öffnen. (SEITENSCHALTER-EXPERTENMODUS ist die Standardeinstellung für Tablet-PCs.)

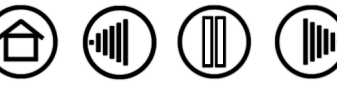

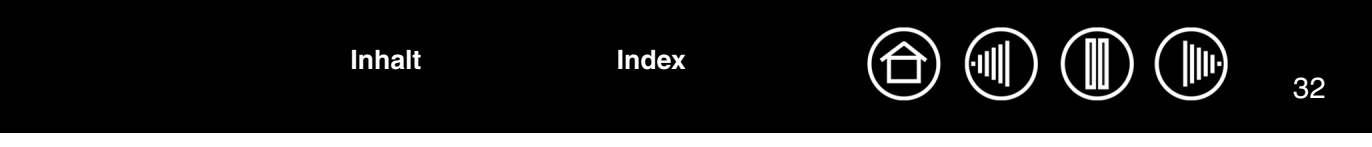

#### <span id="page-31-0"></span>**TASTENFUNKTIONEN**

In der folgenden Liste werden die Optionen für die Einstellungen von Werkzeugtasten, Tablettsteuerelementen und Popup-Menüs beschrieben. Beachten Sie, dass nicht alle Optionen für alle Steuerelemente verfügbar sind.

Doppelklicken Klicken Rechter Mausklick Mittlerer Mausklick 4. Klick (Zurück) 5. Klick (Vorwärts) Doppelklicken Linker Dauerklick Tastenanschlag... Zusatztaste... Verschieben/Bildlauf... Modusumschalter... Anwendung umschalten Tablet PC-Eingabefeld Journal Öffnen/Ausführen... Druckfesthaltefunktion Popup-Menü Radieren Deaktiviert Standard

**KLICKEN.** Diese Option simuliert einen Klick mit der primären Maustaste. Mindestens eine Taste sollte diese Funktion ausführen, damit Sie immer navigieren und klicken können.

**DOPPELKLICKEN.** Simuliert einen Doppelklick. Mit dieser Funktion können Sie das Doppelklicken erleichtern – das Drücken der entsprechenden ExpressKey-Taste ist einfacher als zweimal mit der Stiftspitze innerhalb des Doppelklickabstands auf das Tablett zu tippen.

**MITTLERER MAUSKLICK.** Diese Option simuliert einen mittleren Mausklick.

**RECHTER MAUSKLICK.** Simuliert das Klicken mit der rechten Maustaste, das zur Anzeige eines Kontextmenüs führt.

**DAUERKLICK.** Simuliert das Gedrückthalten der primären Maustaste. Beim ersten Drücken der Taste wird der Dauerklick ausgelöst. Durch erneutes Drücken wird der Dauerklick wieder beendet. Der Dauerklick ist für das Ziehen von Objekten oder Markieren von Textabschnitten nützlich.

**4. KLICK.** Simuliert das Klicken mit der vierten Maustaste.

**ZURÜCK.** Simuliert den Befehl ZURÜCK in Browseranwendungen.

**5. KLICK**. Simuliert das Klicken mit der fünften Maustaste.

**WEITER**. Simuliert den Befehl WEITER in Browseranwendungen.

[VERSCHIEBEN/BILDLAUF.](#page-34-0) Ermöglicht das Verwenden des Intuos3 Stiftes zum Verschieben des jeweiligen Dokuments oder Bildes in eine beliebige Richtung im aktiven Fenster.

**ANWENDUNGSDEFINIERT.** Gibt Informationen über die Tastennummer an die Anwendung weiter. Dies gilt für Anwendungen, wie z. B. CAD-Programme, die integrierte Unterstützung für die Intuos3 Maus oder die optionale Fadenkreuzlupe bieten.

**STANDARD.** Stellt die Standardeinstellung für die jeweilige Taste wieder her.

**DEAKTIVIERT.** Deaktiviert die Tastenfunktion.

**RADIEREN.** Standardeinstellung für den Radierer. Informationen zur Verwendung des Radierers finden Sie unter [Radieren](#page-16-0).

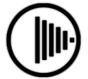

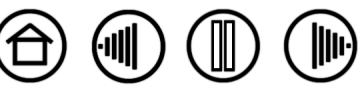

33

**TINTE EIN/AUS. (MACINTOSH)** SCHALTET DIE FUNKTION Ink Anywhere VON INKWELL ein und aus. Inkwell erkennt Ihre Handschrift automatisch, wandelt sie in Text um und fügt sie in das Dokument ein. Beachten Sie, dass die Tintenfunktion eingeschaltet sein muss, damit diese Funktion ausgeführt werden kann. Informationen über die Arbeit mit Inkwell finden Sie in der Macintosh-Hilfe.

**DISPLAYWECHSEL.** Für Systeme mit mehreren Bildschirmen. Hiermit können Sie die aktuelle Tablett-Projektion und den Bildschirmcursor zwischen verschiedenen Displays wechseln, wenn Sie einen ExpressKey drücken, dem diese Funktion zugeordnet wurde. Weitere Informationen finden Sie unter [Arbeiten mit Displaywechsel.](#page-52-0)

**TABLET PC-EINGABEBEREICH.** (Tablet PCs und Windows Vista-Systeme, die den Tablet PC-Eingabebereich unterstützen) Öffnet den Tablet PC-Eingabebereich, wenn Sie die mit dieser Funktion konfigurierte Stifttaste drücken.

**WINDOWS-JOURNAL.** (Tablet PCs und Windows Vista-Systeme mit Microsoft Journal) Öffnet das Microsoft Journal.

[TASTENANSCHLAG](#page-33-0).... Ermöglicht die Simulation von Tastenanschlägen.

[M](#page-35-0)ODUSWECHSEL.... Wechselt zwischen STIFTMODUS und MAUSMODUS.

[ZUSATZTASTE...](#page-35-1). Ermöglicht die Simulation von Zusatztasten.

[ÖFFNEN/AUSFÜHREN...](#page-34-1). Öffnet eine Anwendung, eine Datei oder ein Skript.

**POPUP-MENÜ.** Zeigt ein Popup-Menü auf Ihrem Bildschirm an. Weitere Informationen finden Sie unter [Anpassen des Popup-Menüs](#page-51-0).

**DRUCKFESTHALTEFUNKTION.** Hält den Druck so lange auf der aktuellen Druckstufe, bis die Taste losgelassen wird. Sie können beispielsweise druckempfindlich zeichnen, bis Sie die gewünschte Pinselbreite erreicht haben. Anschließend können Sie die Taste drücken und mit dem Zeichnen in derselben Pinselbreite so lange fortfahren, bis Sie die Taste loslassen.

**DESKTOP ANZEIGEN.** Minimiert alle offenen Fenster und gibt den Blick auf den Desktop frei.

**ANWENDUNG WECHSELN.** Öffnet das Dialogfeld zum Umschalten zwischen den Anwendungen, wobei der Fokus auf der nächsten offenen Anwendung liegt. Bei Windows Vista-Systemen, auf denen Aero läuft, wird Windows-Flip-3D aktiviert, wobei der Fokus auf der nächsten offenen Anwendung liegt.

**EXPOSÉ.** (Macintosh) Zeigt alle offenen Fenster als Kacheln an.

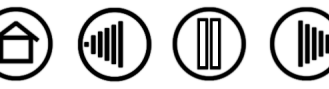

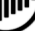

**[Inhalt](#page-2-0) [Index](#page-94-0)**

<span id="page-33-0"></span>• **Tastenanschlag...** Ermöglicht die Simulation von Tastenanschlägen. Bei Auswahl dieser Option wird das Dialogfeld TASTENANSCHLAG DEFINIEREN angezeigt, in dem Sie einen Tastenanschlag oder eine Tastenkombination eingeben können, der bzw. die durch die Taste ausgelöst werden soll.

Im Eingabefeld TASTEN können Sie einen Tastenanschlag oder eine Tastenkombination manuell eingeben. Tastenkombinationen können aus Buchstaben, Zahlen oder Funktionstasten (z. B. F3) und Zusatztasten (z. B. UMSCHALTTASTE, ALT-TASTE oder STRG-TASTE bei Windows-Systemen bzw. UMSCHALTTASTE, WAHLTASTE, BEFEHLSTASTE und CTRL-TASTE bei Macintosh-Systemen) bestehen.

Sie können im Dropdown-Menü SPEZIELL HINZUFÜGEN auch spezielle Tastenanschläge oder Tastenkombinationen auswählen. Wenn Sie eine Auswahl treffen, wird diese dem Eingabefeld TASTEN hinzugefügt.

Nach dem Definieren eines Tastenanschlags bzw. einer Tastenkombination klicken Sie auf OK.

**Wichtig:** Da die EINGABETASTE als definierter Tastenanschlag ausgewählt werden kann, lässt sie sich nicht zum Auswählen von OK verwenden. Zum Klicken auf die Schaltfläche OK müssen Sie das Intuos3 Werkzeug verwenden.

Geben Sie einen Namen für die Tastenanschlagdefinition ein, wenn Sie dazu aufgefordert werden. Der Name wird mit dem entsprechenden Steuerelement bzw. in der Popup-Menüliste angezeigt.

Die Tastenfunktionen sind nicht immer gleich, sondern lassen sich für jede Anwendung individuell festlegen. Weitere Informationen finden Sie unter [Arbeiten mit](#page-54-0)  [anwendungsspezifischen Einstellungen](#page-54-0).

**Tastenanschlag definieren** Tasten: Klicken Sie mit Ihrem Zeigegerät auf OK, um zu akzeptieren, oder auf Abbrechen, um zu beenden. Speziell hinzufügen ▼ ischen Strei **Ten** Abbrechen OK Löscht die Löscht nur den letzten

Informationen im Eingabefeld für Tastenanschläge. Eintrag im Eingabefeld für Tastenanschläge.

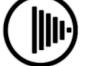

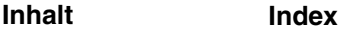

<span id="page-34-0"></span>• **VERSCHIEBEN/BILDLAUF.** Ermöglicht das Positionieren von Dokumenten oder Bildern in jeder beliebigen Richtung innerhalb des aktiven Anwendungsfensters durch Drücken der mit VERSCHIEBEN/BILDLAUF konfigurierten Stifttaste und anschließendem Bewegen der Stiftspitze über die aktive Fläche des Tabletts.

Wenn Sie VERSCHIEBEN/BILDLAUF wählen, werden Sie im Dialogfeld GESCHWINDIGKEIT DES STIFTDREHRADS aufgefordert, für Anwendungen, die das Schwenken mit der Greifhand (auf Pixelebene) innerhalb eines Dokuments oder Bildes unterstützen, eine Bildlaufgeschwindigkeit festzulegen.

Während Sie die Stiftspitze verschieben, ändert sich die Position des Dokuments oder Bildes entsprechend den Stiftbewegungen auf dem Tablett. Sobald das Dokument oder Bild die richtige Position erreicht hat, genügt es, die Stifttaste loszulassen oder den Stift anzuheben.

In einigen Anwendungsfenstern folgt das Dokument beim Verschieben der Stiftspitze exakt dem Bildschirmcursor, während es sich in anderen Anwendungsfenstern einfach nur in dieselbe allgemeine Richtung wie der Cursor bewegt.

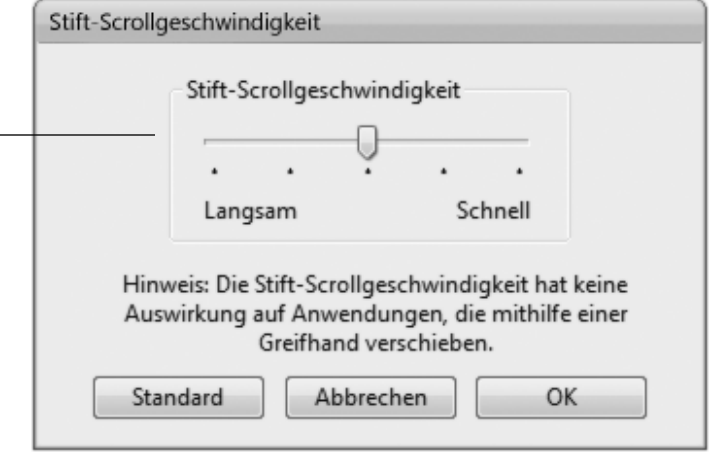

35

<span id="page-34-1"></span>• **ÖFFNEN/AUSFÜHREN....** Öffnet ein Dialogfeld, in dem Sie eine bestimmte Anwendung, eine Datei oder ein Skript zum Start auswählen können.

Klicken Sie auf DURCHSUCHEN, um die Anwendung, die Datei oder das Skript zu suchen, die bzw. das gestartet werden soll. Ihre Auswahl wird im Feld AUSZUFÜHRENDE ANWENDUNG angezeigt.

Klicken Sie auf OK, um die Auswahl zu bestätigen. Das Dialogfeld wird geschlossen und die von Ihnen ausgewählte Option für ÖFFNEN/AUSFÜHREN... als Option der Werkzeugtaste zugewiesen. Wenn Ihre Auswahl für das Popup-Menü gilt, wird sie in der Popup-Menüliste angezeigt.

Wenn Sie das nächste Mal die Werkzeugtaste drücken oder eine Auswahl im Popup-Menü treffen, wird die definierte Anwendung, die Datei bzw. das Skript gestartet.

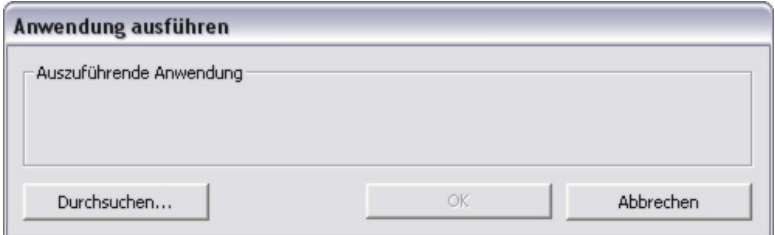

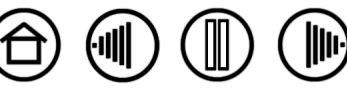

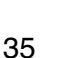

36

<span id="page-35-0"></span>• **MODUSWECHSEL....** Wechselt zwischen [STIFTMODUS](#page-93-1) und [MAUSMODUS.](#page-93-2) Wenn Sie MODUSWECHSEL... zum ersten Mal einer Werkzeugtaste zuweisen, wird das Dialogfeld MAUSMODUS angezeigt, in dem Sie die Beschleunigung und die Geschwindigkeit der Maus einstellen können.

Stellt im MAUSMODUS die Nachführungsgeschwindigkeit

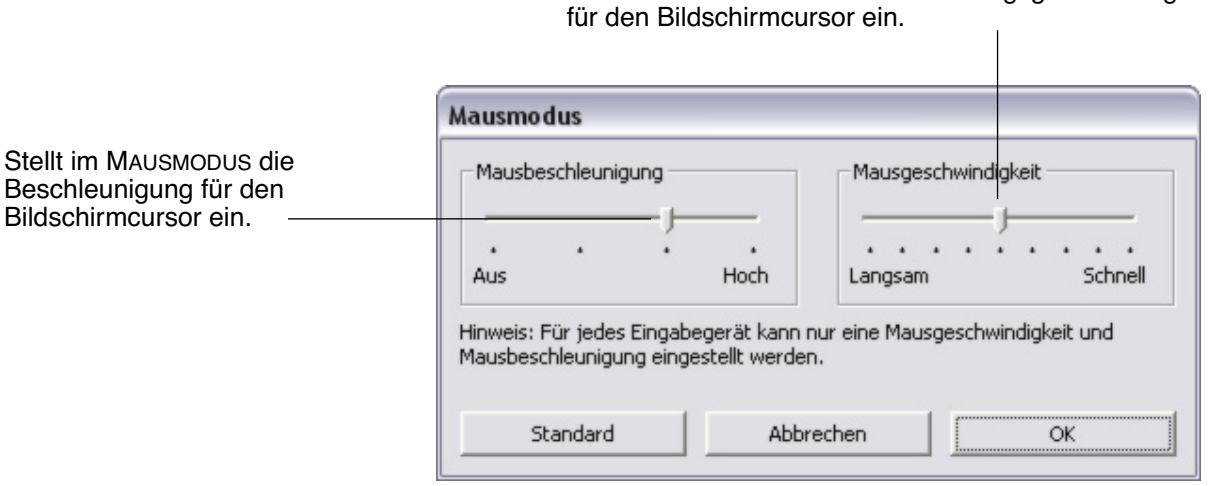

**Hinweis:** Auf die Einstellungen des MAUSMODUS kann über verschiedene Bereiche des Kontrollfeldes zugegriffen werden. Zu jedem Eingabegerät bzw. jeder Anwendung, die Sie anpassen, kann nur eine Einstellung für MAUSBESCHLEUNIGUNG und MAUSGESCHWINDIGKEIT vorgenommen werden.

<span id="page-35-1"></span>• **ZUSATZTASTE....** Ermöglicht die Simulation von Zusatztasten (wie UMSCHALTTASTE, ALT oder STRG unter Windows oder UMSCHALTTASTE, OPTION, BEFEHL und STRG auf einem Macintosh). In vielen Anwendungen wird mithilfe der Zusatztasten die Größe und die Platzierung von Objekten beschränkt. Bei Auswahl dieser Option wird das Dialogfeld ZUSATZTASTE DEFINIEREN angezeigt. In ihm können Sie eine oder mehrere Funktionen für Zusatztasten zuweisen. Klicken Sie nach Auswählen der Zusatztastenfunktion auf OK.

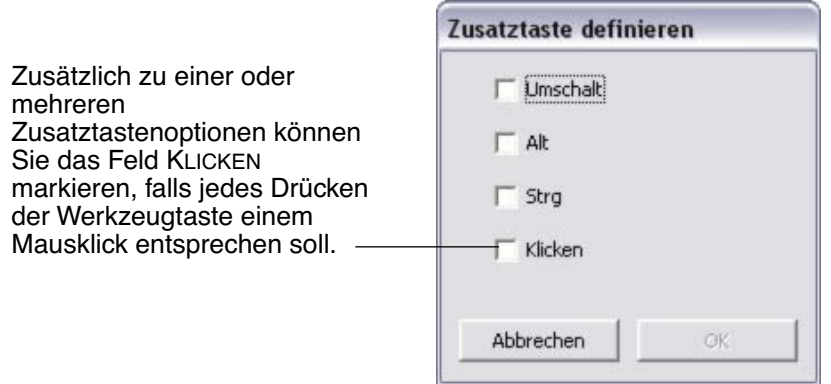

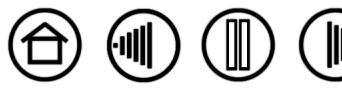
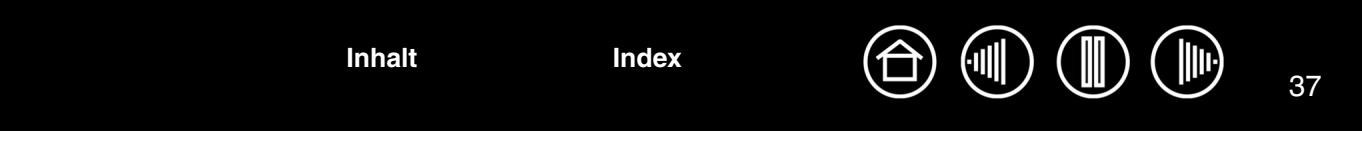

### **ANPASSEN DER NEIGUNGSEMPFINDLICHKEIT**

Um die Neigungsempfindlichkeit des Intuos3 Stiftes anzupassen, wählen Sie die Registerkarte STIFT. Die Neigungsempfindlichkeit bestimmt, wie weit Sie Ihr Werkzeug neigen müssen, um in Ihrer Anwendung einen maximalen Effekt zu erzielen. Bei hoher Empfindlichkeit müssen Sie den Stift weniger stark neigen als bei niedriger Empfindlichkeit. Wie bei der Druckempfindlichkeit kann die Neigung zum Steuern von Pinseleigenschaften verwendet werden. Ihre Neigungseinstellung ist sowohl für die Spitze als auch den Radierer Ihres Werkzeugs gültig.

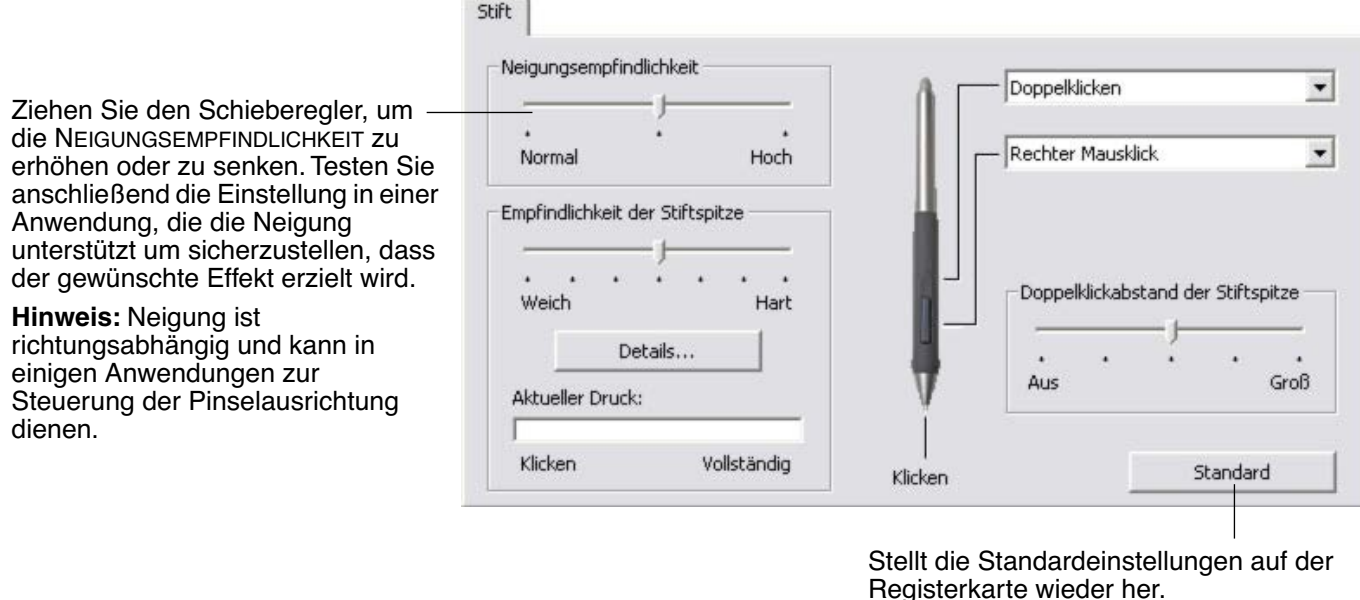

Auf unserer Webseite finden Sie eine Liste mit Anwendungen, die zurzeit die Neigungsfunktionen unterstützen. (siehe [Produktinformationen](#page-83-0)).

**[Inhalt](#page-2-0) [Index](#page-94-0)**

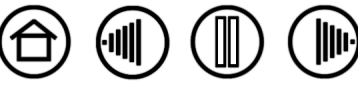

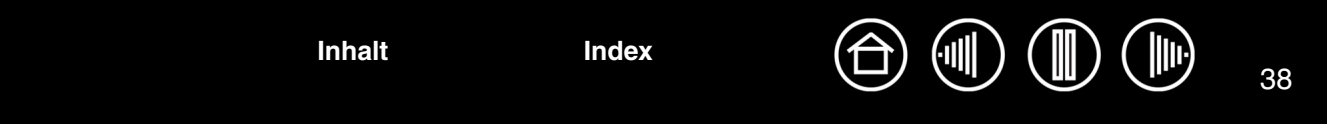

## **ANPASSEN DER MAUS**

Der Intuos3 Stift lässt sich leicht anpassen. Öffnen Sie mit der Maus zuerst das Kontrollfeld des Wacom Tabletts. Das Werkzeug MAUS wird automatisch in der WERKZEUGLISTE markiert, und die entsprechenden Registerkarten werden angezeigt. Wählen Sie eine Registerkarte und darauf die gewünschten Optionen aus.

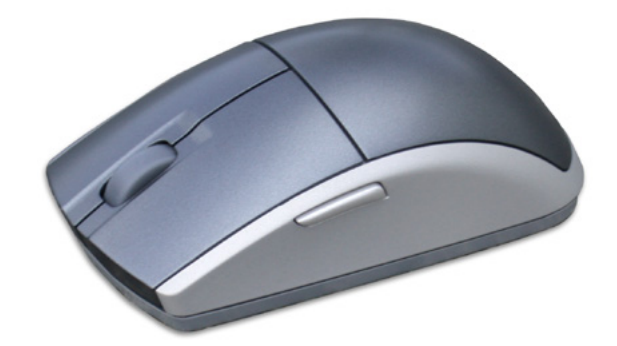

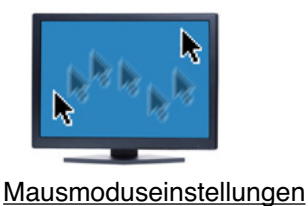

M Alle anderen Photoshop

[Arbeiten mit anwendungsspezifischen](#page-54-0)  **[Einstellungen](#page-54-0)** 

### <span id="page-37-0"></span>**ANPASSEN DER MAUSTASTEN**

[Anpassen der Maustasten](#page-37-0) [Anpassen des Mausfingerrades](#page-38-0)

Um die Tasteneinstellungen der Intuos3 Maus zu ändern, öffnen Sie mit der Maus das Kontrollfeld des Wacom Tabletts und wählen die Registerkarte MAUS. Wie beim Intuos3 Stift können Sie jede Taste mit einer Funktion aus den entsprechenden Tasten-Pulldown-Menüs belegen. Eine Beschreibung der verfügbaren Optionen finden Sie unter [Tastenfunktionen.](#page-31-0)

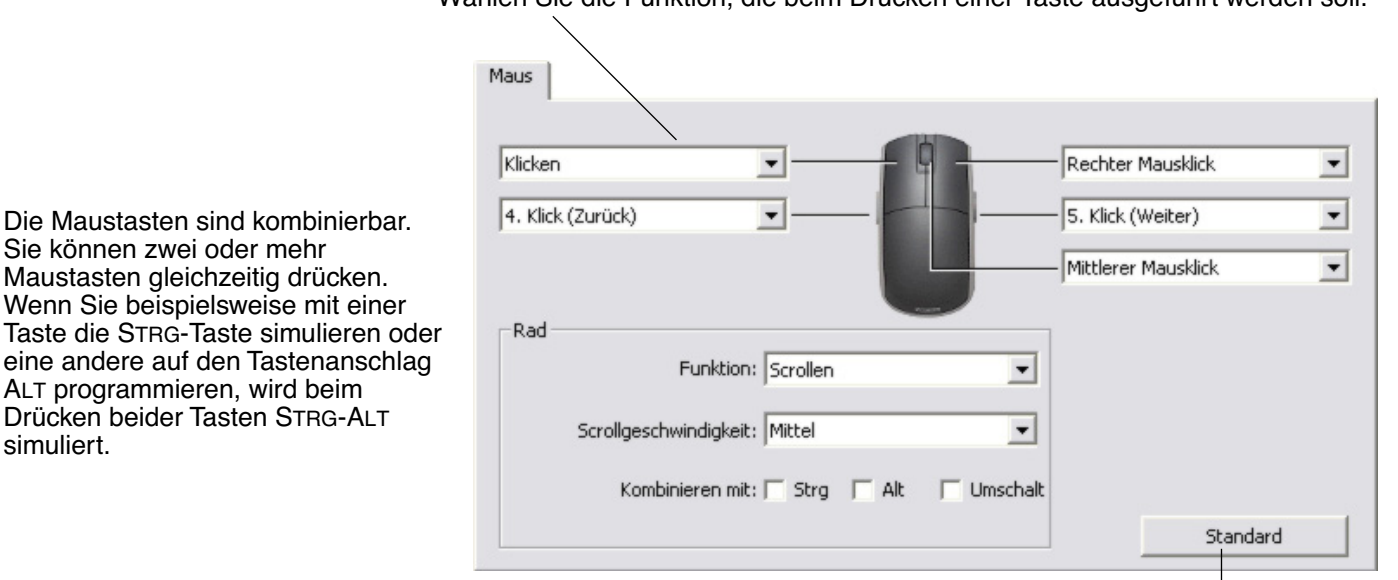

Wählen Sie die Funktion, die beim Drücken einer Taste ausgeführt werden soll.

**Hinweis:** Um die Intuos3 Fadenkreuzlupe für den linkshändigen Einsatz zu konfigurieren, weisen Sie einfach die Tastenfunktionen nach Bedarf zu.

**[Inhalt](#page-2-0) [Index](#page-94-0)**

Stellt die Standardeinstellungen auf der Registerkarte wieder her.

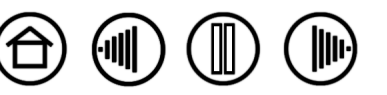

39 **[Inhalt](#page-2-0) [Index](#page-94-0)**

### <span id="page-38-0"></span>**ANPASSEN DES MAUSFINGERRADES**

Standardmäßig steuert das Fingerrad in den meisten Fenstern den Bildlauf. Um das Fingerrad anzupassen, öffnen Sie mit der Intuos3 Maus das Kontrollfeld des Wacom Tabletts und wählen die Registerkarte MAUS aus.

Diese Optionen steuern die Funktion des Fingerrades. Sie können für die FUNKTION die Optionen SCROLLEN, TASTENANSCHLAG oder DEAKTIVIERT festlegen. Die Standardeinstellung ist SCROLLEN.

Wenn Sie SCROLLEN aus dem Pulldown-Menü FUNKTION auswählen, werden auf der Registerkarte die benutzerdefinierten Scrolloptionen angezeigt.

Wählen Sie eine Scrollgeschwindigkeit für eine einzelne Kerbe des Fingerrades. Drehen Sie das Rad vor- bzw. rückwärts, um die Zeilen nach oben bzw. nach unten zu rollen.

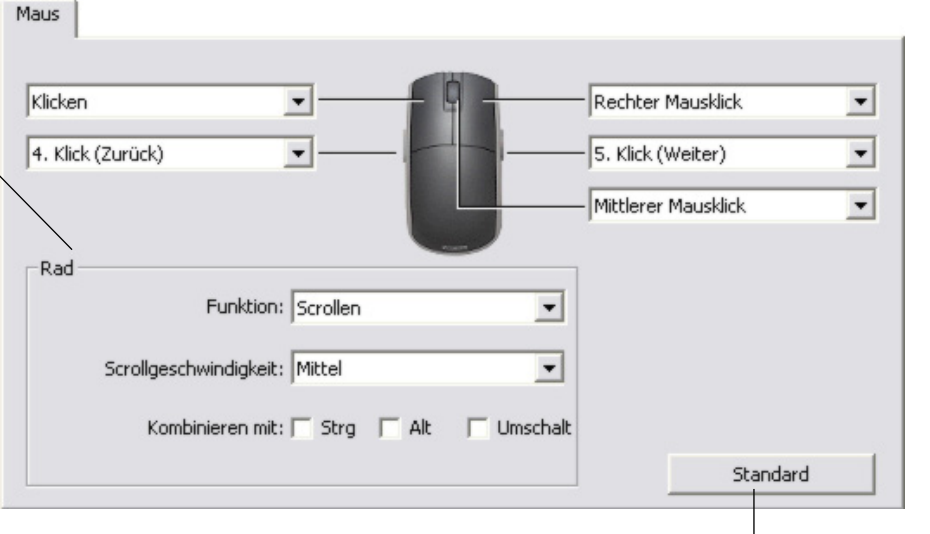

Wenn Sie eine oder mehrere Zusatztastenoptionen unter KOMBINIEREN MIT: auswählen, wird bzw. werden die ausgewählten Option(en) bei jedem Scrollereignis an die Anwendung gesendet. Beispielsweise können Sie damit einen benutzerdefinierten Zoom oder andere Aktionen in einer Anwendung erstellen.

Stellt die Standardeinstellungen auf der Registerkarte wieder her.

**Macintosh:** Verfügbare Optionen sind OPTIONS-, BEFEHLS- (Apfel-Taste), STRG- und UMSCHALTTASTE.

Wenn Sie die Option TASTENANSCHLAG auswählen, werden der bzw. die von Ihnen festgelegten Tastenanschläge bei einer einzigen Kerbendrehung des Fingerrades ausgeführt. Informationen darüber, welche Tastenkombinationen von einer bestimmten Anwendung unterstützt werden, finden Sie in der Dokumentation der entsprechenden Anwendung.

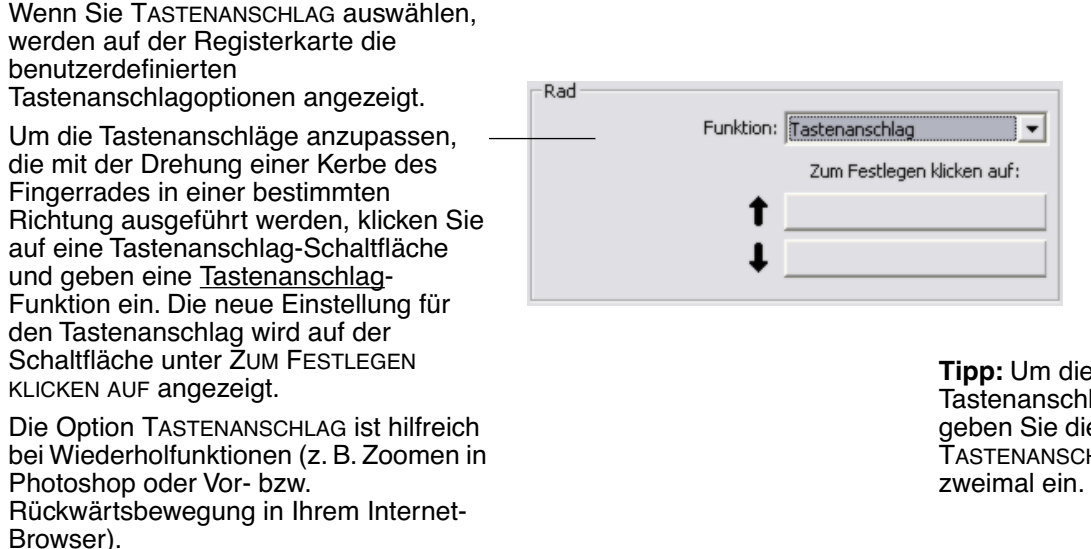

**Tipp:** Um die Geschwindigkeit eines Tastenanschlags zu verdoppeln, geben Sie die Sequenz im Dialogfeld TASTENANSCHLAG DEFINIEREN

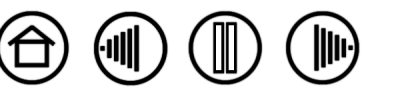

# **TABLETT-BILDSCHIRM-PROJEKTION**

Um das Verhältnis zwischen der Werkzeugbewegung auf der Tablettoberfläche und der Cursorbewegung auf dem Bildschirm zu ändern, wählen Sie die Registerkarte PROJEKTION. Mit den Optionen unter MODUS können Sie steuern, wie sich der Cursor auf dem Bildschirm bewegt:

- Wählen Sie den STIFTMODUS, um den Bildschirm-Cursor so einzustellen, dass seine Bewegung mit der Position des Intuos3 Werkzeugs auf dem Tablett übereinstimmt, d. h. wenn Sie das Werkzeug auf dem Tablett platzieren, springt der Cursor an den entsprechenden Punkt auf dem Bildschirm. Diese Methode wird als absolute Positionierung bezeichnet. Sie ist die Standardeinstellung für alle Stifte.
- Wählen Sie den MAUSMODUS, um den Cursor am Bildschirm ähnlich wie bei der Arbeit mit einer gewöhnlichen Maus durch Aufnehmen und Verschieben zu bewegen. Hierbei handelt es sich um die Standardeinstellung für die Maus.

### **STIFTMODUS**

Der voreingestellte MODUS für den Intuos3 Stift ist der STIFTMODUS.

Im STIFTMODUS sieht die Registerkarte PROJEKTION wie folgt aus:

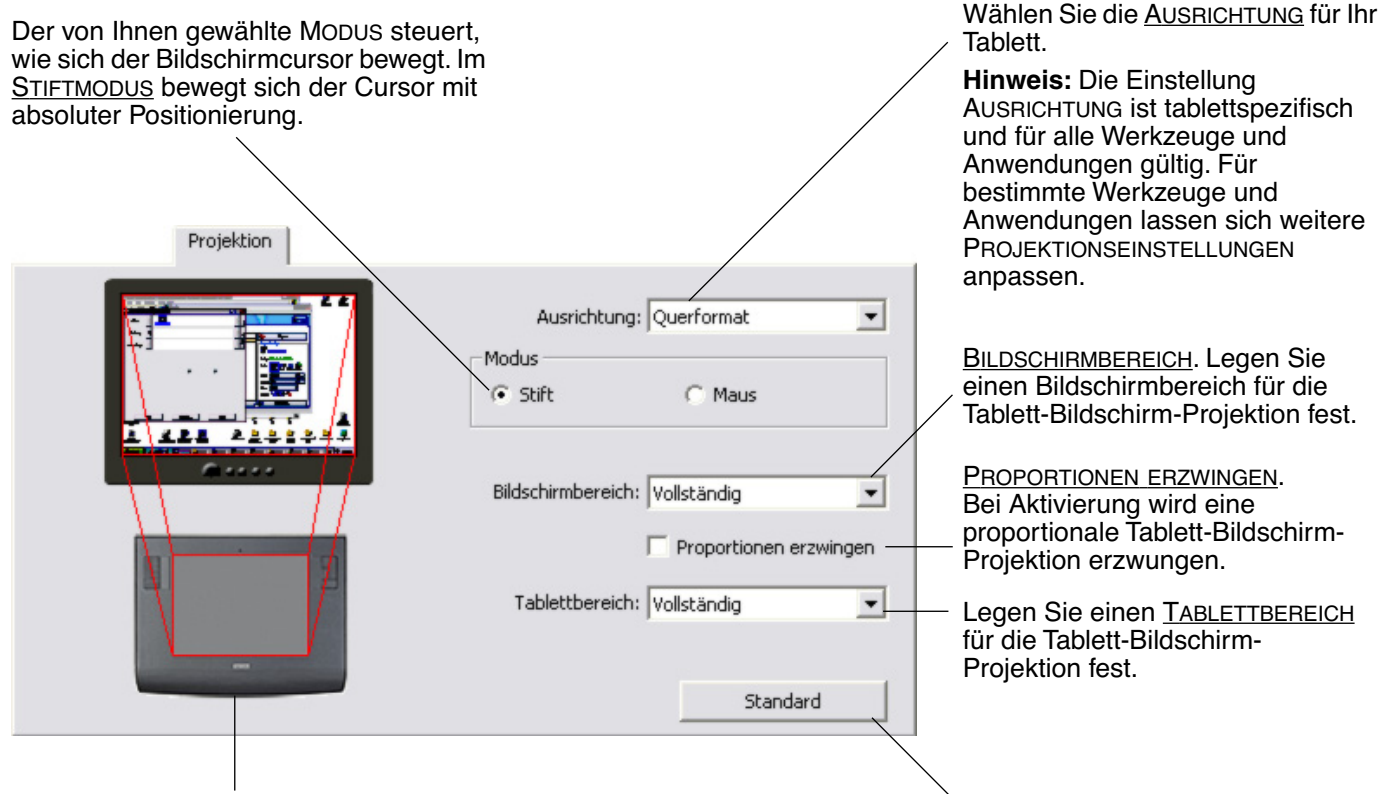

Die Tablett-Bildschirm-Abbildung wird entsprechend der ausgewählten Projektion dynamisch aktualisiert.

Stellt die Standardeinstellungen auf der Registerkarte wieder her.

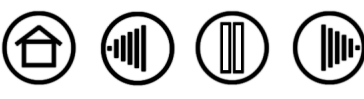

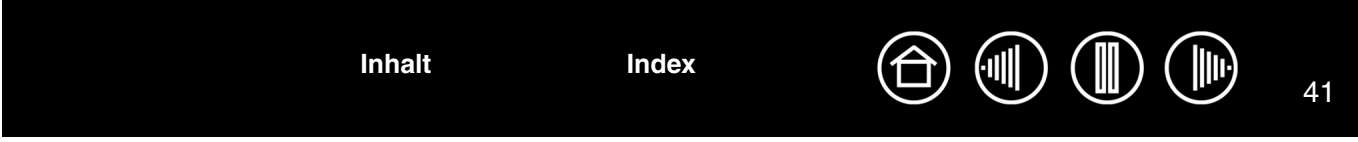

### <span id="page-40-0"></span>**MAUSMODUS**

Der voreingestellte MODUS für den Intuos3 Stift ist der MAUSMODUS.

Im MAUSMODUS sieht die Registerkarte PROJEKTION wie folgt aus:

Der von Ihnen gewählte MODUS steuert, wie sich der Bildschirmcursor bewegt. Im [MAUSMODUS](#page-93-1) bewegt sich der Bildschirmcursor mit relativer Positionierung.

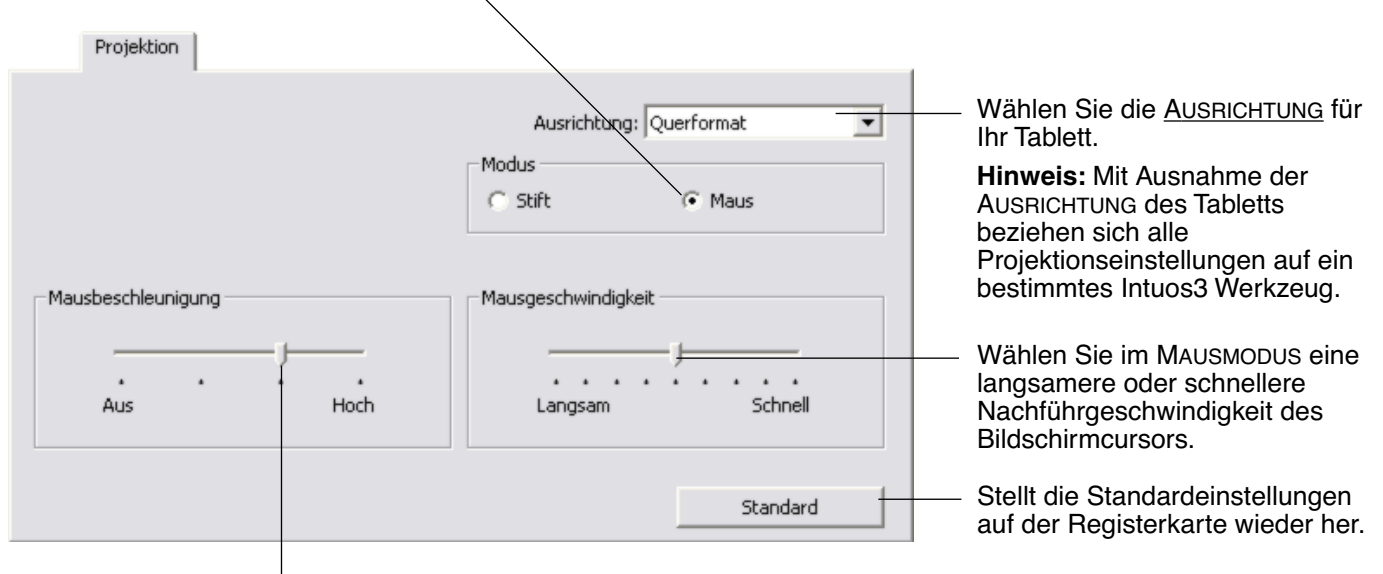

Stellt im MAUSMODUS die Beschleunigung für den Bildschirmcursor ein.

**Hinweis:** Sie können auch mithilfe des Popup-Menüs auf dem Bildschirm zwischen STIFTMODUS und MAUSMODUS wechseln. Weitere Informationen finden Sie unter [Anpassen des Popup-Menüs](#page-51-0). Wenn Sie häufig zwischen STIFTMODUS und MAUSMODUS wechseln, können Sie einer der Werkzeugtasten die Funktion MODUSWECHSEL... zuweisen.

### <span id="page-40-1"></span>**AUSRICHTUNG**

Sie können eine andere AUSRICHTUNG des Tabletts wählen und dann das Tablett drehen, um es an die Auswahl anzupassen. Diese Funktion ist hilfreich, wenn Sie lieber mit den Tablettsteuerelementen unten bzw. seitlich am Tablett arbeiten oder einen großen Bildschirm verwenden.

- **QUERFORMAT.** Die Tablettausrichtung ist horizontal, wobei sich die LED-Statusanzeige oben befindet. Dies ist die Standardeinstellung.
- **HOCHFORMAT.** Drehen Sie das Tablett um 90 Grad im Uhrzeigersinn, sodass sich die LED-Statusanzeige auf der rechten Seite befindet.
- **QUERFORMAT, UMGEKEHRT.** Drehen Sie das Tablett um 180 Grad im Uhrzeigersinn, sodass sich die LED-Statusanzeige unten befindet.
- **HOCHFORMAT, UMGEKEHRT.** Drehen Sie das Tablett um 90 Grad gegen den Uhrzeigersinn, sodass sich die LED-Statusanzeige auf der linken Seite befindet.

Überprüfen Sie nach den Änderungen, ob die Einstellung für Ihre Tablettausrichtung richtig ist. Dazu bewegen Sie Ihr Werkzeug auf dem Tablett "nach oben". Der Cursor sollte sich ebenfalls nach oben bewegen.

**Hinweis:** Die Ausrichtung, die Sie wählen, ist für alle Werkzeuge und Anwendungen gültig.

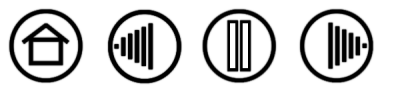

41

**[Inhalt](#page-2-0) [Index](#page-94-0)**

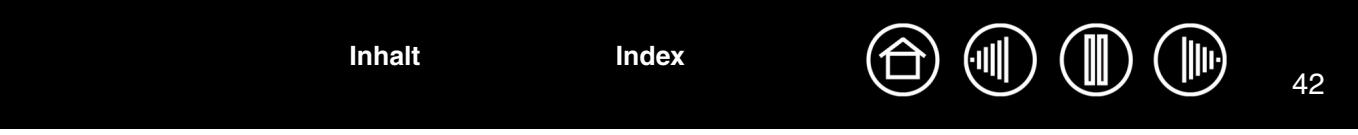

### <span id="page-41-0"></span>**BILDSCHIRMBEREICH**

Auf der Registerkarte PROJEKTION können Sie mit den Optionen für den BILDSCHIRMBEREICH den Bereich des Bildschirms definieren, auf den Ihr Tablett projizieren wird:

- **VOLLSTÄNDIG.** Wenn diese Option ausgewählt ist, wird der Tablettbereich auf den gesamten Bildschirm (bzw. alle Bildschirme) projiziert. Dies ist die Standardeinstellung. Weitere Informationen finden Sie unter [Projektion auf mehrere Bildschirme.](#page-44-0)
- **TEIL...** Wenn diese Option ausgewählt ist, können Sie einen Teil des Bildschirms für die Tablett-Bildschirm-Projektion auswählen. Wenn Sie die Option TEIL... auswählen, wird das Dialogfeld TEIL DES BILDSCHIRMS aufgerufen.

Wählen Sie eine Methode zum Definieren des zu verwendenden Bereichs auf dem Bildschirm:

- Wählen Sie durch Ziehen der Ecken der vorderen Grafik den gewünschten Bildschirmbereich aus. Die Grafik im Hintergrund zeigt den gesamten verfügbaren Bildschirmbereich.
- Bewegen Sie den Bildschirmcursor, um den Bildschirmbereich auszuwählen. Wählen Sie die Schaltfläche BILDSCHIRMBEREICH DURCH KLICKEN DEFINIEREN. Folgen Sie beim Definieren von TEIL DES BILDSCHIRMS den MELDUNGEN, um den Teil Ihrer Bildschirmanzeige festzulegen, der für die Projektion verwendet werden soll.
- Geben Sie Pixelwerte für OBEN, LINKS, UNTEN und RECHTS als Begrenzung des Bildschirmbereiches ein. Die Werte werden von der oberen linken Ecke des Displays aus gemessen. Befolgen Sie alle Aufforderungen unter MELDUNGEN.

Nachdem Sie den zu verwendenden Teil des Bildschirms definiert haben, benötigen Sie möglicherweise ein anderes Eingabegerät, um auf andere Teile des Bildschirmbereichs zugreifen zu können.

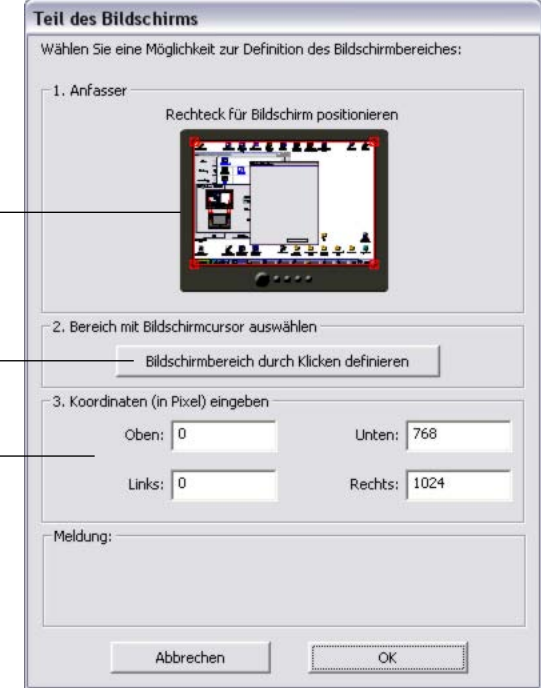

• **BILDSCHIRM.** Wenn diese Option ausgewählt ist, wird der Tablettbereich auf den gesamten Bildschirmbereich des einen von Ihnen ausgewählten Bildschirms projiziert. Wenn mehrere Bildschirme an Ihr System angeschlossen sind, steht für jeden erkannten Bildschirm eine Option zur Verfügung.

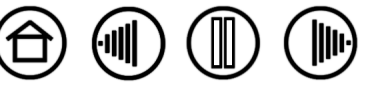

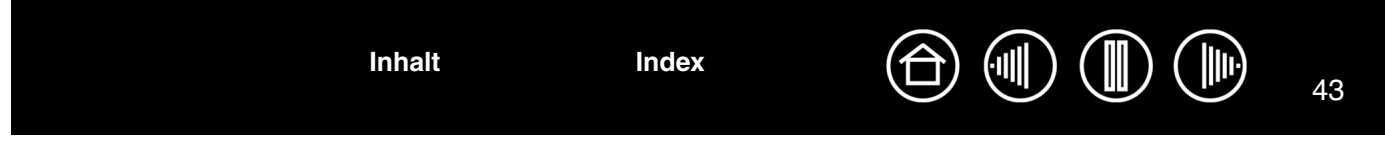

### <span id="page-42-0"></span>**PROPORTIONEN ERZWINGEN**

Aktivieren bzw. deaktivieren Sie auf der Registerkarte PROJEKTION das Kontrollkästchen PROPORTIONEN ERZWINGEN, um das Verhältnis für die Tablett-Bildschirm-Projektion festzulegen.

Wenn PROPORTIONEN ERZWINGEN deaktiviert ist, bleibt der Maßstab bzw. die Proportionen nicht erhalten. Der ausgewählte Tablettbereich wird auf den ausgewählten Bildschirmbereich projiziert. Wenn auf dem Tablett ein Kreis gezeichnet wird, wird am Bildschirm möglicherweise eine Ellipse angezeigt. Dies ist die Standardeinstellung für alle Werkzeuge.

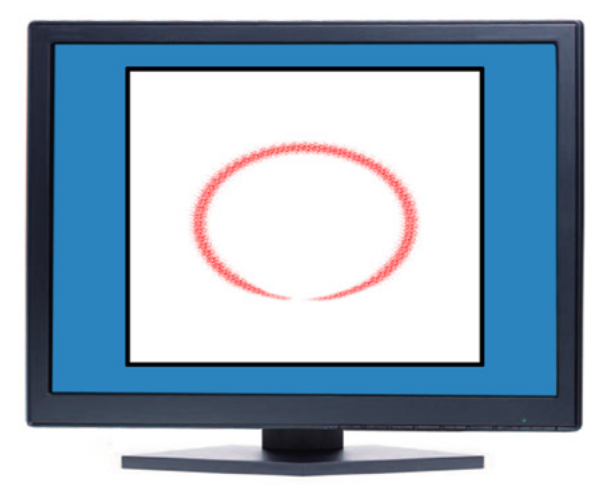

Wenn PROPORTIONEN ERZWINGEN aktiviert ist, werden vertikale und horizontale Proportionen zwischen dem Tablett und der Anzeige korrekt beibehalten. Wenn auf dem Tablett ein Kreis gezeichnet wird, wird am Bildschirm ein Kreis angezeigt. Abhängig von den gewählten Einstellungen sind einige Teile der aktiven Fläche des Tabletts möglicherweise nicht mehr verwendbar, wenn diese Option aktiviert ist.

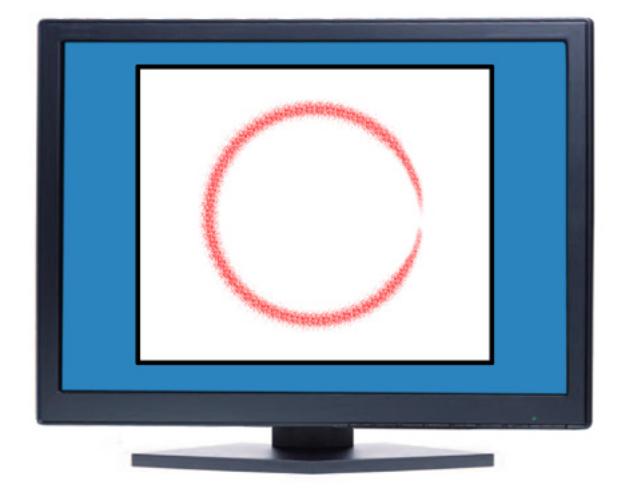

**[Inhalt](#page-2-0) [Index](#page-94-0)**

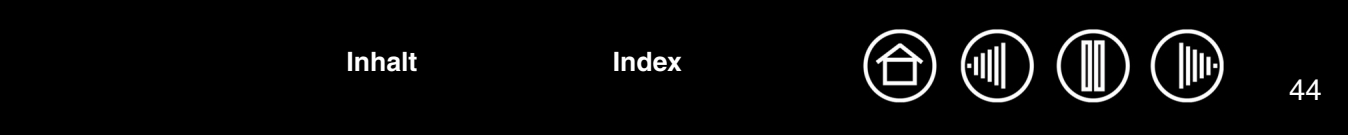

### <span id="page-43-0"></span>**TABLETTBEREICH**

Auf der Registerkarte PROJEKTION können Sie mit den Optionen für den TABLETTBEREICH den Teil des Tabletts definieren, der auf den Bildschirmbereich übertragen wird:

- **VOLLSTÄNDIG.** Wenn diese Option ausgewählt ist, wird die gesamte aktive Fläche des Tabletts für die Projektion des Tabletts auf den Bildschirm verwendet. Dies ist die Standardeinstellung.
- **TEIL...** Wenn diese Option ausgewählt ist, können Sie einen Teil der aktiven Tablettfläche für die Tablett-Bildschirm-Projektion auswählen. Nach Auswahl von TEIL... wird das Dialogfeld TEIL DES TABLETTS eingeblendet.

Wählen Sie eine Methode zum Definieren des zu verwendenden Bereichs auf dem Tablett:

- Wählen Sie durch Ziehen der Ecken der vorderen Grafik den gewünschten Tablettbereich aus, der auf den ausgewählten Bildschirmbereich projiziert werden soll. Die  $-$ Grafik im Hintergrund zeigt den gesamten verfügbaren Tablettbereich.
- Legen Sie auf dem Tablett mit Hilfe des Werkzeugs den Tablettbereich fest. Klicken Sie auf die Schaltfläche TABLETTBEREICH DURCH KLICKEN DEFINIEREN. Folgen Sie beim Definieren unter TEIL DES TABLETTS den MELDUNGEN, um den Teil des Tabletts festzulegen, der für die Projektion verwendet werden soll.
- Geben Sie Werte für OBEN, LINKS, UNTEN und RECHTS als Begrenzung des Tablettbereichs ein. Die Werte werden von der oberen linken Ecke der aktiven Tablettfläche aus gemessen. Ein Messwert entspricht einer Zeile der Tablett-Auflösung. Befolgen Sie alle Aufforderungen unter MELDUNGEN.

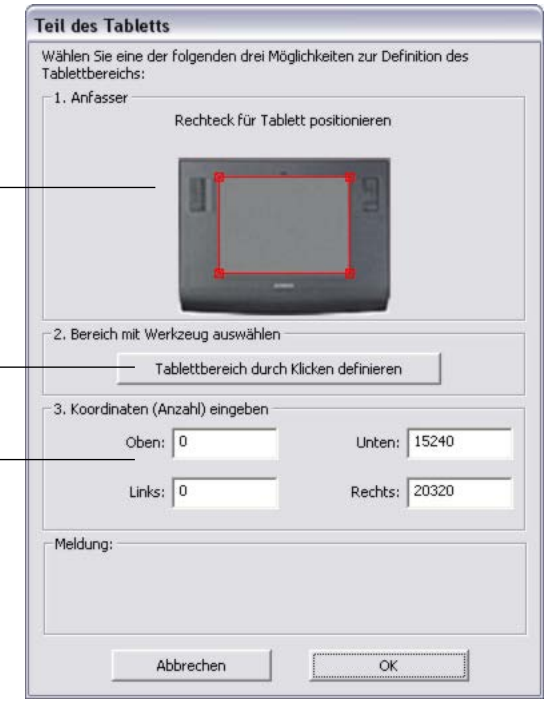

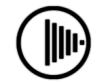

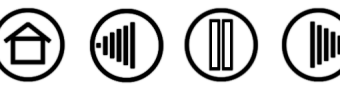

45

<span id="page-44-1"></span>• **QUICKPOINT LINKS und QUICKPOINT RECHTS.** Diese Optionen (verfügbar für Intuos3 9x12 / A4 Standard,12x12 / A4 Übergröße und 12x19 / A3 extrabereit) unterteilen das Tablett in zwei voneinander unabhängige Bereiche: einen großen Bereich zum Zeichnen und einen kleinen Bereich zum schnellen Navigieren. Beide Bereiche werden standardmäßig auf den gesamten Bildschirm oder auf den Bildschirmbereich projiziert, der im Dialogfeld TEIL DES BILDSCHIRMS festgelegt ist. Diese Optionen können auch über das Popup-Menü ausgewählt und wieder deaktiviert werden. Weitere Informationen finden Sie unter [Anpassen des Popup-Menüs.](#page-51-0)

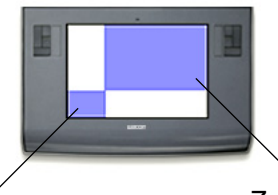

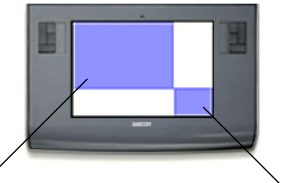

QUICKPOINT LINKS legt als **Zeichenbereiche** QuickPoint-Bereich die linke unter Ecke des Tabletts fest.

QUICKPOINT RECHTS legt als QuickPoint-Bereich die rechte unter Ecke des Tabletts fest.

**Hinweis:** Die QuickPoint-Fläche und der Zeichenbereich werden durch Schnittmarken auf der Tablettoberfläche angezeigt.

## <span id="page-44-0"></span>**PROJEKTION AUF MEHRERE BILDSCHIRME**

Wenn Sie mit mehreren Bildschirmen arbeiten, erfolgt die Projektion des Tabletts auf die Bildschirme gemäß der Konfiguration Ihres Systems.

- Wenn Sie mehrere Bildschirme verwenden und sich im erweiterten Bildschirmmodus befinden, wird das Tablett standardmäßig so auf alle Bildschirme projiziert, als würden diese eine einzige große Fläche bilden.
- Wenn Sie sich im Spiegelmodus befinden, wird das Tablett auf den gesamten Bereich jedes Bildschirms projiziert, und der Cursor wird gleichzeitig auf allen Bildschirmen angezeigt.

Nähere Informationen über die Konfiguration Ihres Computers und Betriebssystems für die Verwendung mit mehreren Bildschirmen finden Sie in der Dokumentation zu Ihrer Hardware und Ihrem Betriebssystem.

Nachdem Sie den Computer ordnungsgemäß für die Verwendung mit mehreren Bildschirmen konfiguriert haben, können Sie die Tablettprojektion anpassen, indem Sie das Kontrollfeld des Wacom Tabletts öffnen und die entsprechenden Optionen ändern.

Wenn Ihr System mit mehreren Monitoren konfiguriert ist, können Sie die Funktion DISPLAYWECHSEL einem ExpressKey zuweisen. Diese Funktion ermöglicht Ihnen den Wechseln der aktuellen Tablett-Projektion und des Bildschirmcursors zwischen dem primären Display und Ihren anderen Bildschirmen. Weitere Informationen finden Sie unter [Arbeiten mit Displaywechsel](#page-52-0).

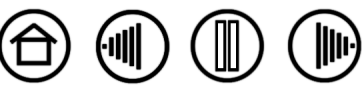

46 **[Inhalt](#page-2-0) [Index](#page-94-0)**

# **ANPASSEN DER TABLETTFUNKTIONEN**

Das Intuos3 Tablett lässt sich genauso leicht anpassen wie Intuos3 Stift und -Maus. Öffnen Sie einfach das Kontrollfeld des Wacom Tabletts und klicken Sie auf das Symbol FUNKTIONEN in der WERKZEUGLISTE. Wählen Sie eine Registerkarte aus, um Einstellungen über die verfügbaren Optionen anzupassen und zu ändern.

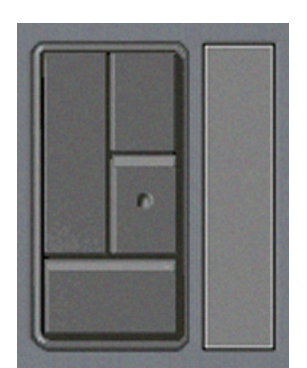

[Anpassen der ExpressKeys](#page-46-0) [Anpassen der Tablett-Touch Strips](#page-47-0)

/ Stift <sup>2</sup> Maus QuickPoint Links QuickPoint Rechts

[Anpassen des Popup-Menüs](#page-51-0)

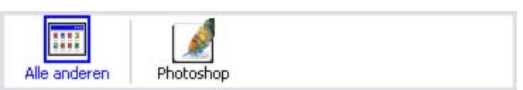

[Arbeiten mit anwendungsspezifischen](#page-54-0)  **[Einstellungen](#page-54-0)** 

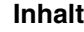

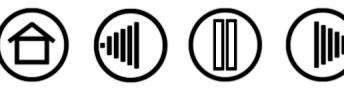

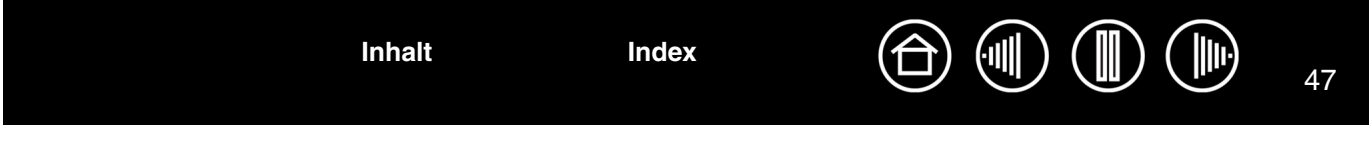

### <span id="page-46-0"></span>**ANPASSEN DER EXPRESSKEYS**

Jeder Taste kann eine Zusatztaste, ein Tastenanschlag, die Funktion Displaywechsel oder eine andere Funktion zugewiesen werden. Wenn Sie die Registerkarte ExpressKeys auswählen, wird die aktuell ausgewählte Funktion der einzelnen Taste im entsprechenden Pulldown-Menü angezeigt. Die Standardeinstellungen für die Tasten finden Sie unter [Verwenden der ExpressKeys.](#page-21-0) Eine Beschreibung der verfügbaren Optionen finden Sie unter [Tastenfunktionen](#page-31-0).

Um eine Taste zu belegen, wählen Sie eine Option aus dem entsprechenden Pulldown-Menü aus. Beachten Sie, dass nur die LINKE Tastengruppe zur Verfügung steht, wenn Sie mit einem 4x5 / A6- oder 4x6 / A6- Tablett (extrabreit) arbeiten.

**Hinweis:** ExpressKeys lassen sich für den Einsatz mit bestimmten Anwendungen definieren. Alle Änderungen auf dieser Registerkarte gelten für das in der ANWENDUNGSLISTE aktuell ausgewählte Element. Wenn Sie keine anwendungsspezifischen Einstellungen festlegen, gelten die Einstellungen der Registerkarte für alle Anwendungen.

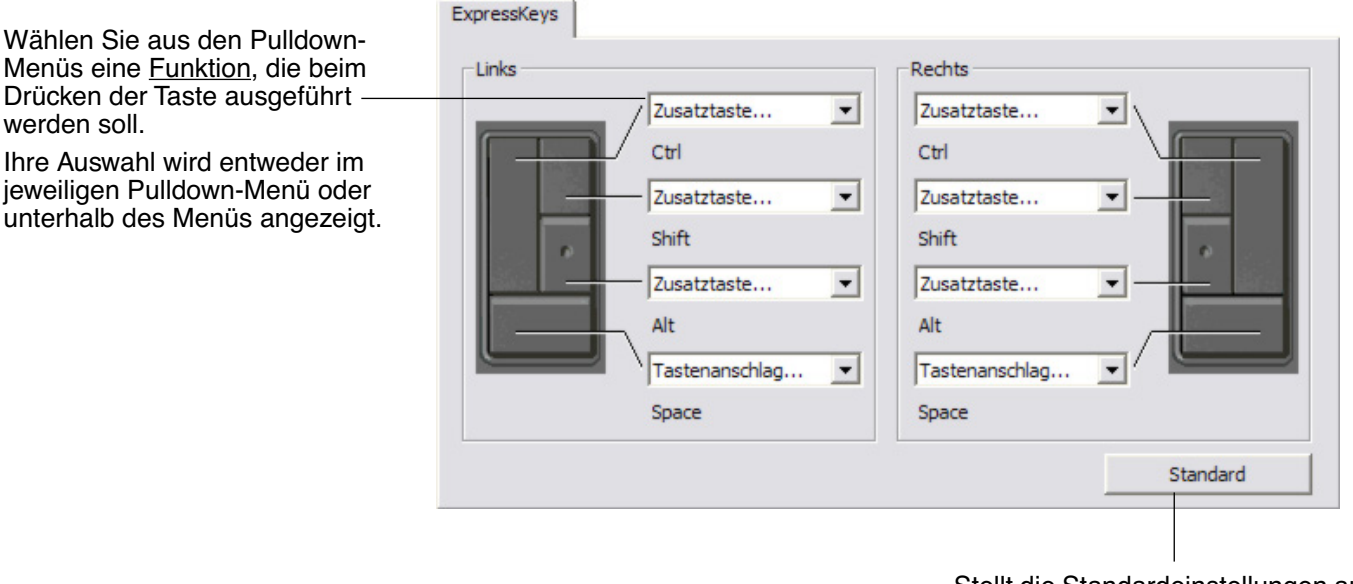

Stellt die Standardeinstellungen auf der Registerkarte wieder her.

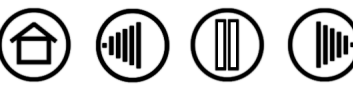

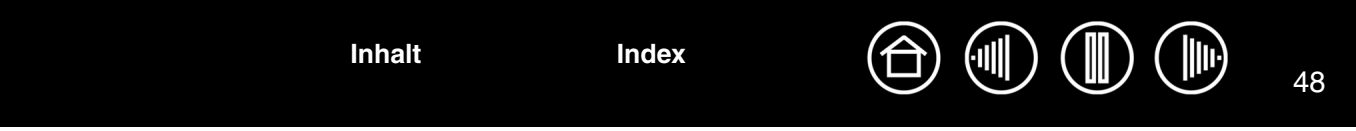

### <span id="page-47-0"></span>**ANPASSEN DER TABLETT-TOUCH STRIPS**

Wenn Sie die Registerkarte TOUCH STRIP auswählen, wird die aktuell ausgewählte Funktion der einzelnen Touch Strips angezeigt. Jeder Touch Strip lässt sich so anpassen, dass er Zoom-, Scroll- oder Tastenanschlagsaktionen durchführen kann. Sie können einen Touch Strip auch deaktivieren, bis sie ihm eine neue Funktion zuweisen oder erneut die Standardeinstellungen verwenden möchten. Beachten Sie, dass nur die Gruppe für den LINKEN Touch Strip zur Verfügung steht, wenn Sie mit einem 4x5 / A6- oder 4x6 / A6-Tablett (extrabreit) arbeiten.

[Verwenden der Touch Strips](#page-22-0) enthält zusätzliche Informationen über die Verwendung der Touch Strips.

**Hinweis:** Touch Strips lassen sich für den Einsatz mit speziellen Anwendungen definieren. Alle Änderungen auf dieser Registerkarte gelten für das in der ANWENDUNGSLISTE aktuell ausgewählte Symbol.

> aktivieren bzw. deaktivieren können. [Erweiterte Touch Strip-Einstellungen](#page-50-0)

enthält weitere Details.

Zum Anpassen eines Touch Strip wählen Sie eine FUNKTION aus, die bei Verwendung des Touch Strip ausgeführt werden soll.

- AUTO SCROLL/ZOOM ist die Standardeinstellung für jeden Touch Strip. Wenn diese Einstellung für den Touch Strip gewählt wurde, führt dieser in den meisten Grafikanwendungen Zoom-Aktionen und in den meisten anderen Anwendungen Scrollaktionen durch.
- Wählen Sie SCROLLEN, um die benutzerdefinierten [Scrolleinstellungen für den Touch](#page-48-0)  [Strip](#page-48-0) festzulegen.
- Wählen Sie ZOOM, um die benutzerdefinierten [Zoom-](#page-49-0)[Einstellungen für den Touch Strip](#page-49-0) festzulegen.
- Wählen Sie TASTENANSCHLÄGE, um die [Tastenanschlagseinstellungen für](#page-49-1)  [den Touch Strip](#page-49-1) festzulegen.
- Wählen Sie DEAKTIVIERT, wenn Sie den Touch Strip deaktivieren möchten.

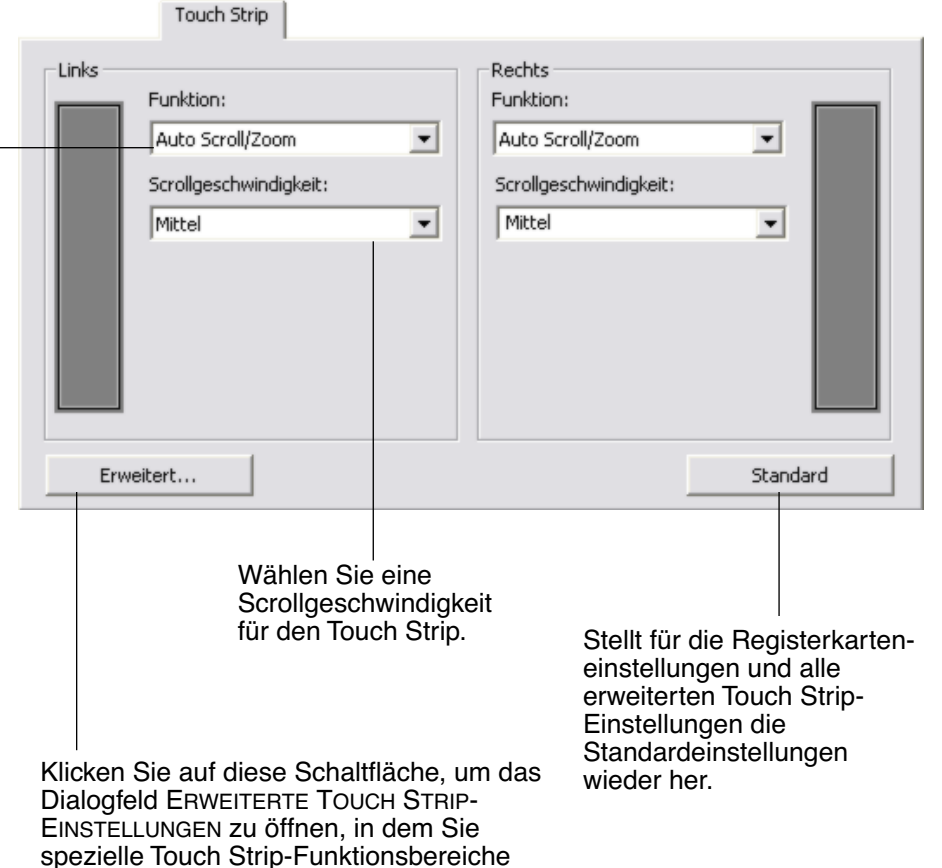

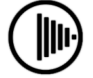

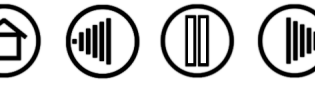

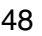

<span id="page-48-0"></span>• **Scrolleinstellungen für den Touch Strip.** Jeder Touch Strip lässt sich so anpassen, dass er nur Scrollaktionen ausführt. Wenn SCROLLEN ausgewählt ist, löst eine Auf- oder Abwärtsbewegung auf dem Touch Strip in den meisten Anwendungen einen Bildlauf nach oben bzw. nach unten aus.

**Hinweis:** Einige Anwendungen interpretieren Scrollaktionen möglicherweise als Zoom-Aktionen oder ignorieren den Bildlauf vollständig.

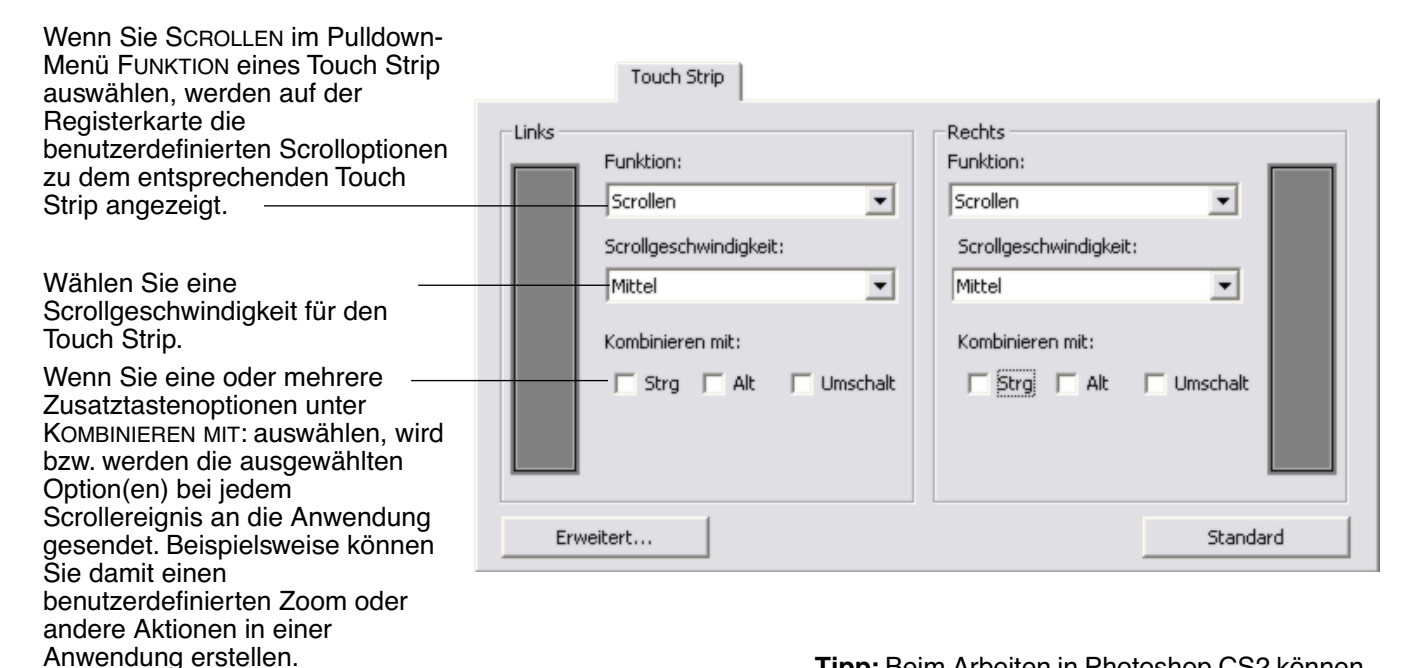

**Macintosh:** Verfügbare Optionen sind OPTIONS-, BEFEHLS- (Apfel-Taste), STRG- und UMSCHALTTASTE.

**Tipp:** Beim Arbeiten in Photoshop CS2 können Sie mit dem Cursor den Bildschirmbereich auswählen, den Sie vergrößern oder verkleinern möchten. Wählen Sie dazu die Option SCROLLEN. Wählen Sie anschließend in Photoshop CS2 die Optionen BEARBEITEN, VOREINSTELLUNGEN und ALLGEMEINE OPTIONEN. Aktivieren Sie im daraufhin angezeigten Dialogfeld die Option MIT MAUSRAD ZOOMEN, und klicken Sie auf OK.

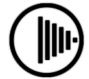

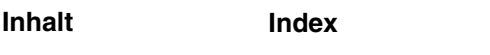

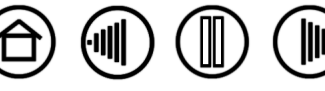

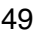

<span id="page-49-0"></span>• **Zoom-Einstellungen für den Touch Strip.** Jeder Touch Strip lässt sich so anpassen, dass er nur Zoom-Aktionen ausführt. Wenn ZOOM ausgewählt ist, löst eine Auf- oder Abwärtsbewegung auf dem Touch Strip in den meisten Grafikanwendungen eine Vergrößerung bzw. Verkleinerung aus.

**Hinweis:** Einige Anwendungen interpretieren Zoom-Aktionen möglicherweise als Scrollaktionen oder ignorieren das Zoomen vollständig.

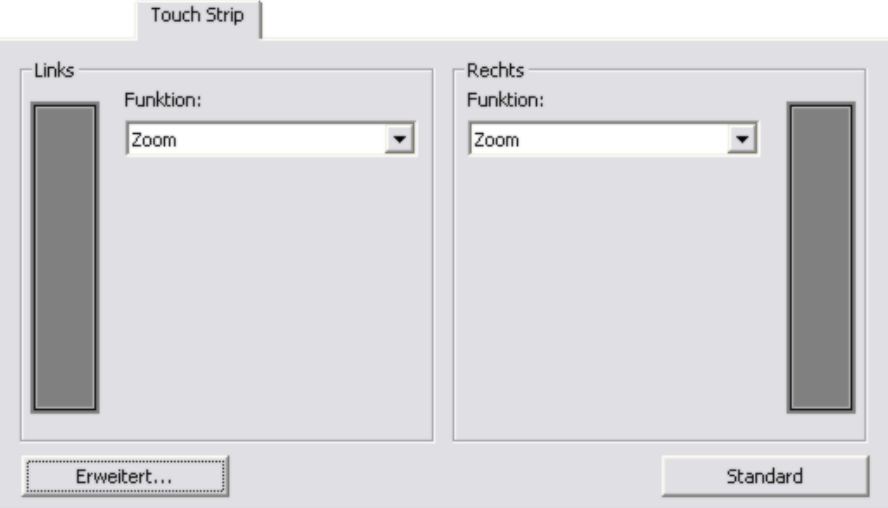

<span id="page-49-1"></span>• **Tastenanschlagseinstellungen für den Touch Strip.** Jeder Touch Strip lässt sich so anpassen, dass er benutzerdefinierte Tastenanschläge ausführt. Nachdem Sie den Touch Strip für die Funktion TASTENANSCHLAG angepasst haben, erfolgt bei jeder Verwendung des Touch Strip ein einzelner Tastenanschlag.

**Hinweis:** Informationen darüber, welche Tastenkombinationen von einer bestimmten Anwendung unterstützt werden, finden Sie in der Dokumentation der entsprechenden Anwendung.

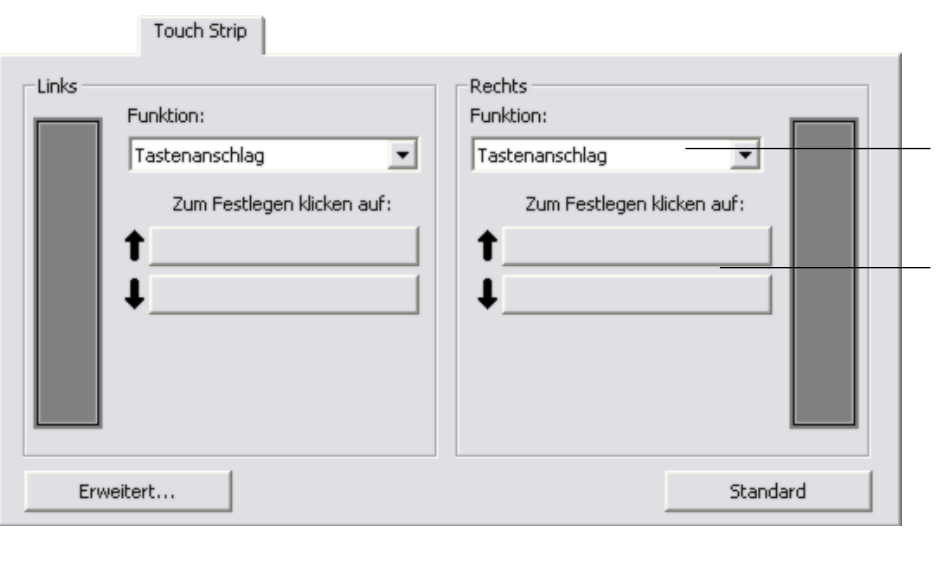

Wenn Sie TASTENANSCHLAG im Pulldown-Menü FUNKTION eines Touch Strip auswählen, werden auf der Registerkarte die benutzerdefinierten Tastenanschlagsoptionen zu dem entsprechenden Touch Strip angezeigt.

50

Um den Tastenanschlag anzupassen, der gesendet werden soll, wenn Sie mit dem Finger oder der Werkzeugspitze auf dem Touch Strip entlangfahren, klicken Sie auf eine Taste und geben eine [Tastenanschlagsfunktion](#page-33-0) ein. Die neue Einstellung für den Tastenanschlag wird als neuer Tastenname unter ZUM FESTLEGEN KLICKEN AUF: angezeigt.

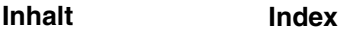

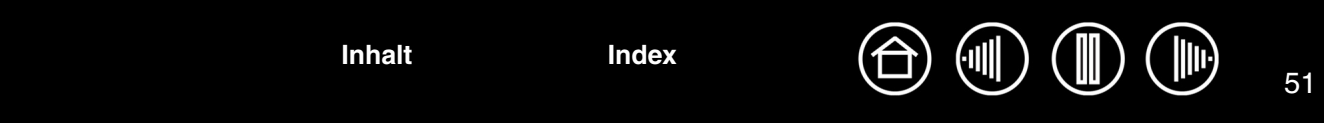

### <span id="page-50-0"></span>**ERWEITERTE TOUCH STRIP-EINSTELLUNGEN**

Die Touch Strips lassen sich im Dialogfeld ERWEITERTE TOUCH STRIP-EINSTELLUNGEN weiter anpassen.

Wenn Sie auf der Registerkarte TOUCH STRIP auf die Schaltfläche ERWEITERT... klicken, wird das Dialogfeld ERWEITERTE TOUCH STRIP-EINSTELLUNGEN angezeigt. Die Einstellungen in diesem Dialogfeld sind allgemein und gelten für alle Anwendungen.

Wenn Sie die Daueroperation und die Einzelschrittoperation des Touch Strip nicht verwenden möchten, deaktivieren Sie dieses Kästchen. Standardmäßig ist diese Option ausgewählt.

Unter [Verwenden der Touch Strips](#page-22-0) finden Sie weitere Informationen über die Arbeit mit speziellen Funktionsbereichen.

Aktivieren Sie das Kontrollkästchen LINKS oder RECHTS, um die Berührungseingabe für den Touch Strip zu deaktivieren. Die Steuerung des Touch Strip mit dem Intuos3 Stift wird jedoch beibehalten. Verwenden Sie diese Einstellungen, wenn Sie verhindern möchten, dass eine Handbewegung über dem Touch Strip-Bereich versehentlich eine Aktion auslöst. Standardmäßig sind die Kontrollkästchen nicht aktiviert.

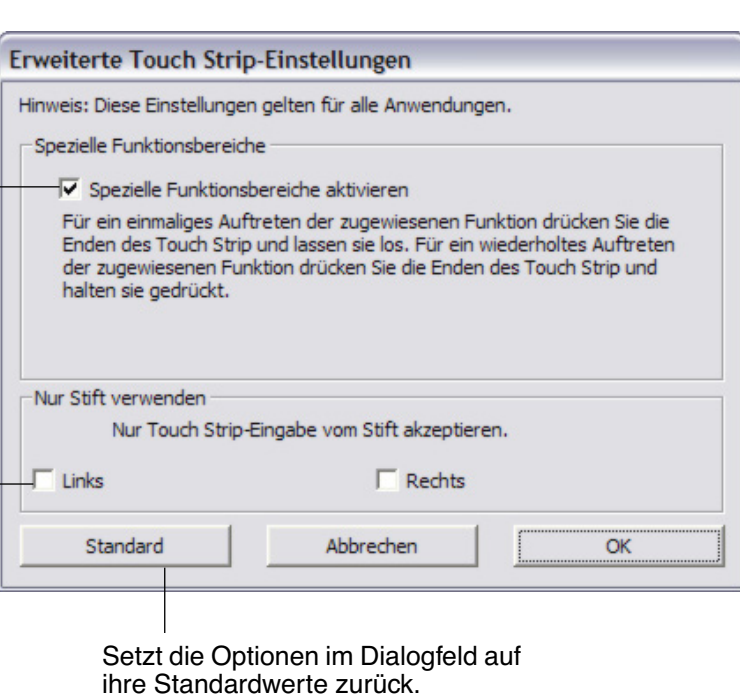

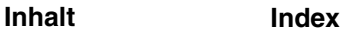

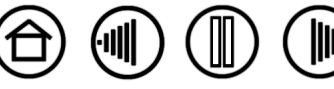

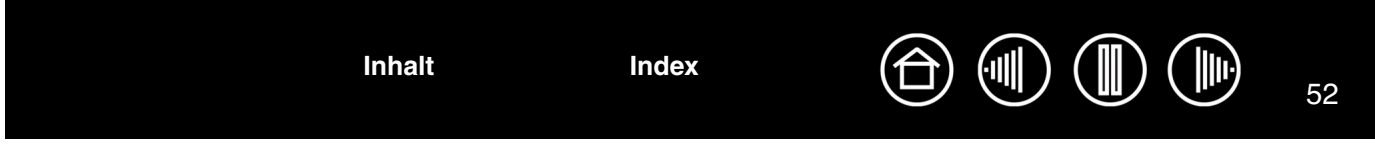

# <span id="page-51-0"></span>**ANPASSEN DES POPUP-MENÜS**

Auf der Registerkarte POPUP-MENÜ können Sie die in der Popup-Menüliste verfügbaren Funktionen anpassen.

Zum Anzeigen des Popup-Menüs belegen Sie eine Ihrer Werkzeugtasten mit der Funktion POPUP-MENÜ. Wenn Sie diese Taste drücken, wird das Popup-Menü angezeigt. Wählen Sie Einträge im Popup-Menü durch Klicken aus. Um das Popup-Menü ohne Auswahl einer Option zu schließen, klicken Sie in den Bereich außerhalb des Menüs.

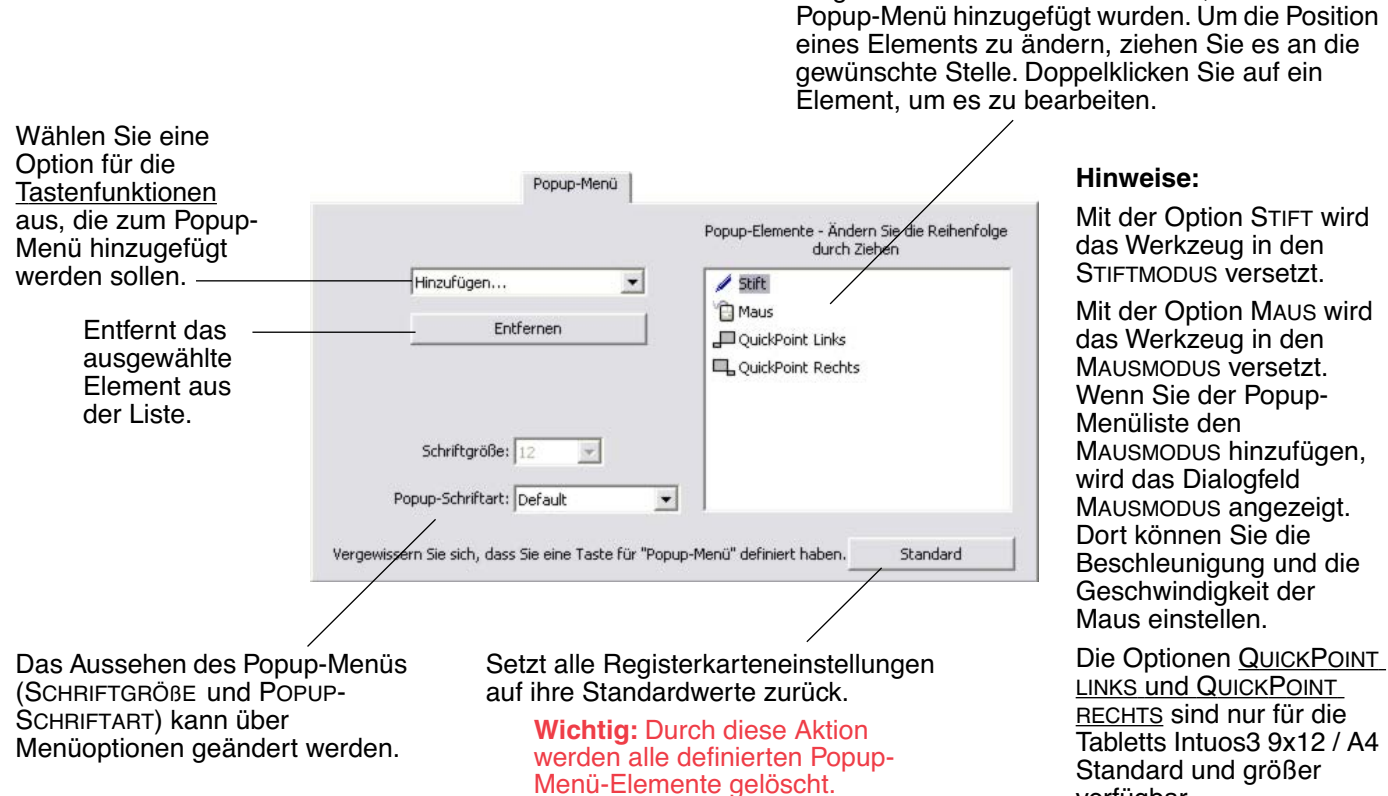

**[Inhalt](#page-2-0) [Index](#page-94-0)**

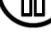

verfügbar.

Zeigt eine Liste von Funktionen an, die dem

wird

die

# <span id="page-52-0"></span>**ARBEITEN MIT DISPLAYWECHSEL**

DISPLAYWECHSEL ist nur bei Systemen mit mehreren Bildschirmen verfügbar. Mit dieser Funktion können Sie mit Ihrem Tablett entweder auf allen Displays oder jeweils auf einem Display arbeiten, wodurch Sie Ihre Arbeit besser steuern können. Nachdem Sie einen der ExpressKeys auf DISPLAYWECHSEL gesetzt haben, können Sie dann diese Taste drücken, um die aktuelle Tablett-Projektion zwischen einer Basisprojektion (die aktuelle Einstellung auf der Registerkarte PROJEKTION) und den einzelnen Bildschirmen zu wechseln.

Im Wacom Tablettkontrollfeld steht die Registerkarte DISPLAYWECHSEL automatisch zur Verfügung, wenn das Intuos3 Tablett auf einem System mit mehreren Monitoren installiert ist. Mit dieser Registerkarte können Sie festlegen, welches Display in der Wechselfolge verwendet wird.

Alle Bildschirme sind standardmäßig ausgewählt. Deaktivieren Sie jeden Bildschirm, der aus der Wechselfolge entfernt werden soll.

- Bei aktiver Basisprojektion entsprechen die Tablett- und Display-Projektionen für alle Geräte und Anwendungen den Registerkarteneinstellungen PROJEKTION.
- Wenn Sie zum nächsten Display wechseln, wird jeder aktive Tablettbereich eines Werkzeugs diesem Display zugeordnet (im STIFTMODUS).
- Ihre Einstellungen auf der Registerkarte PROJEKTION für AUSRICHTUNG, PROPORTIONEN ERZWINGEN und TABLETTBEREICH werden für alle Geräte und Anwendungen verwaltet.
- Ein letzter Wechsel nach dem letzten geprüften Display setzt das System zurück in die Basisprojektion der Registerkarte PROJEKTION.

**Tipp:** Um zwischen Displays zu wechseln, ohne die Option für den Vollbildschirm zu berücksichtigen, deaktivieren Sie das erste Display auf der Registerkarte DISPLAYWECHSEL. Wechseln Sie dann zur Registerkarte PROJEKTION und setzen Sie den aktuellen BILDSCHIRMBEREICH auf das erste Display.

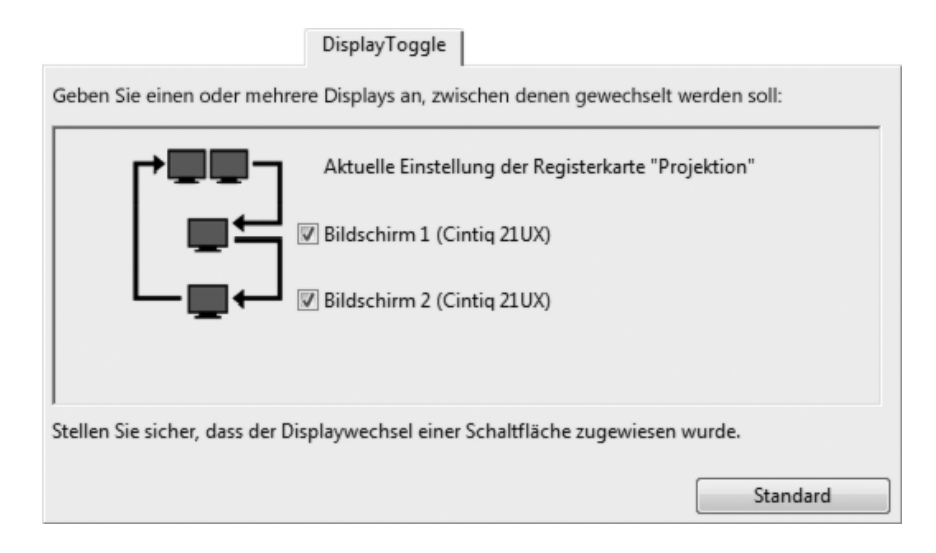

Beachten Sie, dass jede der folgenden Aktionen die Wechselfolge auf die Basisprojektion zurücksetzen wird:

- Aufrufen einer Grafikanwendung, die die Druckempfindlichkeit unterstützt.
- Abmelden oder Neustarten des Systems.
- Wechseln der Benutzer (Schnelle Benutzererkennung).
- Versetzen des Systems in den Ruhezustand.
- Ändern der Einstellungen auf der Registerkarte PROJEKTION oder DISPLAYWECHSEL.
- Ändern der Auflösung oder Display-Anzahl auf Ihrem System.
- Verwenden der Funktion MODUSWECHSEL....

**[Inhalt](#page-2-0) [Index](#page-94-0)**

• Auswählen des STIFTMODUS oder MAUSMODUS aus dem Popup-Menü.

**Wichtig:** Wenn Sie anwendungsspezifische Einstellungen mit DISPLAYWECHSEL verwenden, müssen Sie sicherstellen, dass jede benutzerdefinierte Anwendung in der Liste ANWENDUNG (einschließlich ALLE ANDEREN) über eine Werkzeugtaste verfügt, die der Funktion DISPLAYWECHSEL zugeordnet ist. Die einfachste Methode besteht darin, DISPLAYWECHSEL einem ExpressKey zuzuordnen, bevor anwendungsspezifische Einstellungen erstellt werden.

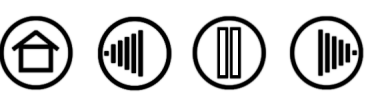

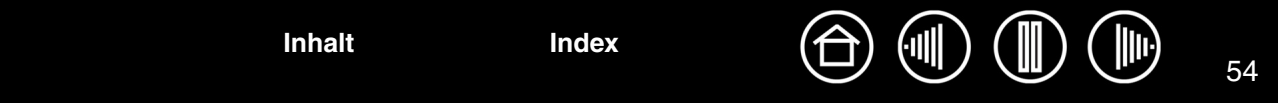

# <span id="page-53-0"></span>**ARBEITEN MIT MEHREREN WERKZEUGEN**

Das Kontrollfeld des Wacom Tabletts soll Sie bei der Anpassung und Verwaltung der Einstellungen Ihrer Intuos3 Werkzeuge unterstützen. Das Werkzeug, mit dem Sie das Kontrollfeld öffnen, wird automatisch markiert, und die entsprechenden Registerkarten für dieses Werkzeug werden angezeigt.

> Jedes Intuos3 Werkzeug verfügt über eine Tool-ID als Identifikationsmerkmal. Alle benutzerdefinierten Einstellungen sind nur für das spezielle Werkzeug gültig, für das sie vorgenommen wurden. Identische Intuos3 Werkzeuge werden als nummerierte Geräte angezeigt. Das ausgewählte Werkzeug ist hervorgehoben.

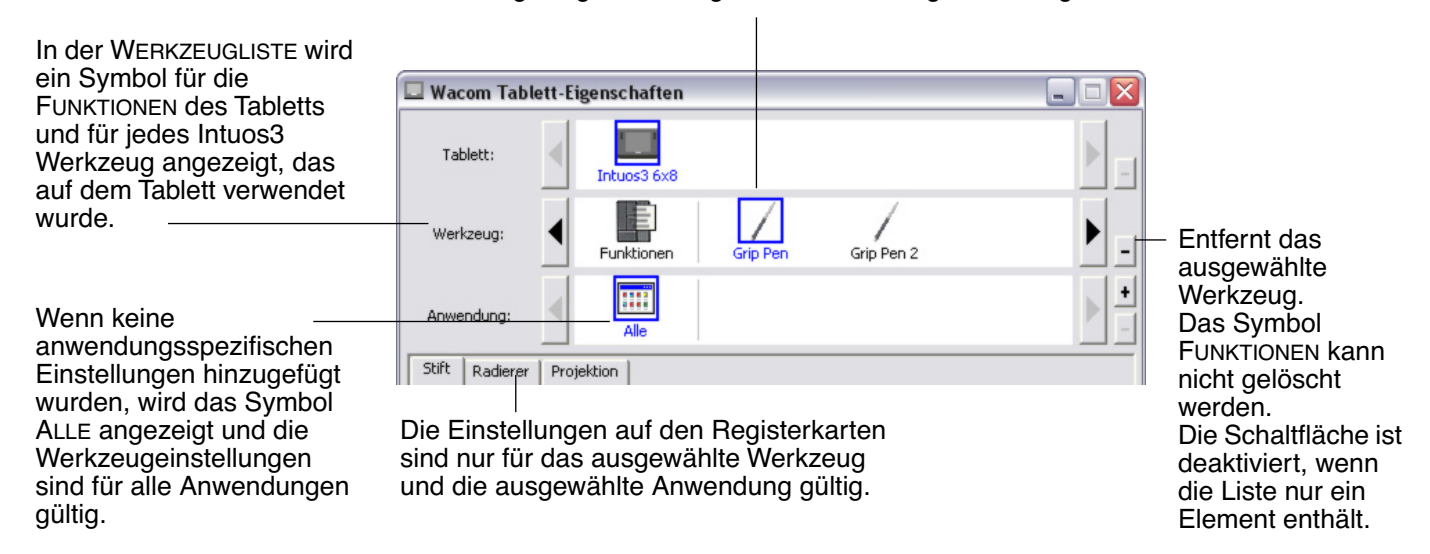

**Tipp:** Sie können jedem Werkzeug einen anderen Namen geben, indem Sie auf das Symbol des Werkzeugs doppelklicken und den neuen Namen eingeben. Zum Beispiel: "Zeichenstift" oder "Malpinsel". Das Symbol FUNKTIONEN kann nicht umbenannt werden.

**Um der WERKZEUGLISTEdes Kontrollfeldes ein Werkzeug hinzuzufügen**, verwenden Sie das Werkzeug einfach auf dem Intuos3 Tablett.

- Wenn ein neues Werkzeug zum ersten Mal auf dem Tablett platziert wird, gelten seine entsprechenden Standardeinstellungen und nicht die benutzerdefinierten Einstellungen eines anderen Werkzeugs. Dies ist auch dann der Fall, wenn es sich um die gleichen Geräte handelt. Falls das Kontrollfeld des Wacom Tabletts geöffnet ist, wird das Werkzeug automatisch der WERKZEUGLISTE hinzugefügt. Sie können dann das Werkzeug durch Ändern der Einstellungen auf der Registerkarte anpassen.
- Wenn Sie ein Werkzeug auswählen, das Sie der WERKZEUGLISTE hinzugefügt haben, werden die entsprechenden Einstellungen für das Werkzeug auf der Registerkarte angezeigt. Jede Änderung der Einstellungen auf der Registerkarte wird dann auf dieses Werkzeug angewendet. Die Änderung wird sofort wirksam.

**Um ein ausgewähltes Werkzeug aus der WERKZEUGLISTE des Kontrollfeldes zu entfernen**, klicken Sie auf die Schaltfläche [ – ] der WERKZEUGLISTE. Klicken Sie in dem Dialogfeld, das anschließend angezeigt wird, auf LÖSCHEN, um die Auswahl zu bestätigen. Das ausgewählte Werkzeug wird mit allen dazugehörigen, von Ihnen erstellten benutzerdefinierten Einstellungen aus der Liste gelöscht. (Ein entferntes Werkzeug kann der WERKZEUGLISTE wieder hinzugefügt werden, indem Sie es erneut auf dem Tablett platzieren.)

**Hinweis:** Das Symbol FUNKTIONEN lässt sich nicht aus der WERKZEUGLISTE entfernen.

**[Inhalt](#page-2-0) [Index](#page-94-0)**

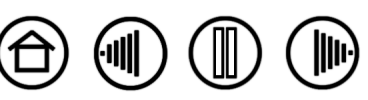

**[Inhalt](#page-2-0) [Index](#page-94-0)**

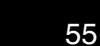

# <span id="page-54-0"></span>**ARBEITEN MIT ANWENDUNGSSPEZIFISCHEN EINSTELLUNGEN**

Möglicherweise möchten Sie ein Werkzeug für den Einsatz in einer bestimmten Anwendung anpassen. Beispielsweise können Sie in einer Anwendung mit einem festen Stiftdruck arbeiten und in einer anderen Anwendung mit einem weichen. Sie können der ANWENDUNGSLISTE eine Anwendung hinzufügen und anschließend deren Werkzeugeinstellungen anpassen.

• Wenn keine anwendungsspezifischen Einstellungen erstellt wurden und ein Werkzeug aus der WERKZEUGLISTE ausgewählt wird, wird in der ANWENDUNGSLISTE das Symbol ALLE angezeigt. Es enthält Werkzeugeinstellungen, die für alle Ihre Anwendungen gelten. Im Beispiel unten wurden keine anwendungsspezifischen Einstellungen für die Intuos3 Maus hinzugefügt, sodass das Symbol ALLE angezeigt wird und für die Maus in allen Anwendungen die gleichen Einstellungen gelten.

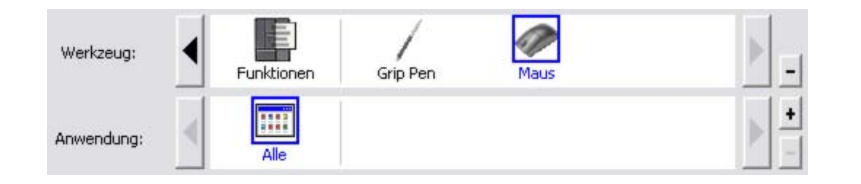

• Wenn der ANWENDUNGSLISTE anwendungsspezifische Einstellungen hinzugefügt werden, ändert sich das Symbol ALLE in ALLE ANDEREN, wobei für die neu hinzugefügte(n) Anwendung(en) ein Anwendungssymbol angezeigt wird. Im folgenden Beispiel wurden für den Stift anwendungsspezifische Einstellungen für Photoshop und Painter hinzugefügt.

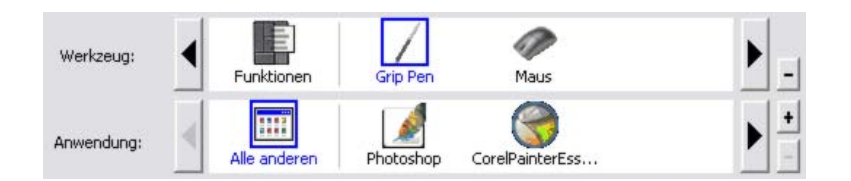

Wenn Sie im Beispiel oben das Symbol ALLE ANDEREN wählen und Veränderungen an den Registerkarteneinstellungen vornehmen, gelten die Änderungen für den STIFT in allen Anwendungen außer in Photoshop und Painter, für die eigene Stifteinstellungen vorgenommen wurden. Wenn Sie das Symbol für PHOTOSHOP wählen und Änderungen an den Registerkarteneinstellungen vornehmen, gelten die Änderungen für den Stift nur dann, wenn Sie Photoshop verwenden. Wenn Sie entsprechend das Symbol PAINTER wählen und Änderungen an den Registerkarteneinstellungen vornehmen, gelten die Änderungen nur, solange Sie Painter verwenden.

Wenn Sie anwendungsspezifische Einstellungen vornehmen, erstellen Sie für das ausgewählte Werkzeug und die ausgewählte Anwendung eine eigene Einstellungsgruppe. Weitere Informationen finden Sie in den folgenden Abschnitten:

[Erstellen anwendungsspezifischer Einstellungen](#page-55-0) [Ändern der Einstellungen für spezifische Werkzeuge und Anwendungen](#page-56-0) [Entfernen anwendungsspezifischer Einstellungen](#page-56-1)

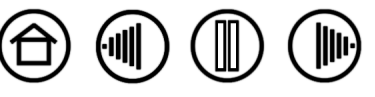

## <span id="page-55-0"></span>**ERSTELLEN ANWENDUNGSSPEZIFISCHER EINSTELLUNGEN**

Um eine anwendungsspezifische Einstellung zu erstellen, wählen Sie zunächst das Tablett und das Werkzeug aus, für die die anwendungsspezifische Einstellung gelten soll. Klicken Sie danach in der ANWENDUNGSLISTE auf die Schaltfläche [ + ], um das Dialogfeld ANWENDUNG FÜR BENUTZERDEFINIERTE EINSTELLUNGEN HINZUFÜGEN anzuzeigen.

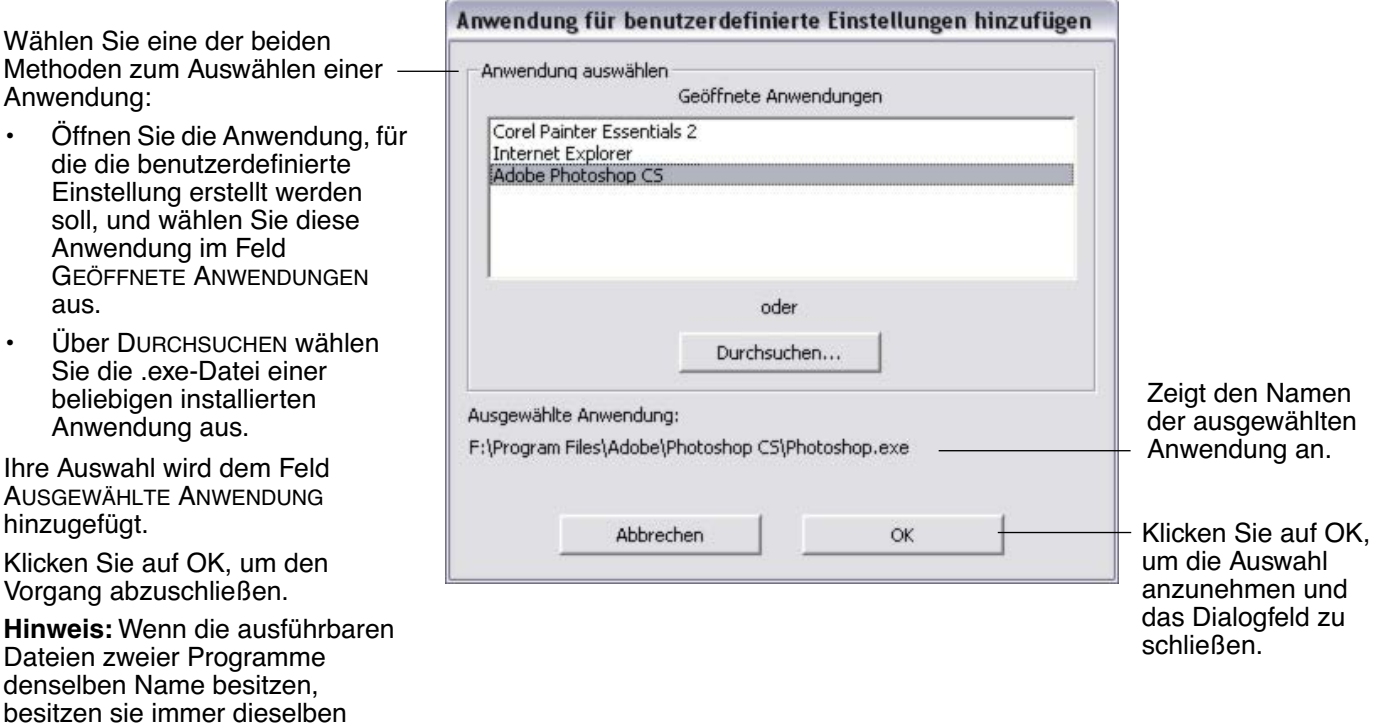

Nach Hinzufügen einer Anwendung wird das entsprechende Symbol in der ANWENDUNGSLISTE angezeigt, sobald das entsprechende Werkzeug in der WERKZEUGLISTE ausgewählt ist. Wählen Sie die Anwendung aus, und passen Sie die Einstellungen für das Werkzeug und die ausgewählte Anwendung auf der Registerkarte des Kontrollfelds an.

Nachdem Sie anwendungsspezifische Einstellungen erstellt haben, verwenden Anwendungen, für die keine eigenen Einstellungen gelten, die Werkzeugeinstellungen für ALLE ANDEREN.

**Tipp:** Passen Sie zunächst die Einstellungen für eine Anwendung an. Wenn Sie sich mit dieser Vorgehensweise vertraut gemacht haben, können Sie weitere anwendungsspezifische Einstellungen vornehmen.

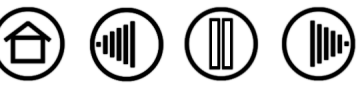

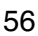

benutzerdefinierten Einstellungen.

**[Inhalt](#page-2-0) [Index](#page-94-0)**

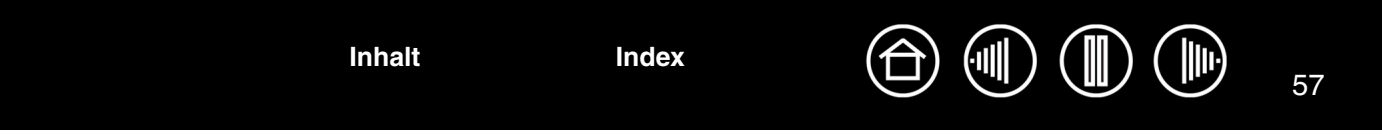

### <span id="page-56-0"></span>**ÄNDERN DER EINSTELLUNGEN FÜR SPEZIFISCHE WERKZEUGE UND ANWENDUNGEN**

Um Werkzeugeinstellungen für eine bestimmte Anwendung zu ändern, wählen Sie das Werkzeug und die Anwendung aus, und passen Sie die Einstellungen auf der Registerkarte an.

### <span id="page-56-1"></span>**ENTFERNEN ANWENDUNGSSPEZIFISCHER EINSTELLUNGEN**

So entfernen Sie eine anwendungsspezifische Einstellung:

- 1. Wählen Sie in der WERKZEUGLISTE das Werkzeug aus, dessen anwendungsspezifischen Einstellungen entfernt werden sollen. Wählen Sie anschließend in der ANWENDUNGSLISTE die Anwendung aus, die aus der Liste entfernt werden soll.
- 2. Klicken Sie in der ANWENDUNGSLISTE auf die Schaltfläche [ ]. Klicken Sie in dem Dialogfeld, das anschließend angezeigt wird, auf LÖSCHEN, um die Auswahl zu bestätigen. Die ausgewählte Anwendung wird aus der Liste entfernt, und zugehörige benutzerdefinierte Werkzeugeinstellungen werden gelöscht.

**Tipp:** Wenn alle anwendungsspezifischen Einstellungen eines bestimmten Werkzeugs schnell entfernt werden sollen, entfernen Sie das Werkzeug aus der WERKZEUGLISTE. Danach platzieren Sie das Werkzeug erneut auf dem Tablett. Das Werkzeug wird mit seinen Standardeinstellungen wieder in die WERKZEUGLISTE aufgenommen.

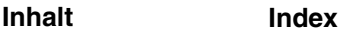

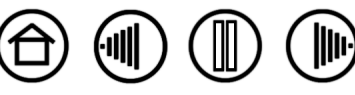

# **FEHLERBEHEBUNG**

<span id="page-57-0"></span>In der Regel arbeitet Ihr Tablett einwandfrei. Sollten trotzdem einmal Probleme auftreten, empfiehlt Ihnen Wacom folgende Maßnahmen:

- 1. Falls der Wacom Tabletttreiber nicht ordnungsgemäß geladen wurde, befolgen Sie zunächst die Anweisungen in den Fehlermeldungen auf dem Bildschirm. Wenn sich das Problem auf diesem Weg nicht lösen lässt, lesen Sie die Anleitungen zur Fehlerbehebung in diesem Kapitel.
- 2. Lesen Sie die Hinweise unter [Fehlerbehebungstabellen](#page-63-0). Vielleicht wird Ihr Problem dort beschrieben, und Sie können es mit dem erwähnten Lösungsvorschlag beheben.
- 3. Öffnen Sie die Liesmich-Datei für das Wacom Tablett, in der Sie die aktuellsten Informationen finden.
- 4. Überprüfen Sie das Tablett und die Eingabegeräte. Siehe [Testen des Tabletts](#page-58-0) und [Testen der](#page-59-0)  [Werkzeuge](#page-59-0).
- 5. Bei Kompatibilitätskonflikten zwischen Intuos3 und einem neuen Hardware- oder Softwareprodukt prüfen Sie, ob ein neuerer Softwaretreiber für das Wacom Tablett verfügbar ist. Informationen zum Herunterladen aktualisierter Softwaretreiber finden Sie unter [Herunterladen aktueller Treiber](#page-69-0). Wacom aktualisiert die Softwaretreiber regelmäßig, um die Kompatibilität mit neuen Produkten zu gewährleisten.
- 6. Lesen Sie die FAQ-Seite (häufig gestellte Fragen) auf der Wacom Website für Ihre Region.

**[Inhalt](#page-2-0) [Index](#page-94-0)**

7. Wenn Sie anhand der Vorschläge in diesem Handbuch das Problem nicht lösen können, nehmen Sie Kontakt zum technischen Kundendienst von Wacom auf. Informationen darüber, wo Sie Unterstützung für Ihre Region erhalten, finden Sie in der Liesmich-Datei.

[Testen des Tabletts](#page-58-0) [Testen der Werkzeuge](#page-59-0) [Fehlerbehebungstabellen](#page-63-0) [Technischer Kundendienst](#page-68-0) [Herunterladen aktueller Treiber](#page-69-0)

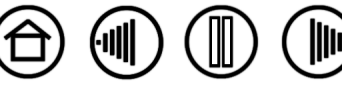

# <span id="page-58-0"></span>**TESTEN DES TABLETTS**

Der Computer muss eingeschaltet, das Betriebssystem vollständig geladen und das Tablett korrekt an einen aktiven USB-Anschluss mit eigener Stromversorgung angeschlossen sein. Führen Sie anschließend die folgenden Tests durch:

1. **Überprüfen Sie das Tablett.** Die blaue Statusanzeige des Tabletts leuchtet auf, wenn dieses korrekt angeschlossen ist und vom Computer als USB-Gerät erkannt wurde. Wenn die Anzeige leuchtet, fahren Sie mit Schritt 2 fort.

Gehen Sie folgendermaßen vor, falls die Statusanzeige bei eingeschaltetem Computer und vollständigem Laden des Systems nicht aufleuchtet:

- Vergewissern Sie sich, dass das USB-Kabel fest mit einem aktiven USB-Anschluss am Computer verbunden ist. Intuos3 muss an einen primären USB-Anschluss (direkt am Computer) oder an einen USB-Hub mit eigener Stromversorgung angeschlossen werden
- Wenn Sie das Tablett an einen USB-Hub mit eigener Stromversorgung anschließen, muss der USB-Hub ordnungsgemäß am Computer angeschlossen und aktiv sein.
- Schließen Sie das Tablett an einen anderen USB-Anschluss mit eigener Stromversorgung an, oder versuchen Sie es an dem USB-Anschluss mit eigener Stromversorgung eines anderen Computers.

**Hinweis:** Wenn Sie nach der Fehlerquelle einer Stromversorgungsunterbrechung zum Tablett suchen (Statusanzeige leuchtet nicht auf), ist es empfehlenswert, das Tablett direkt an den USB-Anschluss am Computer anzuschließen. Umgehen Sie vorübergehend alle externen Verteiler, bis Sie feststellen, dass das Tablett vom System erkannt wird und funktionsfähig ist. Wenn das Tablett ordnungsgemäß funktioniert, können Sie es an einen USB-Hub mit eigener Stromversorgung anschließen.

Wenn die Statusanzeige des Tabletts nicht aufleuchtet, nachdem der Computer eingeschaltet und das Betriebssystem vollständig geladen wurde, ist der USB-Anschluss möglicherweise deaktiviert. Möglicherweise müssen Sie in den BIOS-Einstellung des Systems prüfen, ob das Tablett an einen aktiven USB-Anschluss angeschlossen wurde.

Weitere Informationen über Tests finden Sie unter [Testen der Werkzeuge](#page-59-0).

### 2. **Überprüfen Sie den Grip Pen.**

- Bewegen Sie den Stift über die aktive Tablettfläche. Der Bildschirmcursor auf dem Bildschirm oder Anzeigebildschirm muss sich in die entsprechende Richtung bewegen.
- Drücken Sie die Stiftspitze auf die Tablettoberfläche. Die Statusanzeige an Ihrem Tablett sollte von blau zu grün wechseln.
- Halten Sie anschließend die Stiftspitze (ohne Druck auszuüben) innerhalb eines Bereichs von ca. 6 mm über die Tablettoberfläche, und drücken Sie den Seitenschalter. Die Statusanzeige Ihres Tabletts sollte wieder von blau zu grün wechseln.
- Drehen Sie den Stift um, und drücken Sie den Radierer auf die Oberfläche des Tabletts. Die Statusanzeige am Tablett sollte von blau zu grün wechseln. Weitere Informationen über Tests finden Sie unter [Testen der Werkzeuge](#page-59-0).

### 3. **Überprüfen Sie alle anderen Werkzeuge.** (siehe [Testen der Werkzeuge](#page-59-0)).

 Wenn diese Tests zu schlechten Ergebnissen führen, ist möglicherweise das Eingabewerkzeug oder das Tablett defekt. (siehe [Technischer Kundendienst](#page-68-0)).

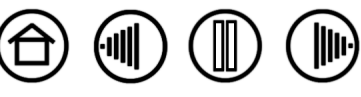

**[Inhalt](#page-2-0) [Index](#page-94-0)**

60

# <span id="page-59-0"></span>**TESTEN DER WERKZEUGE**

Wenn das Werkzeug nicht wie erwartet funktioniert, sollten Sie zuerst die zugewiesenen Funktionen prüfen oder die Standardeinstellungen des Werkzeugs wiederherstellen. Sie können das Werkzeug schnell auf die Standardeinstellungen zurücksetzen, indem Sie es durch Klicken auf die Schaltfläche [ – ] aus der WERKZEUGLISTE entfernen. Nachdem es entfernt wurde, platzieren Sie es erneut auf dem Tablett. Das Werkzeug wird mit seinen Standardeinstellungen wieder in die WERKZEUGLISTE aufgenommen.

Öffnen Sie das Kontrollfeld des Wacom Tabletts und klicken Sie auf die Schaltfläche INFO. Klicken Sie im anschließend angezeigten Dialogfeld auf die Schaltfläche DIAGNOSTIZIEREN..., um das Dialogfeld DIAGNOSE zu öffnen. Im Dialogfeld DIAGNOSE werden dynamisch Informationen über die Tabletthardware und zeigegeräte angezeigt. Diese Informationen werden beim Testen von Tablett und Werkzeugen verwendet.

Wenn mehrere Tabletts an Ihr System angeschlossen sind, achten Sie darauf, dass Sie in der Spalte TABLETT-INFO das Tablett auswählen, für das Sie das Werkzeug testen.

**Hinweis:** Wenn beim Testen der Werkzeugtasten einer Taste POPUP-MENÜ oder ÖFFNEN/AUSFÜHREN... zugewiesen ist, wird diese Funktion bei einem Tastendruck ausgeführt. In diesem Fall sollten Sie die Funktion der Taste vor dem Test ändern.

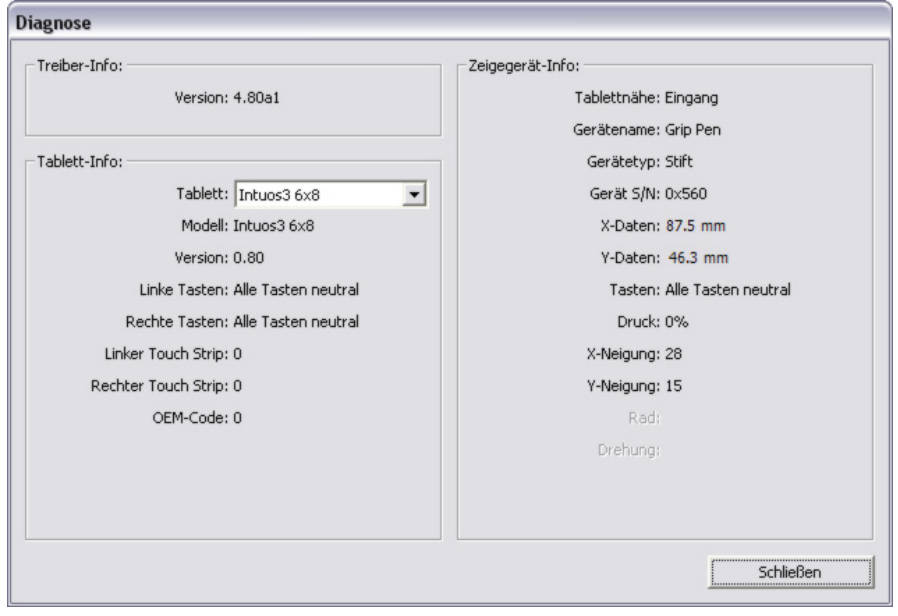

[Testen der ExpressKeys](#page-60-0) [Testen der Tablett-Touch Strips](#page-60-1) [Testen eines Stiftes](#page-61-0) [Testen einer Maus](#page-62-0)

**[Inhalt](#page-2-0) [Index](#page-94-0)**

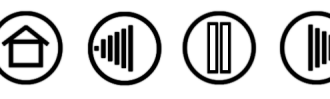

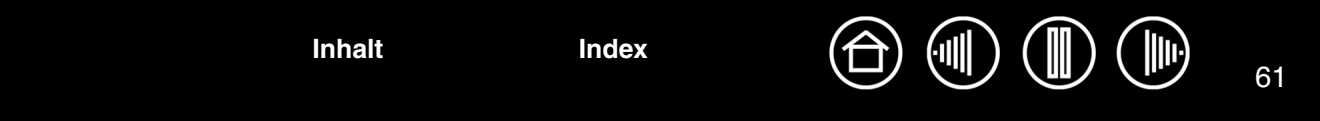

## <span id="page-60-0"></span>**TESTEN DER EXPRESSKEYS**

- 1. Beachten Sie bei geöffnetem Dialogfeld DIAGNOSE die Spalte TABLETT-INFO, wenn Sie die ExpressKeys testen. Wenn mehrere Tabletts an Ihr System angeschlossen sind, achten Sie darauf, dass Sie in der Spalte TABLETT-INFO das entsprechende Tablett auswählen.
- 2. Testen Sie die Tasten des Tabletts, indem Sie nacheinander darauf klicken. Beim Drücken einer Taste wird ihre Nummer neben der Kategorie LINKE TASTEN bzw. RECHTE TASTEN angezeigt, je nachdem, welche Tastengruppe Sie gerade testen.

Klicken Sie nach Beenden dieses Vorgangs zum Verlassen des Dialogfensters auf die Schaltfläche SCHLIEßEN .

# <span id="page-60-1"></span>**TESTEN DER TABLETT-TOUCH STRIPS**

- 1. Beachten Sie bei geöffnetem Dialogfeld DIAGNOSE die Spalte TABLETT-INFO, wenn Sie die Touch Strips des Tabletts testen. Wenn mehrere Tabletts an Ihr System angeschlossen sind, achten Sie darauf, dass Sie in der Spalte TABLETT-INFO das entsprechende Tablett auswählen.
- 2. Bewegen Sie zunächst Ihren Finger über die gesamte Länge des zu testenden Touch Strip nach oben oder unten. Während Sie den Touch Strip berühren und die Finger darauf bewegen, gibt eine Zahl neben LINKER TOUCH STRIP bzw. RECHTER TOUCH STRIP die aktuelle Fingerposition auf dem Touch Strip an.
- 3. Bewegen Sie nun den Stift entlang der aktiven Tablettfläche am nächsten gelegenen Kante des Touch Strip nach oben oder unten. Während Sie die Werkzeugspitze über diesen Bedienbereich bewegen, gibt eine Zahl neben LINKER TOUCH STRIP bzw. RECHTER TOUCH STRIP die aktuelle Stiftposition auf dem Touch Strip an.
- 4. Klicken Sie nach Beenden dieses Vorgangs zum Verlassen des Dialogfensters auf die Schaltfläche SCHLIEßEN .

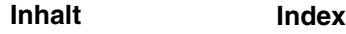

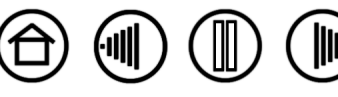

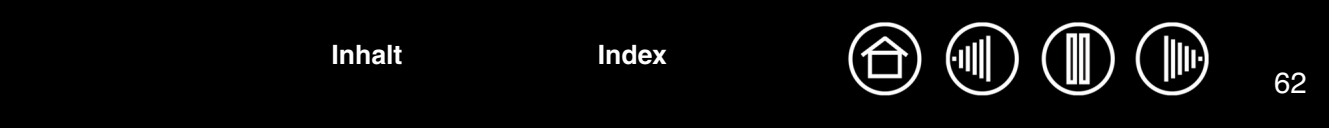

# <span id="page-61-0"></span>**TESTEN EINES STIFTES**

- 1. Beobachten Sie die Spalte ZEIGEGERÄT-INFO und halten Sie das Intuos3 Werkzeug höchstens 6 mm über die aktive Fläche des Tabletts. Es sollte ein Wert für [TABLETTNÄHE,](#page-92-0) der GERÄTENAME, der GERÄTETYP und eine GERÄTE-S/N (Seriennummer) angezeigt werden. Wenn mehrere Tabletts an Ihr System angeschlossen sind, achten Sie darauf, dass Sie in der Spalte TABLETT-INFO das Tablett auswählen, für das Sie die Werkzeuge testen.
- 2. Führen Sie Ihr Werkzeug über die Tablettoberfläche. Die Werte der X- und Y-DATEN sollten sich entsprechend der Position des Werkzeuges ändern.
- 3. Testen Sie die Intuos3 Stiftschalter. Die Farbe der Statusanzeige des Tabletts sollte von blau zu grün wechseln, wenn Sie mit der Werkzeugspitze klicken, den Seitenschalter betätigen oder den Radierer des Werkzeuges auf das Tablett drücken.
	- Klicken Sie mit der Werkzeugspitze auf die Tablettoberfläche: der Zustand der TASTEN und der Wert für DRUCK sollten sich ändern. (Der Wert für DRUCK sollte sich von ungefähr 0 % ohne Druckausübung auf etwa 100 % bei voll ausgeübtem Druck ändern.)
	- Betätigen Sie anschließend den Seitenschalter, ohne die Spitze auf das Tablett zu drücken. Der Zustand der TASTEN sollte sich ändern. (Führen Sie diesen Test für den Intuos3 Stift mit beiden Positionen des DuoSwitch aus.)

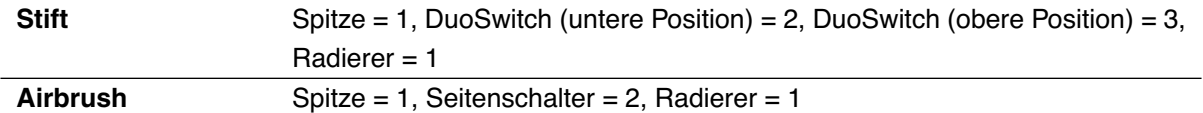

- Drücken Sie dann den Radierer des Werkzeugs auf das Tablett. Der Zustand der TASTEN und der Wert für DRUCK sollten sich ändern. (Der Wert für DRUCK sollte sich von ungefähr 0 % ohne Druckausübung auf etwa 100 % bei voll ausgeübtem Druck ändern.)
- Zum Testen der Airbrush bewegen Sie das Fingerrad nach vorne. Der Wert RAD sollte auf etwa 0 zurückgehen, wenn das Fingerrad den vorderen Anschlag erreicht hat. Bewegen Sie das Fingerrad nach hinten. Der Wert RAD sollte auf etwa 1000 steigen, wenn das Fingerrad den hinteren Anschlag erreicht hat.
- 4. Testen Sie die Neigung für die X-Achse, indem Sie den Stift aus der vertikalen Position nach rechts neigen: der Wert X-NEIGUNG sollte sich von ca. 0 in +60 ändern. Neigen Sie das Werkzeug anschließend nach links. Der Wert X-NEIGUNG sollte sich von ca. 0 in -60 ändern.
- 5. Testen Sie die Neigung für die Y-Achse, indem Sie den Stift aus der vertikalen Position nach unten neigen: der Wert Y-NEIGUNG sollte sich von ca. 0 in +60 ändern. Neigen Sie nun das Werkzeug zum oberen Tablettrand hin. Der Wert Y-NEIGUNG sollte sich von ca. 0 in -60 ändern.
- 6. Zum Testen eines Art Marker drehen Sie den Stift, indem Sie diesen vertikal halten und um seine eigene Achse drehen. Der angezeigte Wert für DREHUNG sollte sich ändern.
- 7. Klicken Sie nach Beenden dieses Vorgangs zum Verlassen des Dialogfensters auf die Schaltfläche SCHLIEßEN .

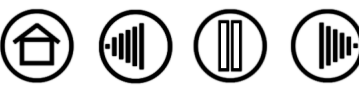

63 **[Inhalt](#page-2-0) [Index](#page-94-0)**

## <span id="page-62-0"></span>**TESTEN EINER MAUS**

1. Platzieren Sie bei geöffnetem Dialogfeld DIAGNOSE die Intuos3 Maus auf der aktiven Fläche des Tabletts, und testen Sie die Tasten einzeln, indem Sie darauf drücken. Die Farbe der Statusanzeige sollte wechseln, und der Zustand der TASTEN sollte sich für jede Schaltfläche, auf die Sie geklickt haben, ändern.

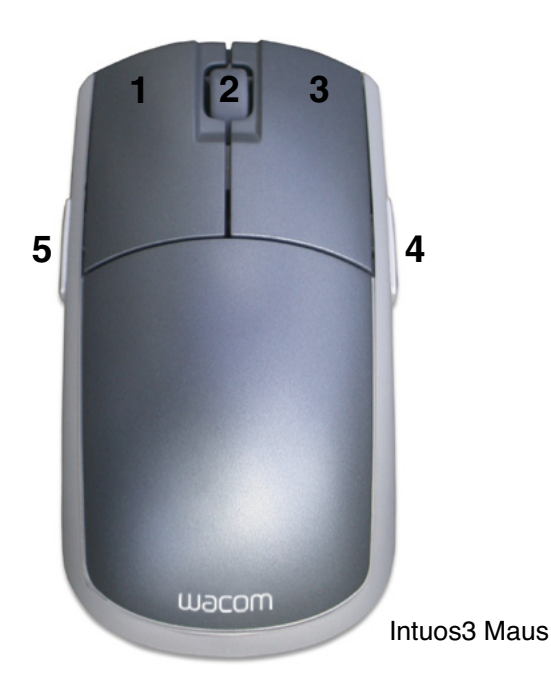

- 2. Wenn das Dialogfeld DIAGNOSE erstmals geöffnet wird, sollte die Wert für RAD auf 0 stehen. Drehen Sie das Fingerrad rückwärts. Die Statusanzeige für das RAD sollte von 0 auf +1 wechseln.
- 3. Drehen Sie das Fingerrad vorwärts. Die Statusanzeige für das RAD sollte auf -1 wechseln.

**[Inhalt](#page-2-0) [Index](#page-94-0)**

4. Klicken Sie nach Beenden dieses Vorgangs zum Verlassen des Dialogfensters auf die Schaltfläche SCHLIEßEN .

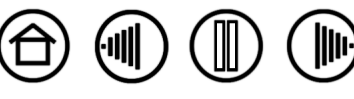

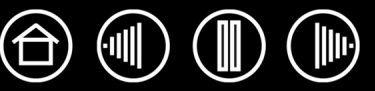

# <span id="page-63-0"></span>**FEHLERBEHEBUNGSTABELLEN**

Wenn Probleme mit den Intuos3 Werkzeugen oder dem Tablett auftreten, finden Sie in den folgenden Tabellen weitere Informationen. Möglicherweise ist Ihr Problem hier beschrieben, und Sie können es mit Hilfe des Lösungsvorschlags beheben. Die neuesten Informationen zur Fehlerbehebung finden Sie in der Liesmich-Datei.

Darüber hinaus erhalten Sie unter http://www.wacom.eu/de/support/faq Antworten auf häufig gestellte Fragen.

### [Allgemeine Probleme](#page-63-1)

[Windows-spezifische Probleme](#page-66-0)

[Macintosh-spezifische Probleme](#page-67-0)

# <span id="page-63-1"></span>**ALLGEMEINE PROBLEME**

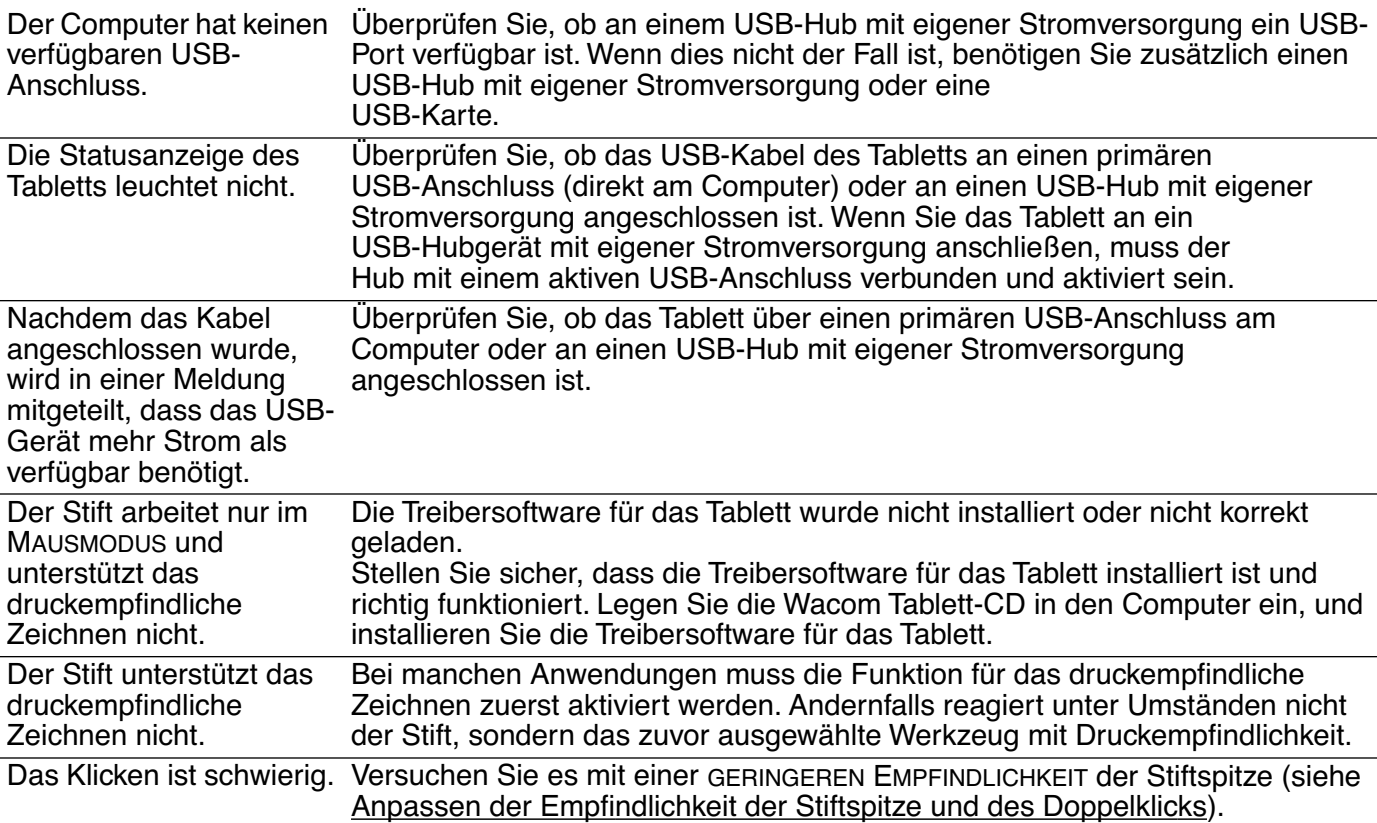

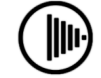

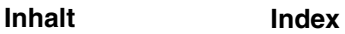

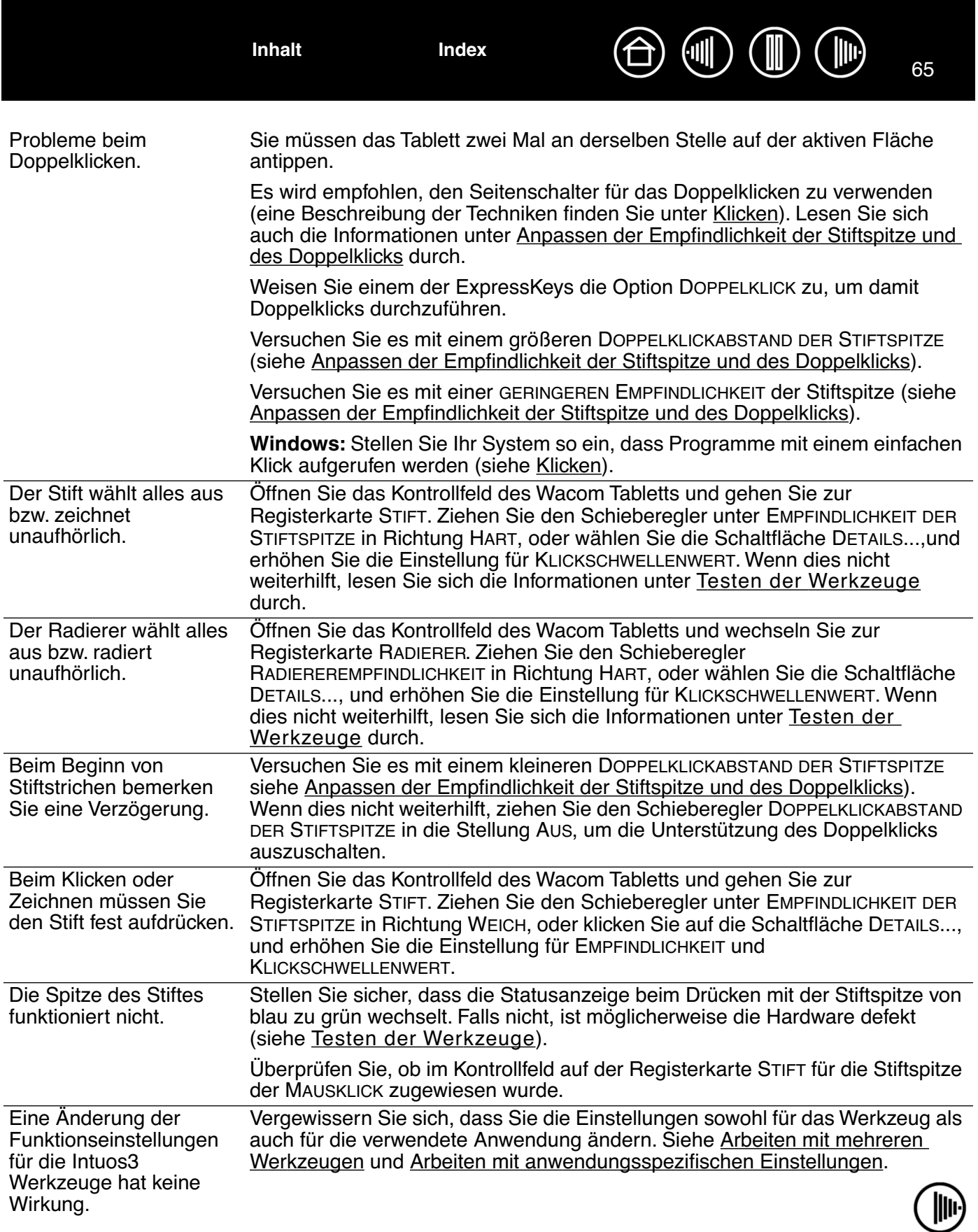

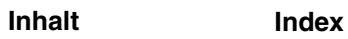

65

 $\binom{m}{k}$ 

 $\circledast$ 

 $\bigoplus$ 

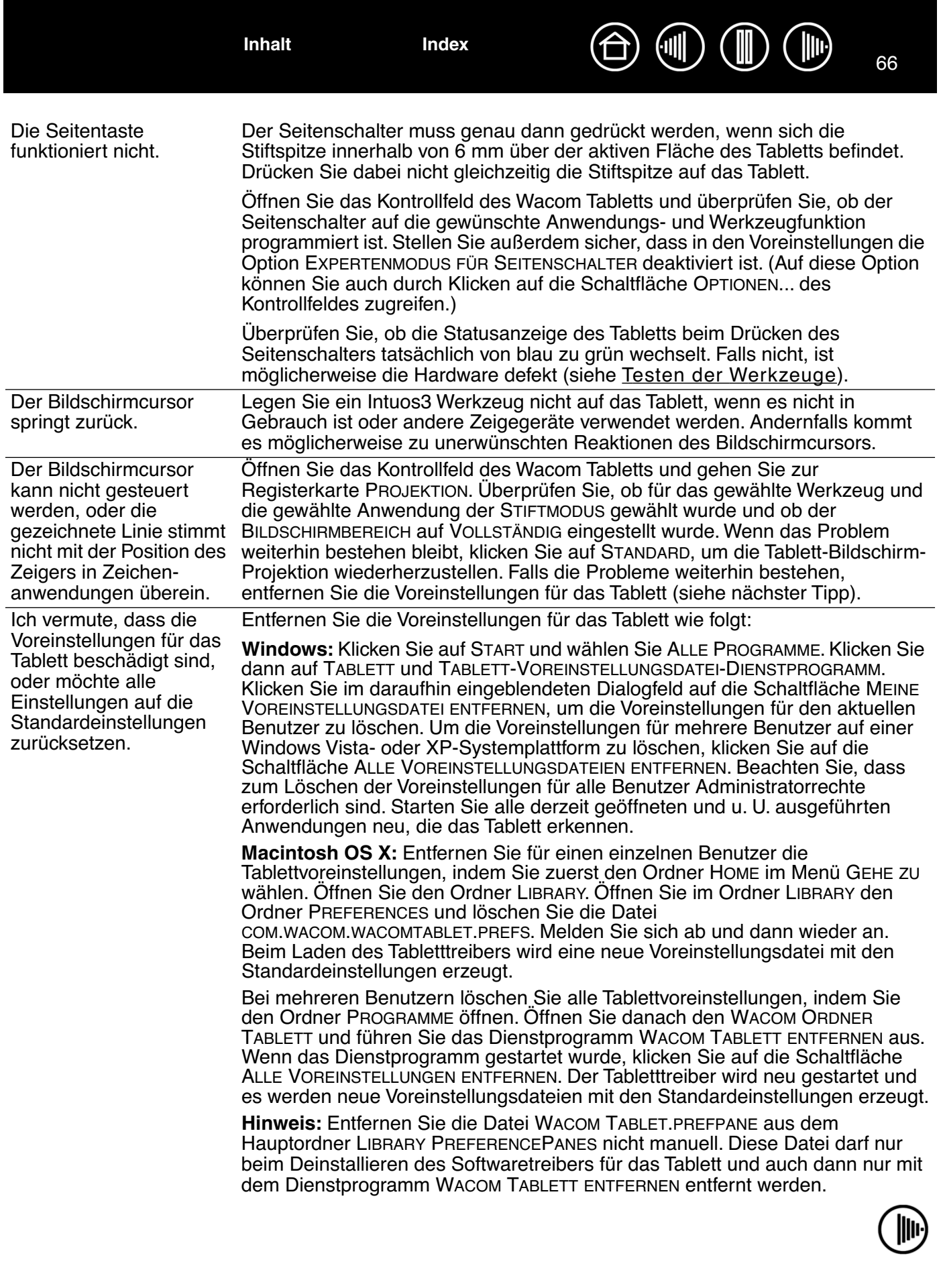

66

 $\textcircled{\tiny{I\!\!\!\!I\!\!\!\!I}}$ 

 $\textcircled{\tiny{1}}$ 

 $\bigoplus$ 

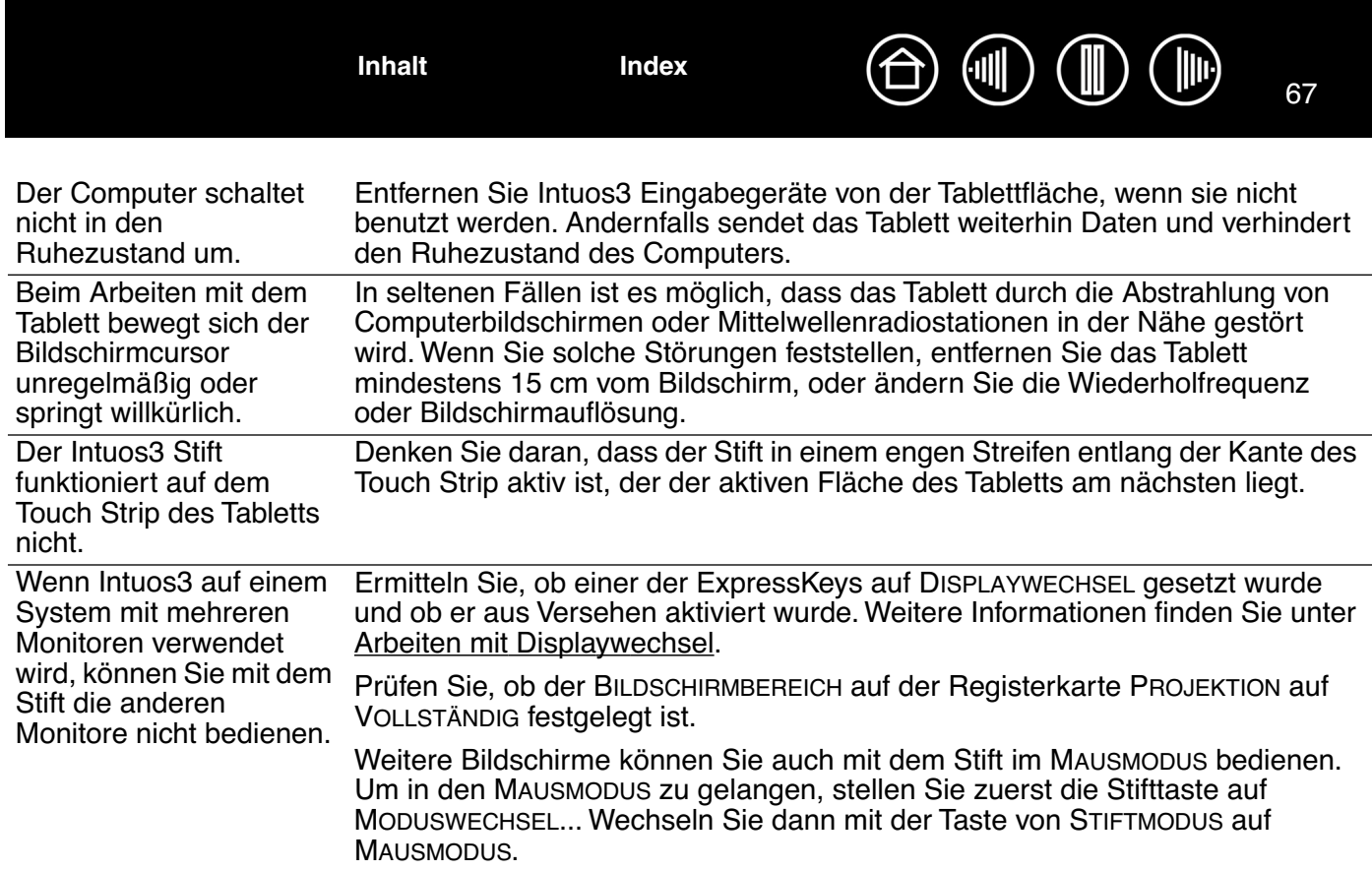

### <span id="page-66-0"></span>**WINDOWS-SPEZIFISCHE PROBLEME**

Nach der Änderung von rechts- und linkshändiger Bedienung im Maus-Kontrollfeld des Computers funktioniert die Spitze des Stiftes nicht mehr ordnungsgemäß, und die Funktionen der Intuos3 Maustasten werden umgekehrt.

Diese Aktion tauscht die Funktionalität der rechten und linken Taste auf den Wacom Werkzeugen aus. Starten Sie Windows erneut, damit die Werkzeugeinstellungen korrekt erkannt werden.

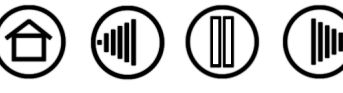

 $\textcircled{\tiny{1}} \textcircled{\tiny{1}} \textcircled{\tiny{1}}$  $\bigoplus$ **[Inhalt](#page-2-0) [Index](#page-94-0)** 68 **MACINTOSH-SPEZIFISCHE PROBLEME**

<span id="page-67-0"></span>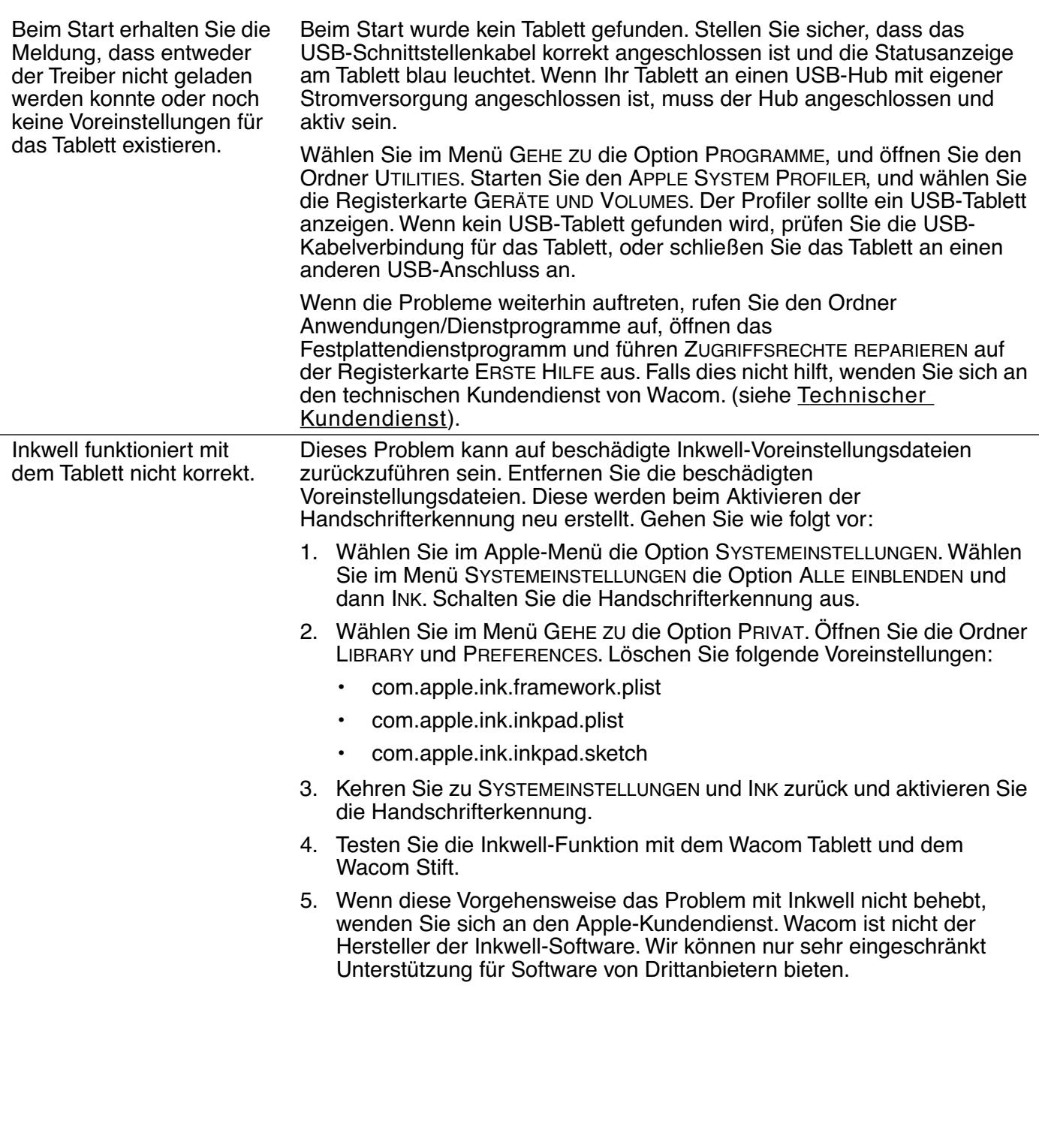

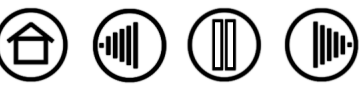

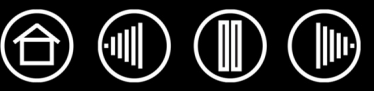

# <span id="page-68-0"></span>**TECHNISCHER KUNDENDIENST**

Wenn Sie Probleme mit Ihrem Wacom Tablett haben, überprüfen Sie zunächst mithilfe des Installationshandbuchs, ob das Tablett korrekt installiert ist. Überprüfen Sie anschließend die in diesem Handbuch aufgeführten Verfahren zur [Fehlerbehebung](#page-57-0).

Wenn Ihnen die Informationen in diesem Handbuch nicht weiter helfen, finden Sie die Lösung zu Ihrem Problem möglicherweise in der Liesmich-Datei für Ihre Plattform (auf der Wacom Tablett-CD). Außerdem können Sie die Wacom Website für Ihre Region besuchen und dort die FAQ-Informationen zum jeweiligen Produkt lesen.

Benutzer mit einer Internetverbindung können die neuesten Softwaretreiber von der Wacom Website für Ihre Region herunterladen. Die für Ihre Region relevanten Informationen finden Sie unter [Herunterladen](#page-69-0)  [aktueller Treiber.](#page-69-0)

Wenn Sie das Problem nicht lösen können und glauben, dass Ihr Wacom Tablett nicht richtig funktioniert, wenden Sie sich an den Wacom Kundendienst für das Land, in dem Sie das Produkt erworben haben. Kontaktinformationen finden Sie in der Liesmich-Datei des Wacom Tabletts, die sich auf der Wacom Tablett-CD befindet.

Wenn Sie uns anrufen, sollten Sie sich an Ihrem Computer befinden und folgende Informationen bzw. Unterlagen griffbereit haben:

- dieses Handbuch
- Serien- und Modellnummer des Tabletts (auf der Unterseite des Tabletts)
- Nummer der Treiberversion (Sie finden sie auf der Wacom Tablett-CD oder wenn Sie im Kontrollfeld des Wacom Tabletts auf die Schaltfläche INFO klicken.)
- Hersteller und Modell Ihres Computers und Versionsnummer des Betriebssystems
- Liste der am Computer angeschlossenen Peripheriegeräte
- Die Anwendung (inkl. Versionsnummer), unter der das Problem auftrat.
- Den genauen Wortlaut aller auf dem Bildschirm angegebenen Fehlermeldungen.
- Was passiert ist und was Sie gerade getan haben, als das Problem auftrat.
- Wie Sie versucht haben, das Problem zu beheben.

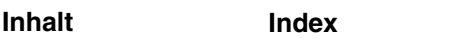

 $\mathbb T$ (心 **[Inhalt](#page-2-0) [Index](#page-94-0)** 70

# <span id="page-69-0"></span>**HERUNTERLADEN AKTUELLER TREIBER**

Wacom aktualisiert die Softwaretreiber für das Tablett regelmäßig, um die Kompatibilität mit neuen Produkten zu gewährleisten. Bei Kompatibilitätsproblemen zwischen Intuos3 und einem neuen Hardwareoder Softwareprodukt empfiehlt es sich, einen neuen Softwaretreiber für das Wacom Tablett (falls verfügbar) aus dem Internet herunterzuladen.

#### **USA, Kanada, Mittel- und Südamerika**

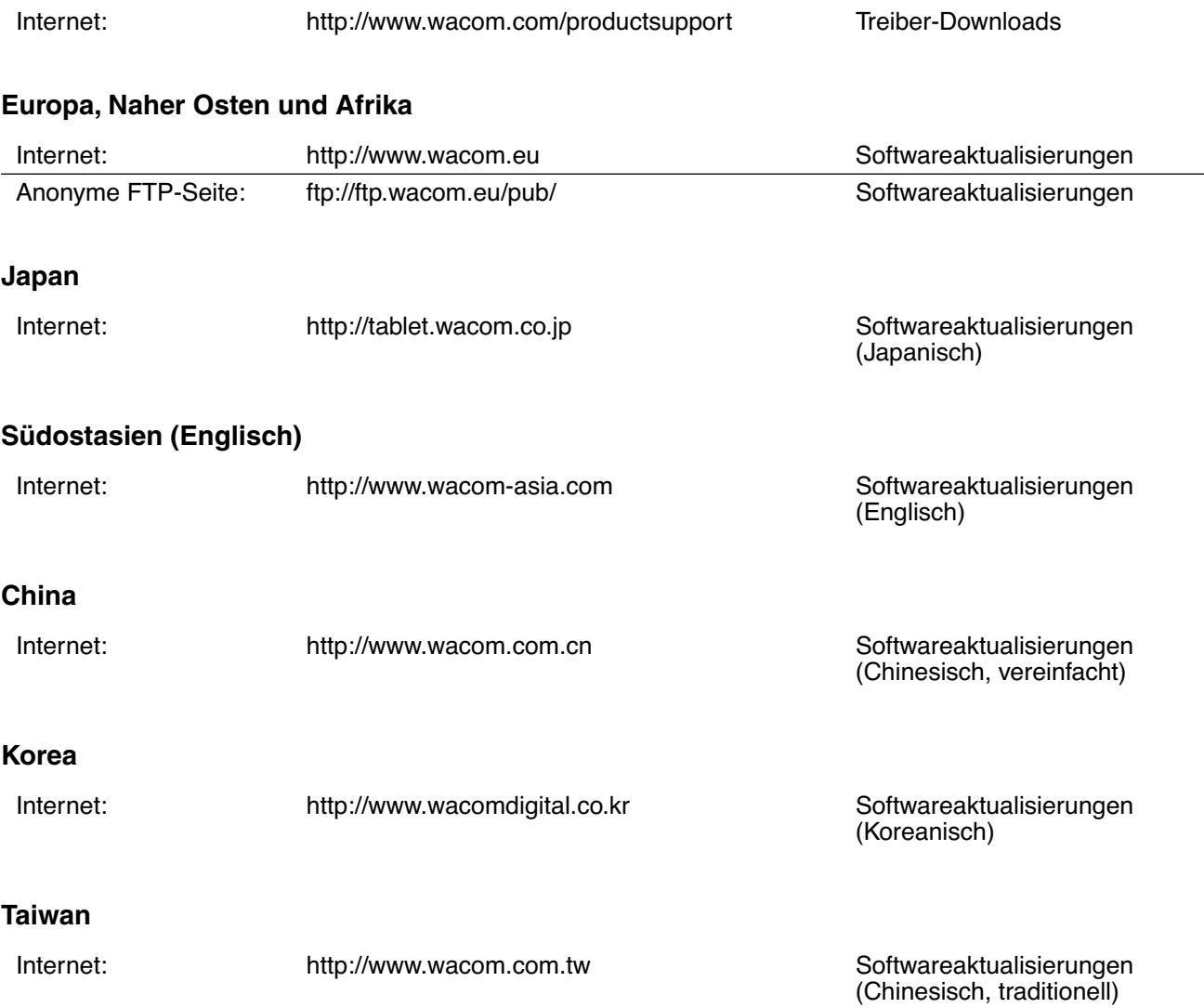

**[Inhalt](#page-2-0) [Index](#page-94-0)**

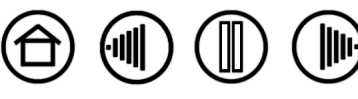

71

# **ANHANG**

Dieser Abschnitt enthält Informationen, z.B. Tipps zur Pflege von Tablett und Werkzeugen, eine Anleitung zur Deinstallation der Tablettsoftware, Informationen zur Freihandeingabe sowie Lizenz- und Garantiebestimmungen.

[Tablett- und Werkzeugpflege](#page-70-0) [Deinstallieren der Software](#page-71-0) [Ändern des Tablettmodus](#page-72-0) [Installieren mehrerer Tabletts](#page-72-1) [Intuos3 Fadenkreuzlupe](#page-73-0) [Arbeiten mit AutoCAD](#page-75-0) [Stift- und Freihandfunktionen in Windows Vista](#page-78-0) [Technische Daten](#page-80-0) [Produktinformationen](#page-83-0) [Bestellen von Teilen und Zubehör](#page-83-1) [Störungen des Radio- und Fernsehempfangs](#page-86-0) [Lizenz- und Garantiebestimmungen \(weltweit, außer für Europa, Afrika und den Nahen Osten\)](#page-87-0) [Lizenz- und Garantiebestimmungen \(Europa, Afrika und Naher Osten\)](#page-90-0)

# <span id="page-70-0"></span>**TABLETT- UND WERKZEUGPFLEGE**

Halten Sie die Intuos3 Werkzeuge und die Tablettoberfläche sauber. Staub und Schmutzteilchen können an den Werkzeugen haften sowie zu Abnutzung und Verkratzungen der Hochglanz-Tablettoberfläche führen. Regelmäßige Reinigung mit einem weichen, feuchten Tuch verlängert die Lebensdauer von Tablettoberfläche und Werkzeugen. Sie können das Tuch auch mit sehr mildem Seifenwasser befeuchten. Benutzen Sie keine flüchtigen Flüssigkeiten wie Farbverdünner oder Benzol. Diese können das Kunststoffgehäuse beschädigen.

Bewahren Sie Tablett und Werkzeuge an einem sauberen und trockenen Ort auf, und vermeiden Sie extreme Temperaturen. Zimmertemperatur ist am besten geeignet. Versuchen Sie nicht, die Intuos3 Werkzeuge und das Tablett auseinanderzubauen. Durch Verdrehen des Stiftgehäuses kann der Stift beschädigt werden. Wenn Sie das Gerät auseinander bauen, erlischt Ihr Garantieanspruch.

**Wichtig:** Das Tablett, der Stift oder die kabellose Maus sollten nie mit Flüssigkeiten in Berührung kommen. Dies gilt besonders für das Tablett, die Maus und die Stifttasten (einschließlich Stiftspitze und Radierer). All diese Komponenten enthalten elektronische Teile, die keinesfalls feucht werden dürfen, da sie sonst ihren Dienst versagen.

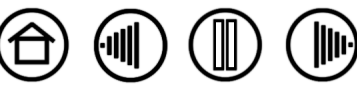

**[Inhalt](#page-2-0) [Index](#page-94-0)**

## **AUSTAUSCHEN DER STIFTSPITZE**

Die Stiftspitze unterliegt normaler Abnutzung. Sie können die Spitze austauschen, wenn sie zu kurz wird oder abflacht. Greifen Sie die alte Spitze einfach mit einer Pinzette, einer spitzen Zange oder einem ähnlichen Hilfsmittel, und ziehen Sie sie gerade aus dem Stift. Schieben Sie das Ende der neuen Spitze gerade in den Schaft des Stiftes ein, und drücken Sie sie bis zum Anschlag hinein.

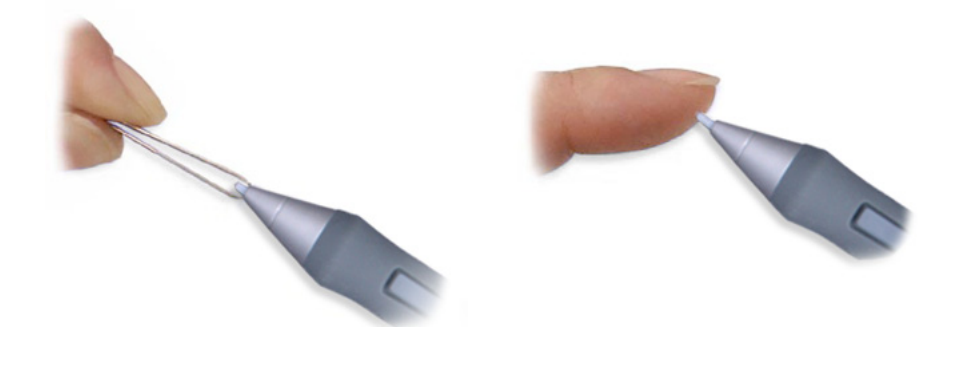

**Wichtig:** Wenn der Intuos3 Stift nicht in Gebrauch ist, setzen Sie ihn in den Stifthalter oder legen ihn flach auf den Tisch. Wenn Sie die optionale Airbrush nicht verwenden, legen Sie sie neben das Tablett. Stellen Sie den Stift oder die Airbrush nie auf der Spitze oder dem Radierer ab, damit die Druckempfindlichkeit erhalten bleibt.

**Warnhinweis:** Kinder dürfen die Stiftspitze oder den Seitenschalter nicht verschlucken. Die Stiftspitze oder der Seitenschalter können versehentlich herausgezogen werden, wenn Kinder darauf beißen.

**Hinweis:** Stroke-Spitzen sind gefedert und bieten eine zusätzliche taktile Rückkopplung, wenn Sie mit Intuos3 Stift oder -Airbrush arbeiten. Sie besitzen eine graue Farbe und werden auf die gleiche Weise installiert wie standardmäßige Stiftspitzen.

Informationen zur Ersatzteilbestellung erhalten Sie unter [Sonstige Teile und Zubehör](#page-85-0).

# <span id="page-71-0"></span>**DEINSTALLIEREN DER SOFTWARE**

Führen Sie die im Folgenden beschriebenen Schritte aus, um die Wacom Tablett-Treibersoftware vom System zu entfernen.

**Wichtig:** Wenn Sie die Software für das Wacom Tablett von Ihrem System entfernen, ist das Wacom Tablett nicht mehr vollständig funktionsfähig, kann jedoch weiterhin als Mausgerät verwendet werden.

**Windows Vista:** Klicken Sie auf START, und wählen Sie SYSTEMSTEUERUNG. Klicken Sie im Fenster SYSTEMSTEUERUNG auf PROGRAMM DEINSTALLIEREN. Wählen Sie im daraufhin angezeigten Dialogfeld den Eintrag TABLETT oder WACOM TABLETT. Klicken Sie auf die Schaltfläche ENTFERNEN, und folgen Sie den Anweisungen auf dem Bildschirm, um den Tabletttreiber zu entfernen. (Geben Sie auf die entsprechende Aufforderung hin Ihren Administrator-Anmeldenamen und das Kennwort ein.)

**Windows XP oder XP x64:** Klicken Sie auf START. Wählen Sie im Startmenü die SYSTEMSTEUERUNG aus. Wählen Sie anschließend SOFTWARE aus. Wählen Sie im Fenster SOFTWARE den Eintrag TABLETT oder WACOM TABLETT und klicken Sie dann auf die Schaltfläche ENTFERNEN. Folgen Sie den Bildschirmanweisungen, um den Tabletttreiber zu entfernen.

**Macintosh OS X:** Wählen Sie im Menü GEHE ZU die Option ANWENDUNGEN, und öffnen Sie den Ordner WACOM TABLETT. Doppelklicken Sie auf das Symbol WACOM TABLETT ENTFERNEN und klicken Sie auf die SCHALTFLÄCHE TABLETT entfernen. Geben Sie Ihren Administrator-Anmeldenamen und Ihr Passwort ein. Wenn der Vorgang abgeschlossen ist, klicken Sie auf OK.

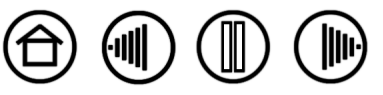

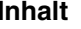
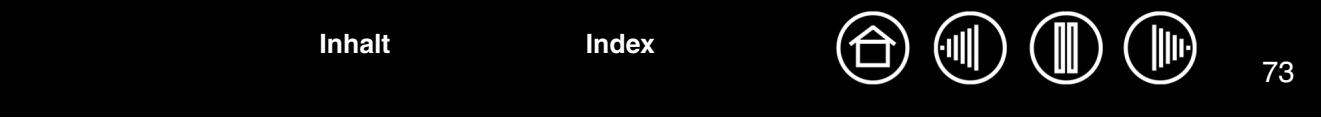

# <span id="page-72-1"></span>**ÄNDERN DES TABLETTMODUS**

Doppelklicken Sie in der TABLETTLISTE des Kontrollfeldes auf das Tablettsymbol, um das Dialogfeld TABLETTMODUS zu öffnen. Die TABLETTMODUS-Einstellung ist für alle Werkzeuge und Anwendungen gültig.

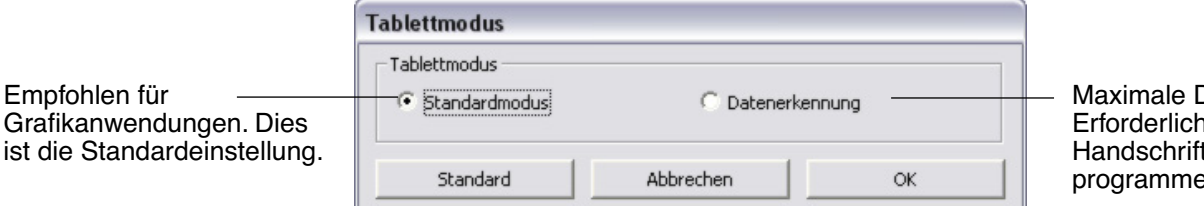

Datenrate. ı bei einigen terkennungsprogrammen.

# <span id="page-72-0"></span>**INSTALLIEREN MEHRERER TABLETTS**

Die TABLETTLISTE enthält für jedes unterstützte Tablett, das vom System erkannt wurde, ein Symbol. Sie ermöglicht Ihnen die Auswahl der Tabletts, für die Ihre Änderungen gelten sollen.

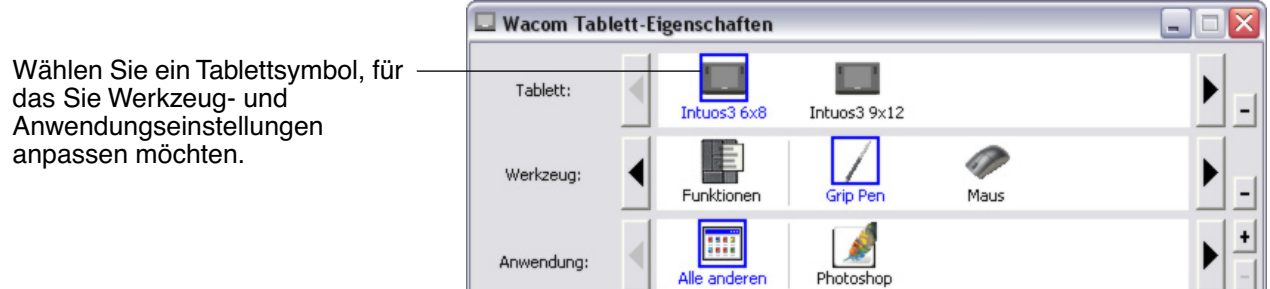

**Um ein neues Tablett hinzuzufügen,** schließen Sie es an Ihren Computer an.

**[Inhalt](#page-2-0) [Index](#page-94-0)**

- Bei USB-Tabletts sucht das System die USB-Anschlüsse. Sobald das neue Tablett gefunden ist, wird es automatisch initialisiert.
- Wenn mehrere Tabletts installiert sind, wird das Tablett als Standardtablett ausgewählt, mit dem das Kontrollfeld des Wacom Tabletts geöffnet wurde.

**Um eines der Tabletts aus dem Treiber zu entfernen,** wählen Sie im Kontrollfeld des Wacom Tabletts das zu entfernende Tablett aus und klicken dann neben der TABLETTLISTE auf die Schaltfläche [ – ]. Beachten Sie, dass Sie den Computer neu starten müssen, bevor Sie das Tablett erneut dem Treiber hinzufügen können.

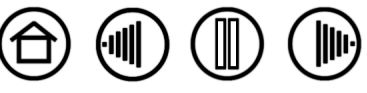

# <span id="page-73-0"></span>**INTUOS3 FADENKREUZLUPE**

Die Fadenkreuzlupe ist erhältlich für die Verwendung mit den Tablettmodellen 12x12 / A4 (Übergröße) und 12x19 / A3 (extrabreit) und ist das ideale Werkzeug für die Eingabe präziser Koordinateninformationen in Ihren Computer. Die Fadenkreuzlupe meldet die Position des Fadenkreuzes an Ihren Computer. Dadurch eignet sich die Fadenkreuzlupe insbesondere für das Digitalisieren von Zeichnungen in Grafik- und CAD-Anwendungen.

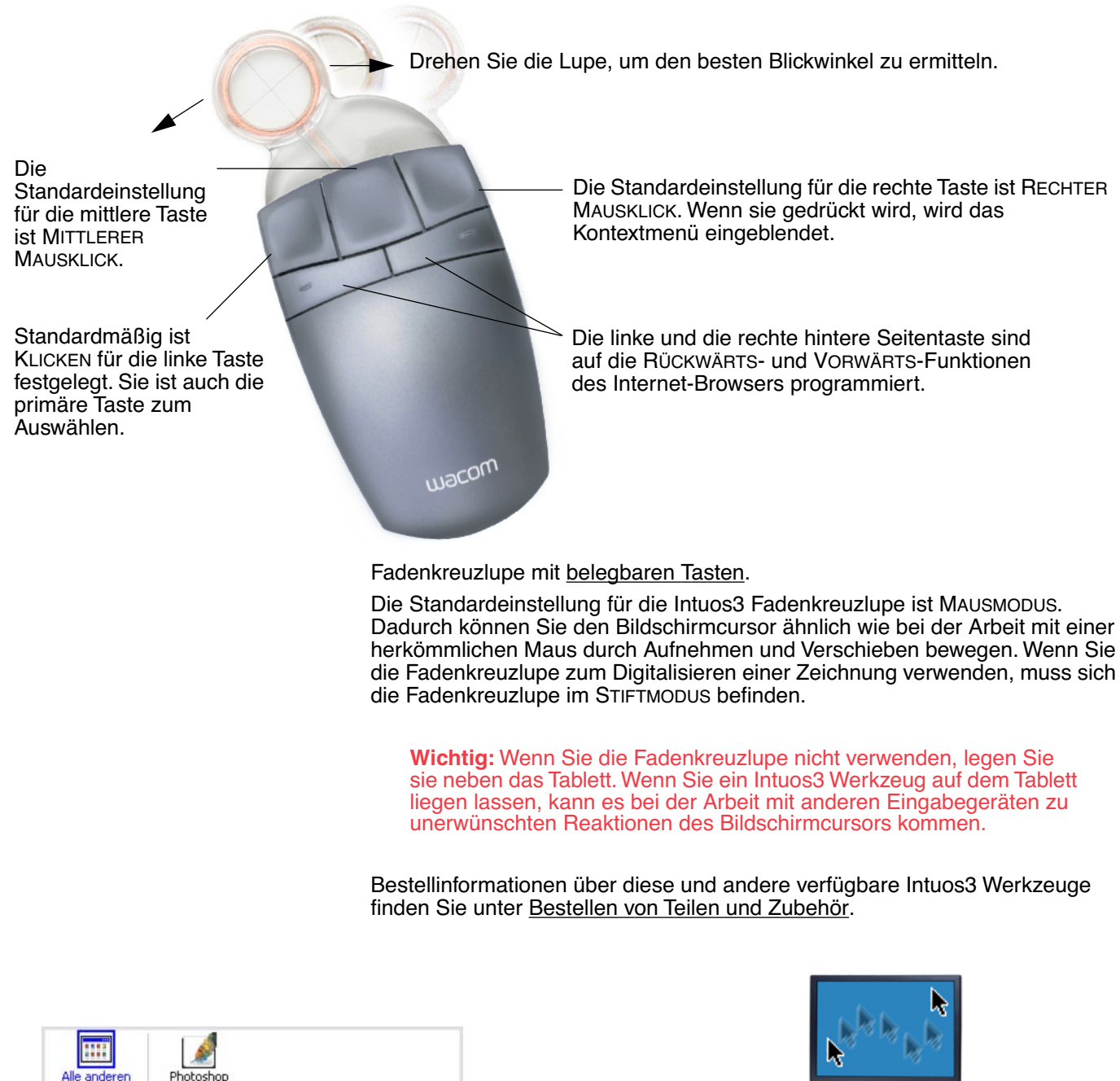

[Arbeiten mit anwendungsspezifischen](#page-54-0)  [Einstellungen](#page-54-0)

Alle anderen

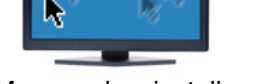

[Mausmoduseinstellungen](#page-40-0)

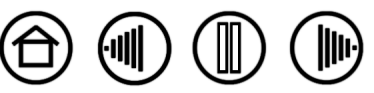

**[Inhalt](#page-2-0) [Index](#page-94-0)**

74

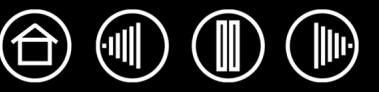

# <span id="page-74-0"></span>**ANPASSEN DER FADENKREUZLUPE**

Um die Tasteneinstellungen der Intuos3 Maus zu ändern, öffnen Sie mit der Maus das Kontrollfeld des Wacom Tabletts und wählen die Registerkarte MAUS. Wie beim Intuos3 Stift können Sie jede Taste mit einer Funktion aus den entsprechenden Tasten-Pulldown-Menüs belegen. Eine Beschreibung der verfügbaren Optionen finden Sie unter [Tastenfunktionen.](#page-31-0)

Die Tasten für die Fadenkreuzlupe sind kombinierbar. Sie können zwei oder mehr Tasten gleichzeitig drücken. Wenn Sie beispielsweise mit einer Taste die STRG-Taste simulieren oder eine andere auf den Tastenanschlag ALT programmieren, wird beim Drücken beider Tasten STRG-ALT simuliert.

**Hinweis:** Um die Intuos3 Fadenkreuzlupe für den linkshändigen Einsatz zu konfigurieren, weisen Sie einfach die Tastenfunktionen nach Bedarf zu.

# <span id="page-74-1"></span>**TESTEN DER FADENKREUZLUPE**

1. Platzieren Sie bei geöffnetem Dialogfeld DIAGNOSE die Intuos3 Fadenkreuzlupe auf der aktiven Fläche des Tabletts, und testen Sie die Tasten einzeln, indem Sie darauf drücken. Die Farbe der Statusanzeige sollte wechseln, und der Zustand der TASTEN sollte sich für jede Schaltfläche, auf die Sie geklickt haben, ändern.

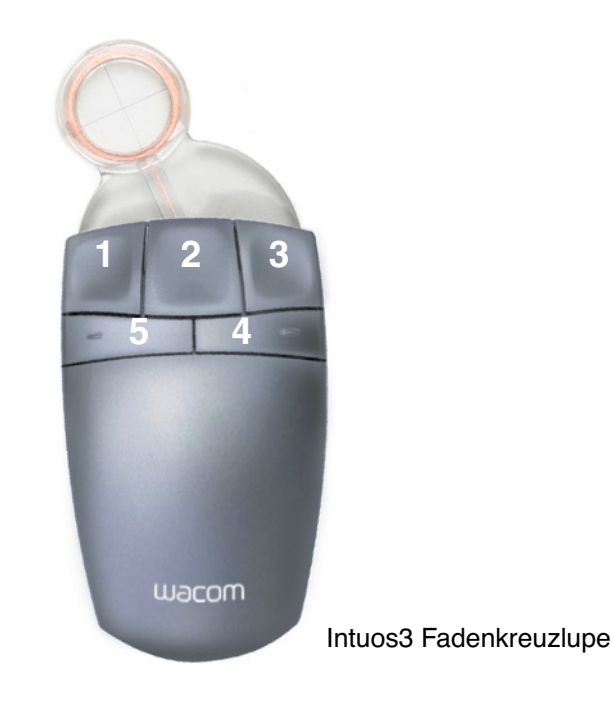

2. Klicken Sie nach Beenden dieses Vorgangs zum Verlassen des Dialogfensters auf die Schaltfläche SCHLIEßEN .

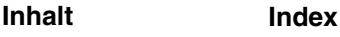

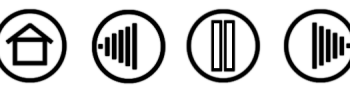

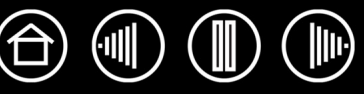

<span id="page-75-0"></span>AutoCAD kann das Intuos3 Tablett als System-Zeigegerät für Windows oder als Wintab-kompatibles Digitalisiergerät unterstützen. Standardmäßig ist AutoCAD für die Verwendung von Intuos3 als System-Zeigegerät konfiguriert. Wenn Sie Intuos3 mit Tablettmenüs oder zum maßstabsgerechten Digitalisieren von Zeichnungen verwenden möchten, müssen Sie die unten aufgeführten Schritte durchführen.

**Hinweis:** Zum Konfigurieren der Fadenkreuzlupe oder Maus für den Einsatz mit der linken Hand in AutoCAD oder einer ähnlichen Anwendung öffnen Sie das Kontrollfeld des Wacom Tabletts, klicken auf OPTIONEN..., und wählen dann LINKS in der Gruppe für LINKS- ODER RECHTSHÄNDIG.

## <span id="page-75-1"></span>**KONFIGURIEREN VON AUTOCAD FÜR EIN WINTAB-KOMPATIBLES DIGITALISIERGERÄT**

- 1. Starten Sie AutoCAD. Öffnen Sie das Menü WERKZEUGE, und wählen Sie OPTIONEN.
- 2. Wählen Sie im Fenster OPTIONEN die Registerkarte SYSTEM.
- 3. Wählen Sie unter AKTUELLES ZEIGEGERÄT die Option für das Wintab-kompatible Digitalisiergerät.
- 4. Legen Sie fest, von welchem Gerät AutoCAD Eingaben akzeptieren soll. Wählen Sie eine Option im Abschnitt EINGABEN AKZEPTIEREN VON:
	- **NUR DIGITIZER.** Der AutoCAD-Zeichnungseditor akzeptiert nur Eingabewerte von Intuos3.
	- **DIGITIZER UND MAUS.** Der AutoCAD-Zeichnungseditor akzeptiert Eingabewerte sowohl von Intuos3 als auch von Ihrer Maus.
- 5. Klicken Sie auf OK, um das Fenster OPTIONEN zu schließen.

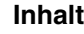

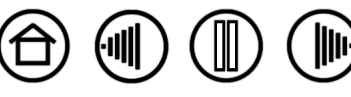

## <span id="page-76-0"></span>**KONFIGURIEREN VON TABLETTMENÜS UND BILDSCHIRM-ZEIGEBEREICHEN IN AUTOCAD**

Der Bildschirm-Zeigebereich ist ein rechteckiger Abschnitt auf Ihrer Tablettoberfläche, in dem das Tablett wie eine Systemmaus funktioniert. Wenn sich der Zeiger innerhalb eines Bildschirm-Zeigebereiches befindet, kann das Tablett auf Fenster, Menüs und andere Anwendungen außerhalb des AutoCAD-Zeichenbereiches zugreifen. Sie können sowohl einen festen als auch einen verschiebbaren Bildschirm-Zeigebereich konfigurieren.

Vor dem Konfigurieren des Tabletts ist die gesamte Oberfläche ein fester Bildschirm-Anzeigebereich. AutoCAD empfiehlt, die Größe des festen Bildschirm-Zeigebereiches zu ändern, so dass ein kleiner Bildschirmbereich auf Ihrem Tablett auf den ganzen Monitor projiziert wird. Außerdem sollten Sie die von AutoCAD voreingestellten Standardeinstellungen für Tablettmenüs, Spalten und Zeilen wählen.

Nach dem Konfigurieren der Tablettmenüs werden Sie von AutoCAD zum Festlegen des festen und verschiebbaren Bildschirm-Zeigebereiches aufgefordert. Dadurch können Sie einen Tablettbereich als Zeigebereich für ein Windows-System definieren.

Der feste Bildschirm-Zeigebereich wird aufgehoben, sobald Sie mit TABLETTMODUS EIN Punkte in die AutoCAD-Anwendung digitalisieren. Der Grund hierfür liegt in der festen Verbindung zwischen dem Tablett und dem Zeichenbereich von AutoCAD. Um vom Tablett auf Menüs zuzugreifen, müssen Sie den verschiebbaren Bildschirm-Zeigebereich verwenden. Sie können so von einer beliebigen Stelle auf der Tablettoberfläche aus auf ein Menü zugreifen und es deaktivieren, wenn Sie Ihre Arbeit beendet haben. Sie können eine Werkzeugtaste für das Ein- und Ausschalten des verschiebbaren Bildschirmbereichs einrichten.

**Wichtig:** Der verschiebbare Bildschirm-Zeigebereich hat Vorrang vor anderen Menübereichen, vor TABLETTMODUS EIN und dem festen Bildschirm-Zeigebereich.

- 1. Öffnen Sie im ZEICHNUNGSEDITOR das Menü WERKZEUGE (bzw. das Menü OPTIONEN in Version 13).
- 2. Wählen Sie TABLETT und anschließend KONFIGURIEREN.
- 3. Definieren Sie Tablettmenübereiche. Folgen Sie den Eingabeaufforderungen am unteren Bildschirmrand im AutoCAD-Zeichnungseditor. Geben Sie die Nummer der gewünschten Tablettmenübereiche (0-4) ein, und drücken Sie die EINGABETASTE. Wenn Sie keine Menüvorlage verwenden wollen, geben Sie 0 (null) ein. Digitalisieren Sie die obere linke, die untere linke und untere rechte Ecke des Menübereiches, und drücken Sie anschließend die EINGABETASTE. Im nächsten Schritt geben Sie die Anzahl der Spalten ein und drücken die EINGABETASTE. Geben Sie nun die Anzahl der Zeilen ein, und drücken Sie die EINGABETASTE. Wiederholen Sie diese Schritte für jeden Menübereich.
- 4. Definieren Sie den festen Bildschirm-Zeigebereich. In der Standardeinstellung ist das ganze Tablett als fester Bildschirm-Zeigebereich definiert. Bei Verwenden einer Menüvorlage sollten Sie den festen Bildschirm-Zeigebereich entsprechend der Vorlage neu festlegen. Folgen Sie den Eingabeaufforderungen am unteren Bildschirmrand im AUTOCAD ZEICHNUNGSEDITOR.
- 5. Definieren Sie den verschiebbaren Bildschirm-Zeigebereich, mit dem Sie auf alle Bereiche des Bildschirms zugreifen können. Der verschiebbare Bildschirm-Zeigebereich hat Vorrang vor TABLETTMODUS EIN sowie dem festen Bildschirm-Zeigebereich und den Menübereichen. Folgen Sie den Eingabeaufforderungen am unteren Bildschirmrand im AUTOCAD ZEICHNUNGSEDITOR.

Weitere Informationen finden Sie im Handbuch für AutoCAD.

**[Inhalt](#page-2-0) [Index](#page-94-0)**

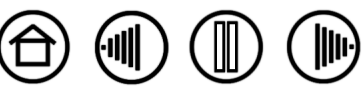

77

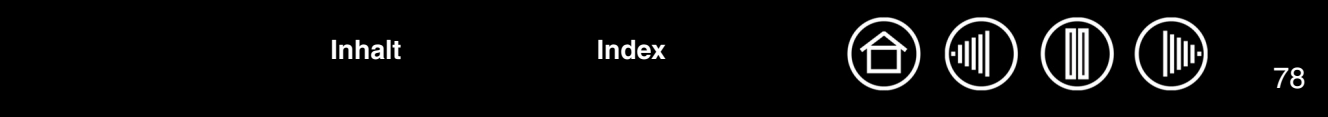

### <span id="page-77-0"></span>**KALIBRIEREN VON INTUOS3 FÜR AUTOCAD**

Wenn Sie Intuos3 zum Digitalisieren einer Zeichnung verwenden, müssen Sie Intuos3 mit dem Koordinatensystem der Papiervorlage kalibrieren. Durch die Kalibrierung können Sie Punkte von der Papiervorlage in das entsprechende Koordinatensystem Ihrer Zeichendatei digitalisieren.

- 1. Öffnen Sie im ZEICHNUNGSEDITOR das Menü WERKZEUGE (bzw. das Menü OPTIONEN in Version 13).
- 2. Wählen Sie die Optionen TABLETT und CALIBRATE (Kalibrieren), und gehen Sie anschließend wie folgt vor:
	- Digitalisieren Sie Punkt Nr. 1 auf der Papiervorlage. Geben Sie dann die XY-Koordinate von Ihrer Papiervorlage bei dem digitalisierten Punkt ein.
	- Digitalisieren Sie Punkt Nr. 2 auf der Papiervorlage. Geben Sie dann die XY-Koordinate von Ihrer Papiervorlage bei dem digitalisierten Punkt ein.
	- Digitalisieren Sie, falls erforderlich, weitere Punkte. Bei mehr als vier Punkten kann AutoCAD mehr Zeit als erwartet benötigen, um die bestmögliche Projektionsübertragung zu errechnen.
- 3. Drücken Sie die EINGABETASTE, wenn Sie den Vorgang beendet haben.

Wenn Intuos3 als Digitalisiergerät konfiguriert und kalibriert wurde, können Sie mit der Tastenkombination STRG+T zwischen der Verwendung von Intuos3 als Digitalisiergerät und als Windows-Systemzeiger wechseln.

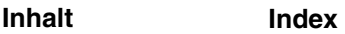

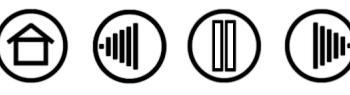

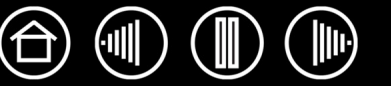

<span id="page-78-0"></span>Microsoft Windows Vista bietet umfangreiche Unterstützung für die Stift- und Toucheingabe. So finden Sie für das Stifttablett unter Windows Vista leistungsfähige Funktionen zum Speichern von Notizen, zur Handschrifterkennung und zur schnellen Navigation sowie zusätzliche Stiftoptionen, mit denen Sie Ihren Intuos3 Stift schnell und intuitiv einsetzen und optimale Ergebnisse erzielen können.

- **Notizen.** Mit Ihrem Intuos3 Stift können Sie in Microsoft Journal Notizen machen und Skizzen zeichnen. Windows-Journal funktioniert wie ein herkömmliches Notizbuch, nutzt aber auch die Vorteile digitaler Notizen – Sie können aus einer Vielzahl von Stift- und Markierungswerkzeugen auswählen und mit dem Radierer, den Sie über die Oberseite Ihres Intuos3 Stiftes aktivieren, radieren. Darüber hinaus verfügt Windows-Journal über eine leistungsfähige Suchmaschine, die auch handgeschriebene Texte durchsuchen kann.
- **Handschrifterkennung.** Dank der leistungsfähigen Windows Vista-Funktionen zur Handschrifterkennung können Sie mit Ihrem Intuos3 Stift überall dort, wo der Computer die Eingabe von Inhalten erlaubt, schnell und einfach handgeschriebene Informationen eingeben. Handgeschriebener Text kann jederzeit in gedruckten Text umgewandelt werden.
- **Stiftbewegungen.** Sie können mit Ihrem Intuos3 Stift durch einfache Stiftbewegungen auf dem Tablett frei konfigurierbare Navigations-, Bearbeitungs- und andere Aktionen auslösen. Klicken Sie zum Konfigurieren von Stiftbewegungen im Dialogfeld STIFT- UND EINGABEGERÄTE auf die Registerkarte BEWEGUNGEN.
- **Stiftunterstützung in Microsoft Office 2007.** Die in Microsoft Office 2007-Anwendungen unter Windows Vista zur Verfügung stehenden erweiterten Werkzeuge für digitales Schreiben und Zeichnen ermöglichen eine optimale Ausschöpfung des Potenzials Ihres Intuos3 Stiftes. Diese Werkzeuge, die Sie auf der Registerkarte ÜBERARBEITEN der jeweiligen Anwendung finden, bieten alle einen einheitlichen Satz von Optionen für den Umgang mit digitalen Stiften. Die Stift- und Freihandfunktionen, auf die Sie häufiger zugreifen, können Sie der Symbolleiste für den Schnellzugriff am oberen Rand der einzelnen Anwendungen hinzufügen.

**Hinweis:** Die folgenden Problemlösungen wurden in den Treiber des Stifttabletts implementiert, um die Zeichnungsleistung in Vista zu verbessern:

• Die Vista-Funktionen Bewegungen und Gedrückthalten für Rechtsklick sind in den meisten Grafikanwendungen mit Wintab-API deaktiviert.

**[Inhalt](#page-2-0) [Index](#page-94-0)**

• In der Funktion Journal und in anderen Vista Freihand-Funktionen ist die Druckempfindlichkeit deaktiviert, wenn im Vista-Kontrollfeld STIFT- UND EINGABEGERÄTE die Funktionen Bewegungen und Gedrückthalten für Rechtsklick deaktiviert sind.

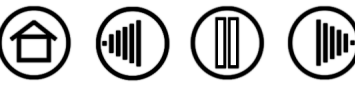

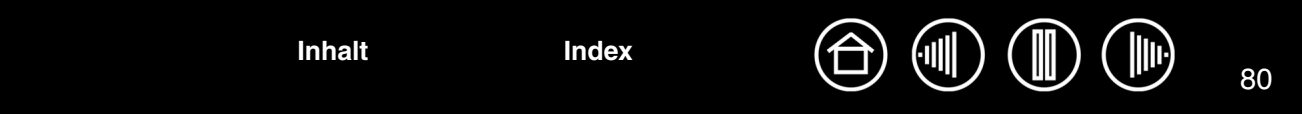

# **INFORMATIONEN ZUM TABLET PC-EINGABEBEREICH IN WINDOWS VISTA**

Mithilfe Ihres Intuos3 Stiftes und des Tablet PC-Eingabebereichs können Sie Text per Handschrift oder Bildschirmtastatur direkt eingeben. Der Eingabebereich kann auf verschiedene Art und Weise gestartet werden:

- Klicken Sie auf das Symbol "Eingabebereich". Dieses wird angezeigt, wenn Sie den Bildschirmcursor in einen Texteingabebereich verschieben.
- Klicken Sie auf die Registerkarte "Eingabebereich". Diese befindet sich standardmäßig am linken Rand des Bildschirms.
- Klicken Sie auf das Symbol "Tablet PC-Eingabebereich" in der Windows-Taskleiste. Wenn das Symbol nicht sichtbar ist, klicken Sie mit der rechten Maustaste auf die Taskleiste und wählen Sie SYMBOLLEISTEN, TABLET PC-EINGABEBEREICH.

So passen Sie den Eingabebereich an:

- 1. Öffnen Sie den Eingabebereich und klicken Sie dann in der Menüleiste auf EXTRAS.
- 2. Wählen Sie OPTIONEN, um das Dialogfeld EINGABEBEREICHOPTIONEN zu öffnen.
- 3. Passen Sie die Einstellungen für den Eingabebereich Ihren Vorstellungen entsprechend an.

Weitere Informationen über die Verwendung des Intuos3 Stiftes in Microsoft Windows Vista und Office 2007 finden Sie in der Dokumentation zu Ihrem System und zu den Microsoft Office-Anwendungen. Nutzen Sie auch die Trainingstools für Windows Vista, wie z. B. das von Microsoft angebotene Tablet PC-Lernprogramm.

Die Wacom Website unter www.wacom.eu/vista bietet ebenfalls Informationen zum Arbeiten mit Ihrem Intuos3 Stift auf Windows Vista-Systemen.

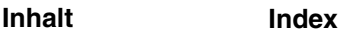

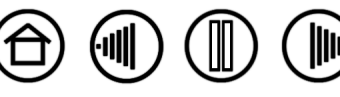

# <span id="page-80-4"></span><span id="page-80-0"></span>**ALLGEMEINE TECHNISCHE DATEN FÜR ALLE INTUOS3 TABLETTS**

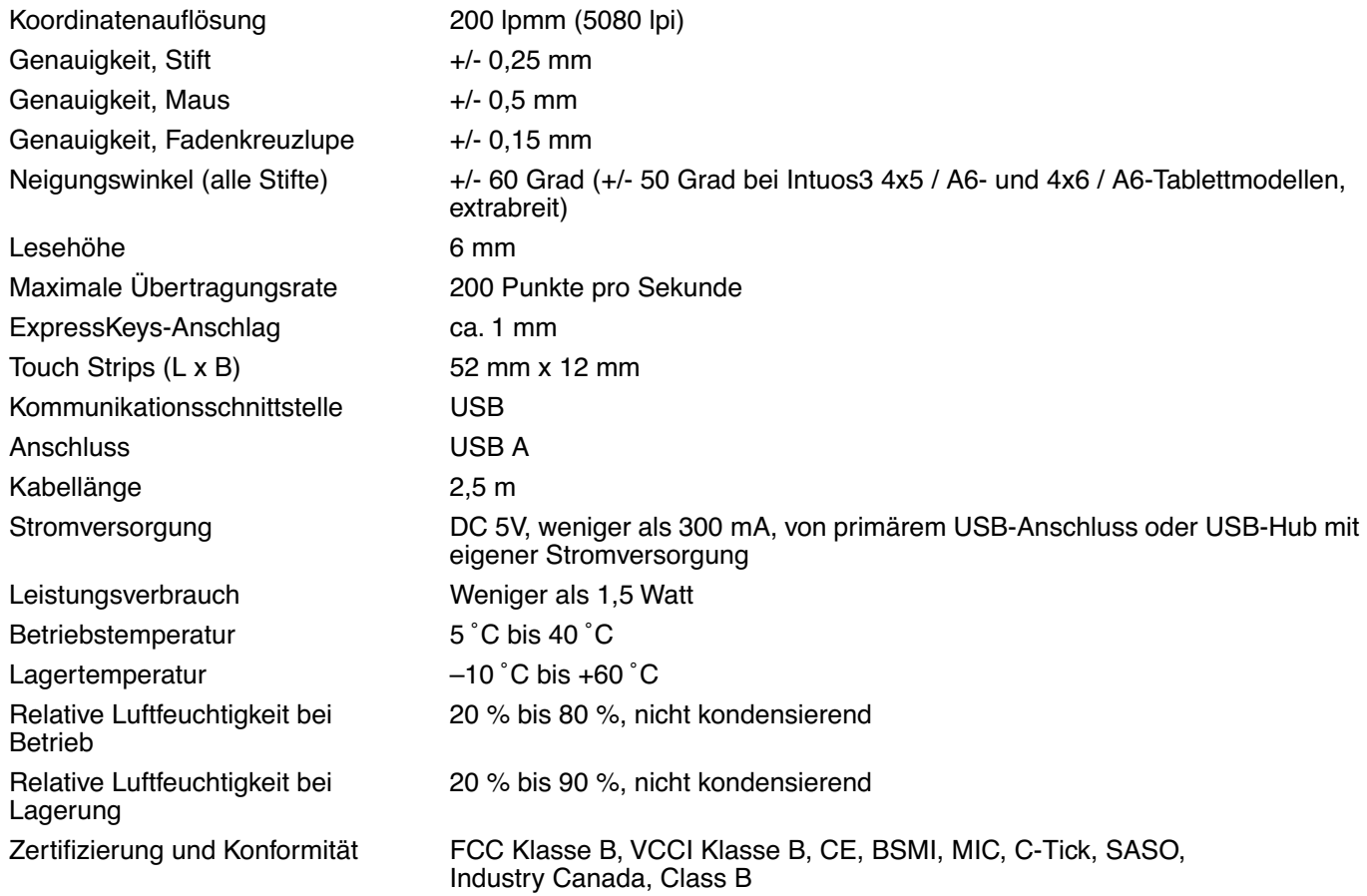

### <span id="page-80-1"></span>**INTUOS3 4X5 / A6-TABLETT (MODELL PTZ-430)**

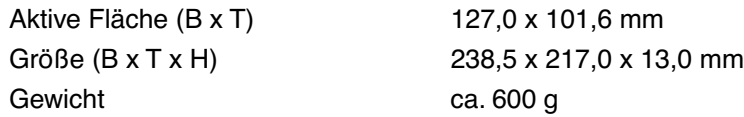

### <span id="page-80-2"></span>**INTUOS3 4X6 / A6-TABLETT (EXTRABREIT) (MODELL PTZ-431W)**

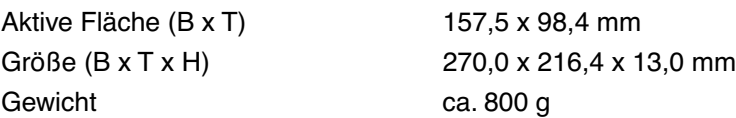

### <span id="page-80-3"></span>**INTUOS3 6X8 / A5-TABLETT (MODELL PTZ-630)**

Aktive Fläche (B x T) 203,2 x 152,4 mm Gewicht Ca. 1 kg

Größe (B x T x H) 345,0 x 261,5 x 13,0 mm

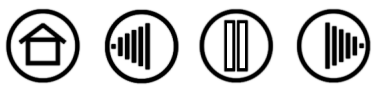

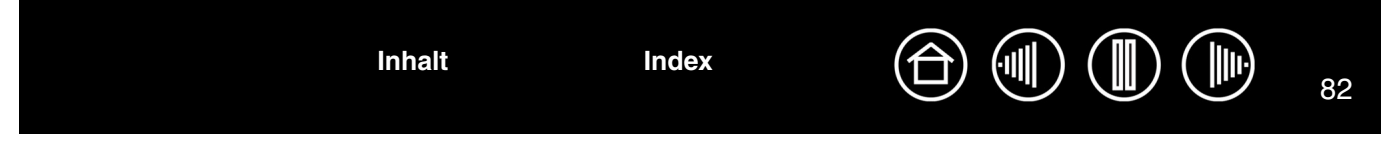

# <span id="page-81-2"></span>**INTUOS3 6X11 / EXTRABREITES A5-TABLETT (MODELL PTZ-631W)**

Aktive Fläche (B x T) 271,0 x 158,8 mm Gewicht Ca. 1,4 kg

Größe (B x T x H) 417,6 x 262,0 x 14,0 mm

## <span id="page-81-3"></span>**INTUOS3 TABLETT 9X12 / A4 STANDARD (MODELL PTZ-930)**

Aktive Fläche (B x T) 304,8 x 228,6 mm Größe (B x T x H) 439,5 x 340,0 x 14,0 mm Gewicht Ca. 1,8 kg

### <span id="page-81-0"></span>**INTUOS3 12X12 / A4-TABLETT MIT ÜBERGRÖßE (MODELL PTZ-1230)**

Aktive Fläche (B x T) 304,8 x 304,8 mm Größe (B x T x H) 439,5 x 429,3 x 36,4 mm Gewicht Ca. 2,1 kg

### <span id="page-81-1"></span>**INTUOS3 12X19 / EXTRABREITES A3-TABLETT (MODELL PTZ-1231W)**

Aktive Fläche (B x T) 487,6 x 304,8 mm Größe (B x T x H) 622,5 x 428,5 x 36,4 mm Gewicht Ca. 3 kg

### <span id="page-81-4"></span>**INTUOS3 GRIP PEN (MODELL ZP-501E)**

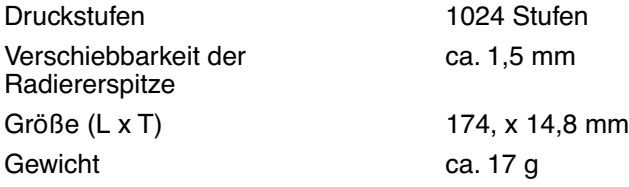

### <span id="page-81-5"></span>**INTUOS3 MAUS (MODELL ZC-100)**

Größe (L x T x H) 112,2 x 58,2 x 38,2 mm Gewicht Ca. 103 g Tastenanschlag Weniger als 1,3 mm Fingerradtyp Drehung, 24 Klicks pro Umdrehung

82

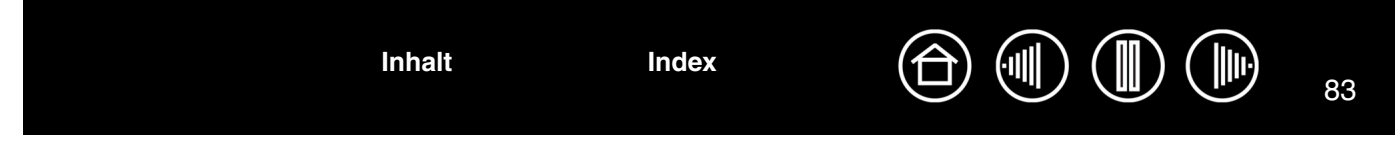

# <span id="page-82-0"></span>**INTUOS3 AIRBRUSH (MODELL ZP-400E)**

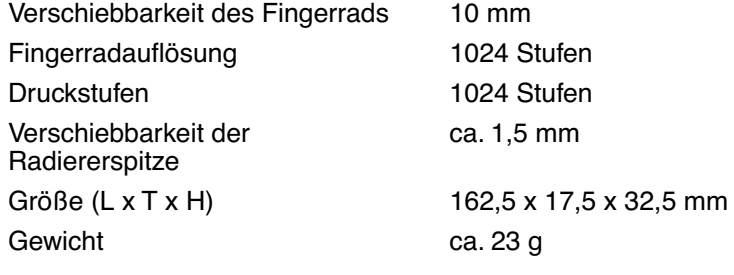

Die Airbrush ist ein optionales Zubehör.

# <span id="page-82-3"></span>**INTUOS3 INK PEN (MODELL ZP-130)**

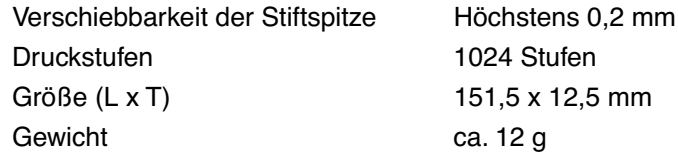

Der Ink Pen ist ein optionales Zubehör.

## **INTUOS3 ART MARKER (MODELL ZP-600)**

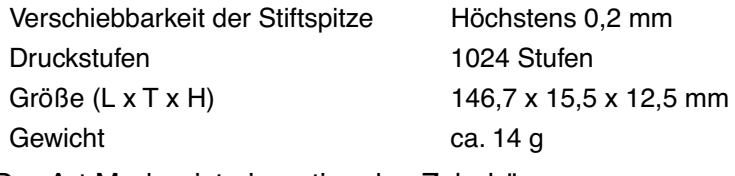

Der Art Marker ist ein optionales Zubehör.

## <span id="page-82-1"></span>**INTUOS3 CLASSIC PEN (MODELL ZP-300E)**

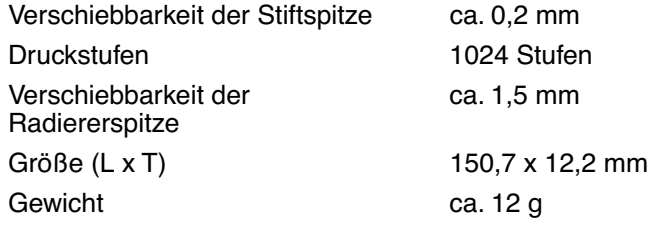

Der Classic Pen ist ein optionales Zubehör.

## <span id="page-82-2"></span>**INTUOS3 FADENKREUZLUPE (MODELL ZC-210)**

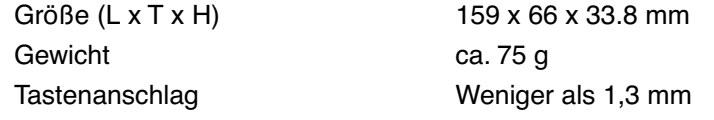

Die Fadenkreuzlupe ist ein optionales Zubehör für die Verwendung mit dem Intuos3 12x12 / A4-Tablett (Übergröße) und dem 12x19 / A3-Tablett (extrabreit).

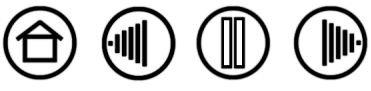

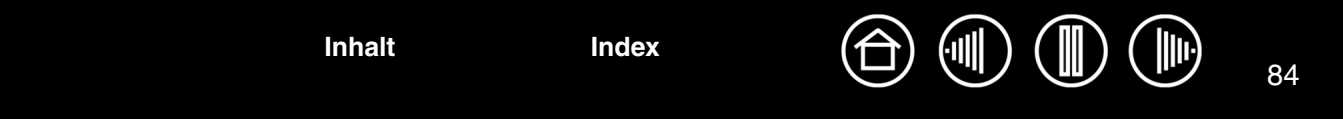

# <span id="page-83-1"></span>**PRODUKTINFORMATIONEN**

Informationen darüber, welche Software-Anwendungen Druck- und Neigungsempfindlichkeit, Radierer und andere Sonderfunktionen des Intuos3 Tabletts und der Intuos3 Werkzeuge unterstützen, finden Sie auf den regionalen Wacom Websites:

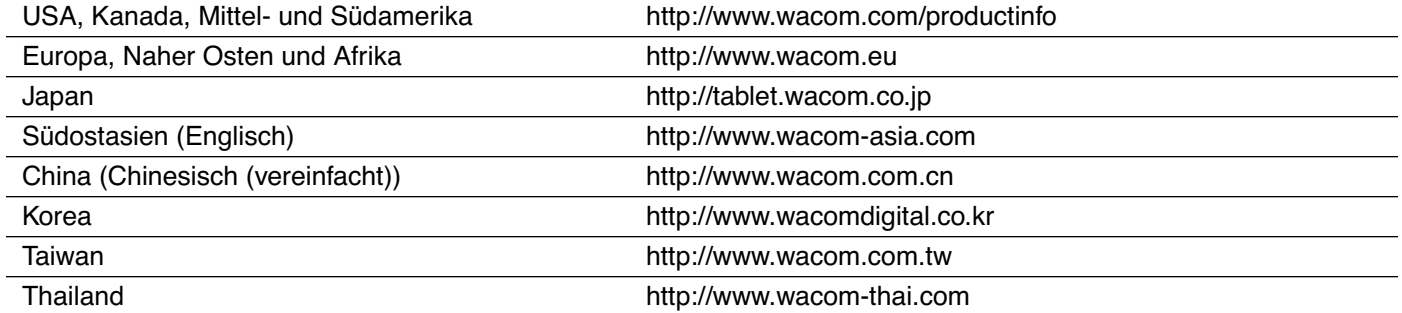

# <span id="page-83-0"></span>**BESTELLEN VON TEILEN UND ZUBEHÖR**

Das professionelle Intuos3 Stifttablett ist das ideale Werkzeug für professionelle Grafikanwender. Im Zusammenspiel mit dem Intuos3 Grip Pen und den anderen Intuos3 Werkzeugen ermöglicht Ihnen das Tablett intuitiveres Zeichnen, besseres Illustrieren und schnellere Bildbearbeitung denn je. Jeder Intuos3 Grip Pen und sämtliches Zubehör sind mit einer Tool ID ausgestattet. Das heißt, die Geräte merken sich Ihre Voreinstellungen und arbeiten nahtlos zusammen. Informieren Sie sich auf den nächsten Seiten über Zubehörartikel, um die Funktionen von Intuos3 noch zu erweitern.

Teile und Zubehör können Sie unter den in der Liesmich-Datei für Ihr Land aufgeführten Telefonnummern bestellen.

Es bestehen auch folgende Möglichkeiten:

**Wenn Sie Teile und Zubehör in den USA und Kanada bestellen möchten,** rufen Sie gebührenfrei an unter +1-888-884-1870, oder besuchen Sie die Wacom Website unter http://www.wacomdirect.com (nur USA).

**Wenn Sie Teile und Zubehör in Europa erwerben möchten**, rufen Sie uns an unter +49 (0)180 500 0375, oder senden Sie eine E-Mail an spareparts@wacom.eu. Oder besuchen Sie die Wacom Website unter www.wacom.eu/solutionstore. Sie können sich auch an Ihren örtlichen Händler, Vertriebspartner oder technischen Kundendienst wenden.

**Um Ersatzteile und Zubehör in anderen Ländern zu bestellen,** wenden Sie sich an Ihren Fachhändler oder Vertriebspartner vor Ort.

Nicht in allen Ländern sind sämtliche Teile und Zubehörkomponenten erhältlich.

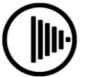

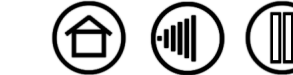

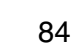

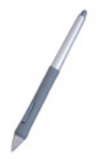

**Intuos3 Grip Pen (Modell ZP-501E).** Der druck- und neigungsempfindliche Grip Pen ist ein Allzweckwerkzeug zum Zeichnen, Radieren und zur typischen Mausbedienung. Der praktische DuoSwitch bietet zwei programmierbare Tastenfunktionen. Der druckempfindliche Stift besitzt einen ergonomisch geformten Griffbereich mit Gummiüberzug, optimales Gewicht und eine ausgeglichene Gewichtsverteilung sowie erstklassige Spitzenempfindlichkeit, wodurch er zu einem besonders natürlichen Freihand-Werkzeug wird.

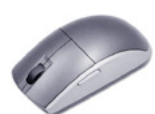

**Intuos3 Maus (Modell ZC-100).** Die kabellose 5-Tasten-Maus ohne Batterien eignet sich hervorragend für alle Aufgaben, die Sie vorher mit einer Standardmaus erledigt haben. Sie verfügt über eine mittlere Taste, kombiniert mit einem rollbaren Fingerrad, mit dem Bildläufe nach oben und unten durchgeführt werden können und das sich für eine Vielzahl anderer Aktionen programmieren lässt.

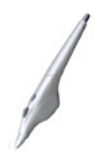

**Intuos3 Airbrush (ZP-400E).** Die digitale, druckempfindliche [Intuos3 Airbrush](#page-19-0) zeichnet sich durch eine druckempfindliche Spitze und einen druckempfindlichen Radierer, Neigungsempfindlichkeit sowie ein Fingerrad aus, das zusätzliche Kontrolle beim Auftragen digitaler Farbe bietet.

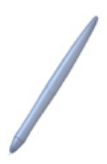

**Intuos3 Ink Pen (Modell ZP-130).** Dieser druck- und neigungsempfindliche Zeichenstift wurde entwickelt, um sofortiges Feedback an der Stiftspitze oder auf dem Computerbildschirm zu liefern. Der druckempfindliche Ink Pen wird mit Tintenpatronen und zwei Polyacetalspitzen für tintenloses Zeichnen geliefert. Er verfügt über eine druckempfindliche Spitze, besitzt jedoch keinen Radierer und keine Seitenschalter.

**Hinweis:** Wenn Sie den Ink Pen kaufen, ist die Spitze leer. Ziehen Sie die leere Spitze vorsichtig mit dem Spitzenabzieher (Silberring) vom Stift ab. Führen Sie dann die mitgelieferte silberne Patrone ein. Die Patrone verfügt über eine Wachsbeschichtung, die Sie abreiben müssen, bevor der Tintenfluss erfolgen kann.

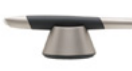

**Intuos3 Art Marker (Modell ZP-600).** Dieser spezielle Stift bietet 360˚- Rotationsempfindlichkeit, zudem wie der Intuos3 Grip Pen Druck- und Neigungsempfindlichkeit. Diese Funktionen machen in Kombination mit der einzigartigen meißelförmigen Spitze den Intuos3 Art Marker zu einem besonders realitätsnahen Werkzeug, das Pinsel, Marker und kalligrafische Stifte emuliert.

**Intuos3 Classic Pen (Modell ZP-300E).** Dieser Stift verfügt über die gleichen Funktionen wie der ntuos3-Grip Pen, besitzt jedoch ein schmaleres Profil ohne gummierten Griff.

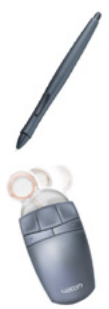

**Intuos3 Fadenkreuzlupe (Modell ZC-210).** Die Fadenkreuzlupe ist erhältlich für die Verwendung mit den Tablettmodellen 12x12 / A4 (Übergröße) und 12x19 / A3 (extrabreit) und ist ein präzises Werkzeug zur Eingabe von Koordinatenpositionen. Sie eignet sich hervorragend zum Digitalisieren von Zeichnungen für CAD-Prozesse oder für Vektoranwendungen, bei denen eine präzise Eingabe von Koordinateninformationen von entscheidender Bedeutung ist. Die bewegliche Lupe kann nach links oder rechts verschoben werden und ist niemals im Weg.

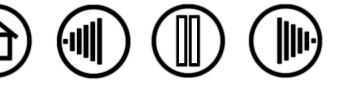

85

85

# <span id="page-85-0"></span>**SONSTIGE TEILE UND ZUBEHÖR**

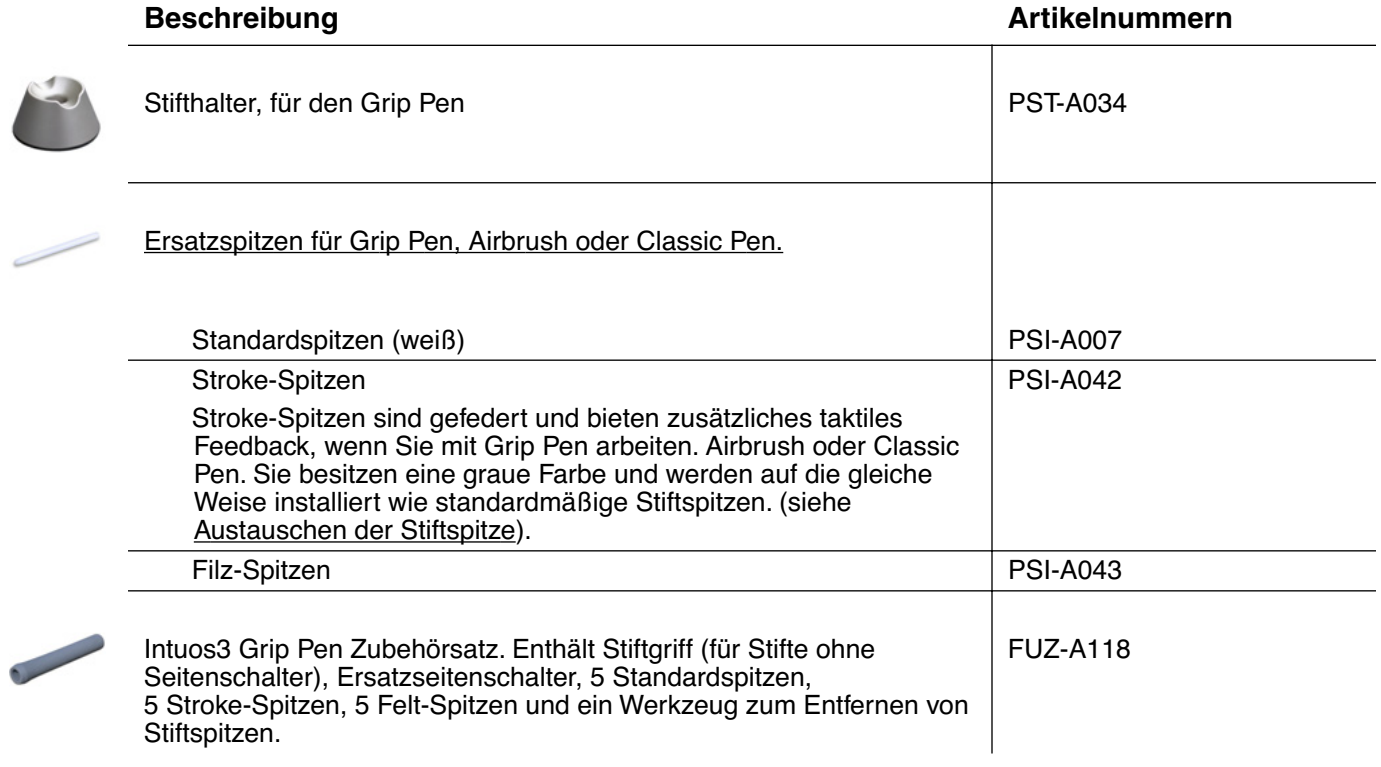

Bestellinformationen finden Sie unter [Bestellen von Teilen und Zubehör](#page-83-0).

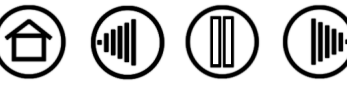

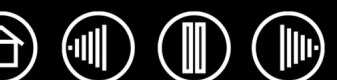

# <span id="page-86-3"></span>**STÖRUNGEN DES RADIO- UND FERNSEHEMPFANGS**

Das in diesem Handbuch beschriebene Gerät erzeugt und nutzt Hochfrequenzenergie und strahlt diese unter Umständen ab. Wenn es nicht korrekt installiert und verwendet wird (d. h. streng nach den Vorschriften von Wacom), können Störungen beim Radio- und Fernsehempfang auftreten.

# <span id="page-86-1"></span>**FCC-ERKLÄRUNG**

Dieses Gerät hält die Bestimmungen von Teil 15 der FCC-Vorschriften ein. Der Betrieb des Geräts unterliegt den beiden folgenden Bedingungen: (1) Dieses Gerät darf keine schädlichen Störungen verursachen, und (2) dieses Gerät muss empfangene Störungen akzeptieren, einschließlich Störungen, die zu einem unerwünschten Betrieb führen können.

Dieses Gerät wurde getestet und entspricht einem Digitalgerät der Grenzwertklasse B gemäß Teil 15 der FCC-Vorschriften. Diese Grenzwerte wurden festgelegt, um wirksamen Schutz gegen schädliche Störungen von Hausinstallationen zu gewährleisten.

Dieses Gerät erzeugt und nutzt Hochfrequenzenergie und strahlt diese unter Umständen ab. Bei unsachgemäßer Installation und Verwendung können Störungen des Radio- und Fernsehempfangs auftreten. Ferner können solche Störungen auch unter ganz bestimmten Installationsbedingungen nicht ausgeschlossen werden.

Um festzustellen, ob das System die Störungen verursacht, schalten Sie es aus. Falls anschließend keine weiteren Störungen auftreten, lag es vermutlich am Tablett.

Wenn das System den Radio- oder Fernsehempfang stört, können Sie eine oder mehrere der folgenden Maßnahmen ergreifen, um das Problem zu beseitigen:

- Drehen Sie die Empfangsantenne, bis die Störungen aufhören.
- Installieren Sie das Tablett in größerer Entfernung vom Fernseher oder Radio.
- Schließen Sie das System an eine Steckdose an, die zu einem anderen Stromkreis gehört als die des Fernsehers oder Radios.

Falls erforderlich, erkundigen Sie sich bei Ihrem Wacom Händler oder einem Radio/TV-Fachmann nach weiteren Möglichkeiten der Fehlerbehebung.

Veränderungen an diesem Produkt, die nicht ausdrücklich von Wacom genehmigt wurden, können dazu führen, dass die FCC-Zulassung ungültig wird und Ihre Berechtigung zum Betrieb des Gerätes erlischt.

# <span id="page-86-2"></span>**INDUSTRY CANADA (NUR KANADA)**

#### **Industry Canada, Class B**

"This Class (B) digital apparatus complies with Canadian ICES-003"

"Cet appareil numérique de la classe (B) est conforme a la norme NMB-003 du Canada."

# <span id="page-86-0"></span>**CE-ERKLÄRUNG**

Die Intuos<sup>®</sup> 3 Digitalisiertabletts, Modelle PTZ-430, PTZ-431W, PTZ-630, PTZ-631W, PTZ-930, PTZ-1230 und PTZ-1231W wurden geprüft und entsprechen den folgenden harmonisierten europäischen Normen:

- EN 55024 (Störfestigkeit)
- EN 55022 Klasse B (Abstrahlung)

Aufgrund des Testergebnisses erklärt Wacom, dass die oben genannten Geräte mit Artikel 10.1 der europäischen EMV-Richtlinie 89/336/EEC und ihrer Ergänzungsrichtlinie 93/68/EEC übereinstimmen und weist mit dem CE-Zeichen auf jedem Gerät darauf hin.

Bei der Installation und beim Betrieb des Geräts sind die Anweisungen in diesem Handbuch genau zu beachten. Alle Veränderungen, die an diesem Gerät vorgenommen werden und nicht direkt von Wacom autorisiert sind, machen diese Erklärung ungültig.

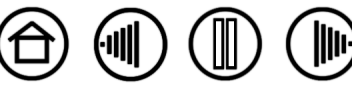

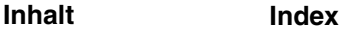

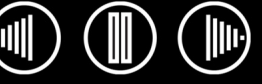

88

# **LIZENZ- UND GARANTIEBESTIMMUNGEN**

**(WELTWEIT, AUßER FÜR EUROPA, AFRIKA UND DEN NAHEN OSTEN)**

### **SOFTWARELIZENZ**

Dieser Vertrag ist eine Vereinbarung zwischen Ihnen, dem Endbenutzer, und der Wacom Technology Corporation (Wacom).

**1. Lizenzerteilung.** Dieses Produkt enthält in die Firmware integrierte Computerprogramme und eine begleitende Diskette oder CD-ROM (die "Software"). Die Lizenz für die Software wird nicht veräußert, sondern zur persönlichen Nutzung in Verbindung mit Wacom Produkten entsprechend der Lizenzbedingungen auf Sie übertragen, wobei sich Wacom alle nicht ausdrücklich an Sie als Kunden übertragenen Rechte vorbehält. Wacom gewährt Ihnen ein bedingtes Recht, dieses Softwareprodukt in Verbindung mit einem Wacom Produkt an ein und demselben Standort zu verwenden.

**2. Eigentumsrecht an der Software.** Auch wenn Sie Eigentümer des Produktes sind, das die Software enthält, bleibt Wacom Eigentümer der eigentlichen Software. Sie erklären sich einverstanden, dass die Software Eigentum von Wacom ist und wertvolle vertrauliche und unveröffentlichte Informationen enthält, die von Wacom mit hohem Kostenaufwand entwickelt bzw. erworben wurden, darunter Datenverarbeitungsalgorithmen, Innovationen und Konzepte. Die Software ist urheberrechtlich und durch Bundesgesetze sowie nationalstaatliche Gesetze geschützt. Sie verpflichten sich, die Software mit größtmöglicher Sorgfalt vor unerlaubter Vervielfältigung, Offenlegung von Daten, Nutzung, Veröffentlichung oder unerlaubtem Vertrieb zu schützen.

**3. Kopierbeschränkungen.** Unerlaubtes Kopieren der Software wird ausdrücklich untersagt.

**4. Nutzungsbeschränkungen.** Sie dürfen die Software nicht dekompilieren, rückübersetzen, disassemblieren und nachahmen.

**5. Vertragsende.** Diese Lizenz ist bis auf Widerruf gültig. Die Lizenz wird automatisch ohne Ankündigung von Wacom widerrufen, wenn Sie gegen eine der Bedingungen des Lizenzvertrags verstoßen.

**6. Verschiedenes.** Diese Lizenz unterliegt den Gesetzen der Vereinigten Staaten von Amerika und des Bundesstaates Washington, ausgenommen in Südostasien, und den Gesetzen von Japan für Südostasien.

## **BESCHRÄNKTE GARANTIE**

Wacom versichert dem Endkunden, dass dieses Produkt, mit Ausnahme der Software und Verbrauchsmaterialien wie z. B. Stiftspitzen, frei von jeglichen Material- und Verarbeitungsfehlern ist. Eine Garantie von zwei (2) Jahren, gerechnet ab Kaufdatum, wird unter folgenden Bedingungen gewährt: Das Produkt wird ordnungsgemäß genutzt und gewartet, befindet sich im Besitz des ursprünglichen Käufers (durch Vorlage der Rechnung zu bestätigen), und die Registrierungskarte wurde innerhalb von 30 Tagen ab Kaufdatum an Wacom zurückgesandt.

Die Software wird "wie besehen" lizenziert. Wacom übernimmt keine Garantie für die Qualität und Leistung der Software. Ebenso wenig kann Wacom einen störungsfreien Betrieb oder die Behebung eventuell auftretender Fehler garantieren.

Sollte das Produkt (mit Ausnahme der Software) innerhalb der Garantiezeit technische Defekte aufweisen, benachrichtigen Sie umgehend den Kundendienst von Wacom per Telefon, E-Mail oder Fax. Sie erhalten eine RMA-Nummer (Rücksende-Berechtigungsnummer) sowie Anweisungen zum Versenden des Gerätes an die von Wacom angegebene Service-Werkstatt. Das Produkt muss frachtfrei an die angegebene Service-Niederlassung unter Angabe der RMA-Nummer, Ihres Namens, Ihrer Adresse und Telefonnummer und mit einem Beleg für das Kaufdatum und einer Beschreibung des Fehlers geschickt werden. Wacom übernimmt die Frachtkosten für die Rücksendung durch UPS oder einen anderen Paketdienst eigener Wahl.

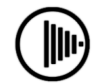

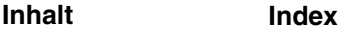

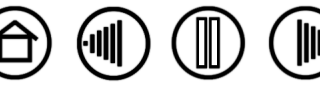

Wacom verpflichtet sich unter dieser Garantie nur dazu, das Produkt oder Teile davon, das bzw. die erwiesene Mängel besitzen und über die Wacom innerhalb des Garantiezeitraums informiert wurde, nach eigenem Ermessen entweder zu reparieren oder zu ersetzen, unter der Voraussetzung, dass Sie (a) für die Transportkosten des Produktes an die angegebene Service-Niederlassung und (b) für einen eventuellen Verlust oder eine Beschädigung des Produktes bei einem solchen Transport haften.

Wacom ist nicht verpflichtet, das Produkt zu reparieren oder zu ersetzen, wenn das Versagen des Produktes auf Unfall, Missbrauch, falsche Benutzung, Nachlässigkeit oder unerlaubte Änderung oder Reparatur zurückzuführen ist oder das Produkt nicht gemäß den Anweisungen von Wacom behandelt oder aufbewahrt wurde.

Jegliche Beschreibungen, Zeichnungen, Spezifikationen, Muster, Modelle, Mitteilungen oder ähnliches Material, die im Zusammenhang mit dem Verkauf des Produktes herausgegeben werden, können nicht als ausdrückliche Garantie ausgelegt werden, dass das Produkt den Anforderungen des Kunden entspricht oder sie erfüllt.

MIT AUSNAHME DER OBEN BESCHRIEBENEN BESCHRÄNKTEN GARANTIE ÜBERNIMMT WACOM KEINE WEITEREN GARANTIEN FÜR DAS PRODUKT. KEINE MÜNDLICH ODER SCHRIFTLICH ERTEILTE INFORMATION ODER BERATUNG DURCH WACOM, SEINE VERTRAGSHÄNDLER, GENERALVERTRETER, HANDELSVERTRETER ODER MITARBEITER STELLEN EINE GARANTIE DAR ODER ERWEITERN DEN UMFANG DER VORLIEGENDEN GARANTIEERKLÄRUNG: FÜR DERARTIGE INFORMATIONEN UND BERATUNG WIRD KEINE HAFTUNG ÜBERNOMMEN. MIT DIESER GARANTIE ERHALTEN SIE BESTIMMTE RECHTE. ZUDEM ERHALTEN SIE BESTIMMTE RECHTE VOR DEM GESETZ, DIE SICH NACH DEM JEWEILIGEN ERWERBSLAND RICHTEN.

WACOM BESCHRÄNKT DIE DAUER EINER GESETZLICHEN STILLSCHWEIGENDEN GEWÄHRLEISTUNGSPFLICHT EINSCHLIESSLICH EINER STILLSCHWEIGENDEN GARANTIE FÜR MARKTFÄHIGKEIT ODER EIGNUNG FÜR EINEN BESTIMMTEN ZWECK AUF DIE DAUER DER AUSDRÜCKLICH VON WACOM AUSGESPROCHENEN GARANTIE. IN EINIGEN STAATEN IST DIE BESCHRÄNKUNG DER DAUER EINER GESETZLICHEN GEWÄHRLEISTUNGSPFLICHT NICHT ZULÄSSIG. DESHALB GILT DIE OBIGE BESCHRÄNKUNG FÜR SIE MÖGLICHERWEISE NICHT.

IN KEINEM FALL HAFTEN WACOM ODER ANDERE AN DER ENTWICKLUNG, PRODUKTION ODER LIEFERUNG DIESES PRODUKTES BETEILIGTEN PERSONEN FÜR JEGLICHE DIREKTE ODER FÜR FOLGE- UND MITTELBARE SCHÄDEN (EINSCHLIESSLICH VERLUSTEN AUS ENTGANGENEM GEWINN, BETRIEBSUNTERBRECHUNG, VERLUST VON GESCHÄFTSDATEN UND ÄHNLICHEM), DIE AUFGRUND DER NUTZUNG ODER UNSACHGEMÄSSEN NUTZUNG DIESES PRODUKTES ENTSTANDEN SIND, SELBST WENN WACOM DIE MÖGLICHKEIT SOLCHER SCHÄDEN BEKANNT WAR. IN EINIGEN LÄNDERN IST DER AUSSCHLUSS ODER DIE BESCHRÄNKUNG EINER HAFTUNG FÜR BEILÄUFIG ENTSTANDENE SCHÄDEN ODER FOLGESCHÄDEN NICHT ZULÄSSIG. DESHALB BESITZT DIE OBIGE BESCHRÄNKUNG BZW. DER OBIGE AUSSCHLUSS FÜR SIE UNTER UMSTÄNDEN KEINE GÜLTIGKEIT.

Wenn irgendwelche der vorstehend genannten Einschränkungen nicht durchsetzbar sind, beschränkt sich die Haftung von Wacom für Schäden des Anwenders oder Dritter unabhängig von der Art des Anspruchs maximal auf den vom Anwender bezahlten Kaufpreis.

Diese beschränkte Garantie unterliegt den Gesetzen der Vereinigten Staaten von Amerika und des Bundesstaates Washington.

Diese beschränkte Garantie ist nur für Produkte gültig, die innerhalb der Vereinigten Staaten (und den Territorien oder angeschlossenen Gebieten) und Kanada erworben und benutzt wurden, und ist nur für diese rechtsgültig.

### **GARANTIE IN DEN USA UND KANADAS**

Für Garantieleistungen innerhalb der USA und Kanada wenden Sie sich an:

Wacom Technical Support

Telefon: +1.360.896.9833

Fax: +1.360.896.9724

Anfrageformular: http://www.wacom.com/productsupport/email.cfm

**[Inhalt](#page-2-0) [Index](#page-94-0)**

E-Mail: support@wacom.com

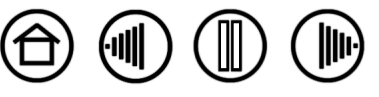

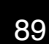

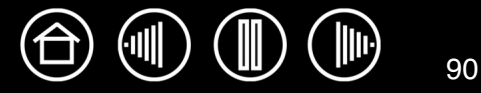

# **GARANTIE AUF VERKÄUFE AUßERHALB DER USA UND KANADAS**

Für Produkte, die außerhalb der Vereinigten Staaten von Amerika und Kanada erworben und benutzt werden, beträgt die Garantie ein (1) Jahr ab Verkaufsdatum. Bei Feststellung eines Fehlers am Produkt, ausgenommen der Software, innerhalb des Garantiezeitraumes müssen Sie sich an Ihren Fachhändler oder Vertriebspartner wenden. Ansonsten gelten für diese Geräte die oben aufgeführten Garantiebedingungen.

#### **Wacom Technical Support in Südostasien (außer Japan und China)**

Nähere Bestimmungen zu beschränkter Garantie und Produktregistrierung für Südostasien finden Sie im Internet unter http://www.wacom-asia.com

Für Garantieleistungen innerhalb Südostasiens wenden Sie sich an die nächste Wacom Niederlassung, den nächsten Wacom Vertriebspartner oder die Niederlassung Südostasien in Tokio.

Kontaktinformationen Ihres lokalen Vertriebspartners erhalten Sie unter http://www.wacom-asia.com/distributor/ dist\_index.php.

Telefon: +81 (3) 3509 1588

Anfrageformular: http://club.wacom.co.jp/support-en/servlet/support.user.Swusr200Sv00

Sollten Sie Fragen zu dieser Vereinbarung haben oder aus anderen Gründen mit Wacom Kontakt aufnehmen wollen, wenden Sie sich bitte schriftlich an uns:

Wacom Technology Corporation Macom Co., Ltd. 1311 SE Cardinal Court 2-510-1 Toyonodai Vancouver, Washington 98683 Otone-Machi, Kitasaitama-Gun USA Saitama, 349-1148

#### **Nord- und Südamerika In Japan wenden Sie sich an:**

Japan

Wacom Co., Ltd. Wacom China Corporation Japan Peking, China 100020

#### **Kontaktadresse für Südostasien: In der Volksrepublik China (außer Hongkong) wenden Sie sich an:**

Harmony Tower 18F, 1-32-2 Hon-Cho, 1108, Block One, Kuntai International Bldg, Nakano-Ku, Tokio 164-0012 12 Chao Wai Street, Chao Yang District, E-Mail: support@wacom.com.cn

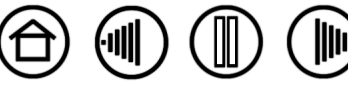

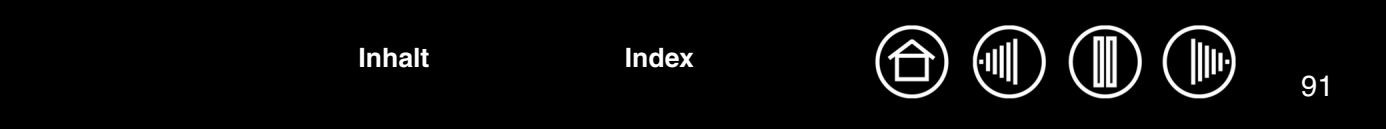

# **LIZENZ- UND GARANTIEBESTIMMUNGEN**

**(EUROPA, AFRIKA UND NAHER OSTEN)**

## **SOFTWARELIZENZVEREINBARUNG**

#### **Wichtige Kundeninformation**

Zum Lieferumfang dieses Produkts gehören urheberrechtlich geschützte Computerprogramme ("Software"), die das unveräußerliche geistige Eigentum der Wacom Europe GmbH ("Wacom") sind. Diese Software ist ein integraler Bestandteil des Produkts und auch auf dem dazugehörigen Datenträger enthalten. Der Erwerb dieses Produkts von Ihrem Händler schließt die Software von Wacom und die entsprechenden Nutzungsrechte nicht ein. Wacom räumt Ihnen – dem Benutzer – das Recht ein, die Software ausschließlich entsprechend den in dieser Lizenzvereinbarung genannten Bedingungen zu nutzen. Durch den Erwerb des Produkts stimmen Sie den vorliegenden Lizenzbedingungen zu.

### **BERECHTIGUNG ZUR NUTZUNG DER SOFTWARE**

Wacom erteilt dem Benutzer eine persönliche, einfache Lizenz zur Nutzung der Software ausschließlich in Verbindung mit diesem Produkt und zum ordnungsgemäßen Betrieb des Produkts. Diese Lizenz darf ausschließlich in Verbindung mit diesem Produkt übertragen werden.

Die Nutzung dieser Software schließt das dauerhafte oder vorübergehende Kopieren der Software ausschließlich durch Laden, Anzeigen, Ausführen, Übertragen oder Speichern zum Zweck des Ausführens der Befehle und der enthaltenen Daten sowie zum Beobachten, Untersuchen oder Testen der Softwarefunktionen ein.

Der Kunde darf die Software nicht an Dritte lizenzieren, verpachten oder ausleihen oder ihnen in irgendeiner anderen Weise Zugriff auf die Software ermöglichen. Der Kunde darf die Software ohne vorherige schriftliche Genehmigung von Wacom nicht kopieren, verändern, übertragen oder bearbeiten. Die einzige Ausnahme hiervon sind die zum Anfertigen von Sicherungskopien notwendigen Kopiervorgänge sowie die in Abschnitt 2 umrissenen Zwecke.

Der Kunde darf die Software nicht dekompilieren. Falls die Software Schnittstellen zu anderen, von Wacom nicht unterstützten Programmen enthält, stellt Wacom dem Kunden die erforderlichen Informationen auf Anfrage zur Verfügung, sofern dieser seine Berechtigung zur Nutzung der Software nachweisen kann und sich zur Übernahme der Kopier- und Versandkosten bereit erklärt.

## **BESCHRÄNKTE GARANTIE**

Wacom garantiert Ihnen als Erstkäufer, dass die Produkthardware bei normaler Nutzung für einen Garantiezeitraum von ZWEI (2) JAHREN ab Verkaufsdatum frei von Material- und Verarbeitungsfehlern ist, vorausgesetzt, dass sie zum Zeitpunkt des Kaufes unbenutzt war. Davon ausgenommen sind Verbrauchsmaterialien wie z. B. Stiftspitzen. Wacom übernimmt darüber hinaus für einen Zeitraum von SECHS (6) MONATEN ab Kaufdatum die Garantie, dass die mitgelieferten Datenträger frei von Material- und Verarbeitungsfehlern sind.

Die Software wird "wie besehen" lizenziert und vertrieben. Wacom übernimmt weder ausdrücklich noch stillschweigend eine Garantie in Bezug auf die Qualität, Leistung und Marktfähigkeit der Software sowie für ihre Eignung für einen bestimmten Zweck. Dies gilt auch für die zugehörige Dokumentation. Ebenso wenig kann Wacom einen störungsfreien Betrieb oder die Behebung eventuell auftretender Fehler garantieren.

Bei Feststellung eines Fehlers am Produkt, ausgenommen der Software, innerhalb des Garantiezeitraumes muss es in der Originalverpackung zusammen mit Ihrem Namen, Ihrer Anschrift, Telefonnummer, einer Beschreibung des Problems und einer Kopie der Originalrechnung an den ursprünglichen Erwerbsort zurückgegeben werden. Für einen eventuellen Verlust oder eine Beschädigung des Produktes während dieses Transportes haftet der Kunde. Gemäß dieser Garantie ist Wacom nur dazu verpflichtet, das Produkt oder Teile, das bzw. die nachweislich defekt ist bzw. sind, bei Einsendung innerhalb des Garantiezeitraumes nach eigenem Ermessen entweder zu reparieren oder zu ersetzen.

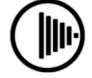

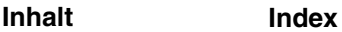

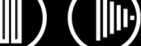

Wacom ist nicht verpflichtet, das Produkt zu reparieren oder zu ersetzen, wenn nach Meinung von Wacom (a) das Versagen des Produktes auf Unfall, Missbrauch, falsche Benutzung, Nachlässigkeit oder unerlaubte Änderung oder Reparatur zurückzuführen ist oder (b) das Produkt nicht gemäß den Anweisungen von Wacom behandelt oder aufbewahrt wurde oder (c) das Versagen auf normale Abnutzung zurückzuführen ist oder (d) der Kunde seinen Verpflichtungen gemäß den oben genannten Bedingungen nicht nachgekommen ist.

Falls die Überprüfung irgendeines Anspruches, der unter dieser Garantie erhoben wird, ergibt, dass er außerhalb des zulässigen Zeitraumes oder Garantieumfangs liegt oder das Produkt nicht defekt ist, gehen die Kosten einer solchen Überprüfung und Reparatur zu Lasten des Kunden.

Jegliche Beschreibungen, Zeichnungen, Spezifikationen, Muster, Modelle, Mitteilungen oder ähnliches Material, die im Zusammenhang mit dem Verkauf des Produktes herausgegeben werden, können nicht als ausdrückliche Garantie ausgelegt werden, dass das Produkt den Anforderungen des Kunden entspricht oder sie erfüllt.

Sollten bestimmte Bestimmungen dieses Vertrags als ungültig erklärt werden, werden solche Bestimmungen als getrennt vom Vertrag behandelt, und die übrigen Bestimmungen des Vertrags bleiben ohne Einschränkung in Kraft.

Falls dieses Produkt für fehlerhaft befunden wird, kann der Käufer berechtigt sein, ein Gerichtsverfahren gegen den Verkäufer wegen Mängelhaftung anzustrengen. Die gesetzlichen Rechte, die dem Käufer zustehen, werden durch diese Garantie in keiner Weise eingeschränkt. Vielmehr gewährt diese Garantie dem Käufer Rechte, die über die in dem vorliegenden Text aufgeführten hinausgehen.

Diese beschränkte Garantie gilt, wenn sich der Firmensitz in der Europäischen Union oder in Island, Norwegen, Jersey, der Schweiz, Russland, der Ukraine, Rumänien, Bulgarien, Kroatien, Serbien, Tunesien, der Türkei, Syrien, dem Libanon, Jordanien, Israel, Ägypten, den Vereinigten Arabischen Emiraten, dem Iran oder Südafrika befindet.

Diese beschränkte Garantie und Haftung unterliegt dem Recht der Bundesrepublik Deutschland.

Sollten Sie Fragen zu dieser Vereinbarung haben oder aus anderen Gründen mit Wacom Kontakt aufnehmen wollen, wenden Sie sich bitte schriftlich an uns:

Wacom Europe GmbH Europark Fichtenhain A9 47807 Krefeld DEUTSCHLAND

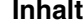

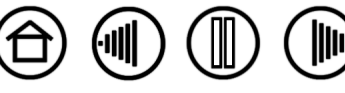

# **GLOSSAR**

**Aktionsbereich.** Die Höhe über der [aktiven Fläche](#page-92-0) des Tabletts, in der Intuos3 Werkzeuge wahrgenommen werden. Siehe auch Abschnitt [Zeigen](#page-12-0).

<span id="page-92-0"></span>**Aktive Fläche.** Der Zeichenbereich des Tabletts, in dem die Intuos3 Werkzeuge registriert werden.

**Anwendung mit Radiererunterstützung.** Eine Software-Anwendung mit integrierter Unterstützung des Intuos3 Radierers. Wie eine solche Anwendung den Radierer nutzt, hängt von der jeweiligen Anwendung und ihren Funktionen ab.

**Anwendungsspezifische Einstellungen.** Einstellungen für Intuos3 Werkzeuge und das Intuos3 Tablett, die für individuelle Anwendungen angepasst wurden. Über das Kontrollfeld des Wacom Tabletts können Sie ein Werkzeug so anpassen, dass es in unterschiedlichen Anwendungen jeweils unterschiedlich funktioniert. Ihre anwendungsspezifischen Einstellungen sind wirksam, sobald Sie die Anwendung verwenden. Lesen Sie sich auch die Informationen unter [Arbeiten mit anwendungsspezifischen Einstellungen](#page-54-0) durch.

**Bildschirmcursor.** Zeiger auf dem Computerbildschirm. Die Form des Bildschirmcursors (z. B. I-Säule, Pfeil oder Kästchen) hängt von der aktiven Anwendung ab.

**Doppelklickabstand.** Maximaler Abstand, den der Cursor zwischen zwei Klicks zurücklegen darf, damit der Doppelklick als solcher erkannt wird. Der Doppelklickabstand wird in Bildschirmpixeln angegeben. Ein größerer Doppelklickbereich erleichtert zwar das Doppelklicken, kann allerdings in einigen Grafikanwendungen zu einer Verzögerung der Pinselstriche führen.

**Doppelklickgeschwindigkeit.** Die maximale Zeitspanne, innerhalb derer zweifaches Klicken als Doppelklick registriert wird.

**Doppelklickunterstützung.** Eine Funktion des Kontrollfeldes des Wacom Tabletts, die durch Festlegen der Größe des Doppelklickbereichs das Doppelklicken erleichtert.

**Druckempfindlich.** Die Spitze des Intuos3 Stiftes und -Radierers ist in der Lage, den ausgeübten Druck zu registrieren. Dadurch können in Anwendungen, die Druckempfindlichkeit unterstützen, natürlich aussehende Stift-, Pinsel- und Radiererstriche erzeugt werden.

**Druckempfindliche Anwendung.** Jede Anwendung, die druckempfindliche Eingaben unterstützt.

**Fingerrad.** Das Steuerrad an der Intuos3 Maus und der optionalen Airbrush.

**Freihandeingabe**. Weitgefasster Begriff, der üblicherweise für handgeschriebene Inhalte verwendet wird, die über einen Stift in den Computer eingegeben werden. Bei diesen Inhalten kann es sich um Skizzen, Markierungen oder Handschrift handeln. Die Handschrift kann optional in "gedruckten" Text umgewandelt oder im ursprünglichen Format verwendet werden. Abhängig von den jeweiligen System- und Anwendungseinstellungen kann der handgeschriebene Text sofort oder später umgewandelt werden.

<span id="page-92-1"></span>**Hochformat.** Eine Einstellung für die AUSRICHTUNG des Tabletts. Im Hochformat befindet sich die Statusanzeige seitlich am Tablett. Rechteckige Tabletts befinden sich in vertikaler Position. Siehe auch [Querformat.](#page-93-0)

**Klickdruck.** Der Druck, den Sie auf die Stiftspitze ausüben müssen, damit ein Klicken ausgelöst wird.

**Mausbeschleunigung.** Eine Einstellung zur Anpassung der Bildschirmcursorbeschleunigung, wenn sich ein Intuos3 Werkzeug im Mausmodu[s](#page-93-1) befindet.

**Mausgeschwindigkeit.** Eine Einstellung zur Anpassung der Geschwindigkeit, mit der sich der Bildschirmcursor bewegt, wenn sich ein Intuos3 Werkzeug im [Mausmodus](#page-93-1) befindet.

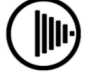

93

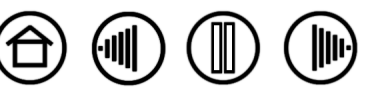

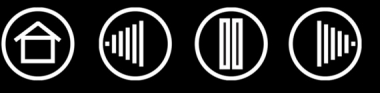

<span id="page-93-1"></span>**Mausmodus.** Methode zum Positionieren des Bildschirmcursors. Wenn Sie ein Intuos3 Werkzeug auf das Tablett setzen, können Sie den Bildschirmcursor ähnlich wie bei der Arbeit mit einer herkömmlichen Maus – durch Aufnehmen und Verschieben – bewegen. Diese Methode wird als relative Positionierung bezeichnet. Sie ist die Standardeinstellung für die Intuos3 Maus oder die optionale Fadenkreuzlupe. Siehe auch [S](#page-93-2)tiftmodus.

**Neigungsempfindlich.** Ein Leistungsmerkmal von Spitze und Radierer des Intuos3 Stiftes, das die Erkennung des Neigungswinkels zwischen Werkzeug und Tablett ermöglicht. Dadurch können in Anwendungen, die die Neigungsempfindlichkeit unterstützen, natürlich aussehende Stift-, Pinsel- und Radiererstriche erzeugt werden.

**Pixel.** Kleinste Maßeinheit auf dem Computerbildschirm.

**Popup-Menü.** Ein Fenster, in dem Tastenfunktionen und andere mögliche Aktionen aufgeführt sind. Sie können die Tasten von Intuos3 Werkzeugen und -Tablett so anpassen, dass dieses Menü angezeigt wird.

**Projektion.** Das Verhältnis zwischen der Position Ihres Intuos3 Werkzeugs auf dem Tablett und der Position des Cursors auf dem Bildschirm.

<span id="page-93-0"></span>**Querformat.** Eine Einstellung für die AUSRICHTUNG des Tabletts. Im Querformat befindet sich die Status-anzeige oben am Tablett. Rechteckige Tabletts befinden sich in horizontaler Position. Siehe auch [Hochformat.](#page-92-1)

**QuickPoint.** Die QuickPoint-Optionen unterteilen das Tablett in zwei voneinander unabhängige Bereiche: einen großen Bereich zum Zeichnen und einen kleinen zur schnellen Navigation.

**Seitenverhältnis.** Das Verhältnis zwischen der vertikalen und horizontalen Dimension des Tabletts oder der Anzeige.

**Spitze.** Austauschbare Spitze des Stiftes.

<span id="page-93-2"></span>**Stiftmodus.** Methode zum Positionieren des Bildschirmcursors. Sobald Sie Ihr Intuos3 Werkzeug auf das Tablett setzen, springt der Bildschirmcursor an die entsprechende Stelle auf dem Bildschirm. Diese Methode wird als absolute Positionierung bezeichnet. Sie ist die Standardeinstellung für den Intuos3 Stift. Der STIFTMODUS ermöglicht es Ihnen außerdem, den Bildschirmcursor schnell zu platzieren, ohne ihn erst suchen und über den Desktop bewegen zu müssen. Siehe auch [Mausmodus.](#page-93-1)

**Tablet PC-Eingabebereich**. Der Tablet PC-Eingabebereich in Microsoft Windows Vista ermöglicht die Verwendung des Intuos3 Stiftes zur Erstellung von handgeschriebenen Notizen oder die Arbeit mit einer Bildschirmtastatur. Der Eingabebereich wandelt Handschrift dynamisch in Text um. Die so erstellten Informationen können dann in andere Dokumente, Tabellen oder Illustrationen eingefügt werden. Siehe auch [Stift- und Freihandfunktionen in Windows Vista](#page-78-0).

**Tool ID.** Ein Identifikationsmerkmal eines jeden Intuos3 Werkzeuges. Wenn Sie mit zwei gleichartigen Stiften arbeiten, erkennt das Tablett jeden als separates Werkzeug. Dies ist besonders nützlich, wenn Sie jeden Stift unterschiedlich angepasst haben.

**USB.** Universal Serial Bus. Hardware-Schnittstellenstandard für den Anschluss von Peripheriegeräten an den Computer. USB unterstützt das so genannte "Hot-Plugging", d. h., Sie können ein USB-Gerät anschließen bzw. entfernen, ohne den Computer dazu ausschalten zu müssen.

**Windows-Journal.** Microsoft Windows-Anwendung, die wie ein Notizblock funktioniert, aber die aufgezeichneten Notizen in digitaler Form speichert. So können Sie z. B. mit Windows-Journal Skizzen im Computer erfassen oder handgeschriebene Notizen in Text umwandeln lassen, um sie an Kollegen weiterzusenden, die diese Inhalte dann ihrerseits digital kommentieren können. Windows-Journal verfügt über eine Vielzahl von Stift- und Markierungswerkzeugen sowie eine Radiererfunktion, die Sie über die Oberseite Ihres Intuos3 Stiftes aktivieren können. Die handgeschriebenen Texte können in Windows-Journal durchsucht werden.

**Wintab.** Schnittstellenstandard, der von Windows-Anwendungen für den Empfang von Tablettinformationen verwendet wird. Intuos3 unterstützt alle Wintab-kompatiblen Anwendungen unter Windows.

**Zusatztaste.** Zu den Zusatztasten gehören die UMSCHALTTASTE sowie die Tasten ALT und STRG für Windows oder die UMSCHALTASTE, die Taste CTRL-TASTE, BEFEHLSTASTE und OPTIONSTASTE auf einem Macintosh. Sie können Ihr Intuos3 Werkzeug auf die Simulation einer Zusatztaste programmieren.

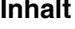

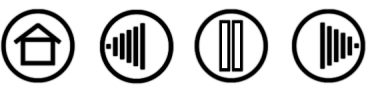

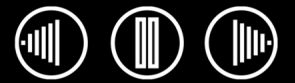

 $\bigoplus$ 

95

# **INDEX**

<span id="page-94-0"></span>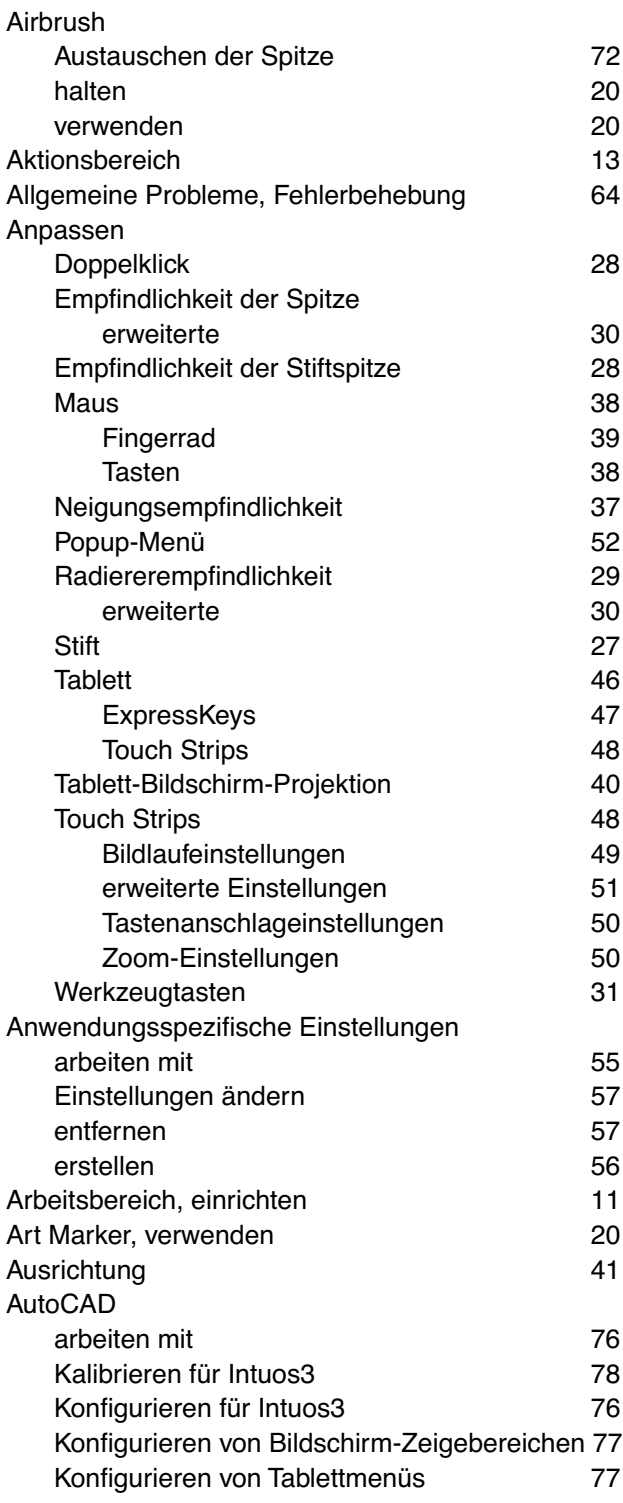

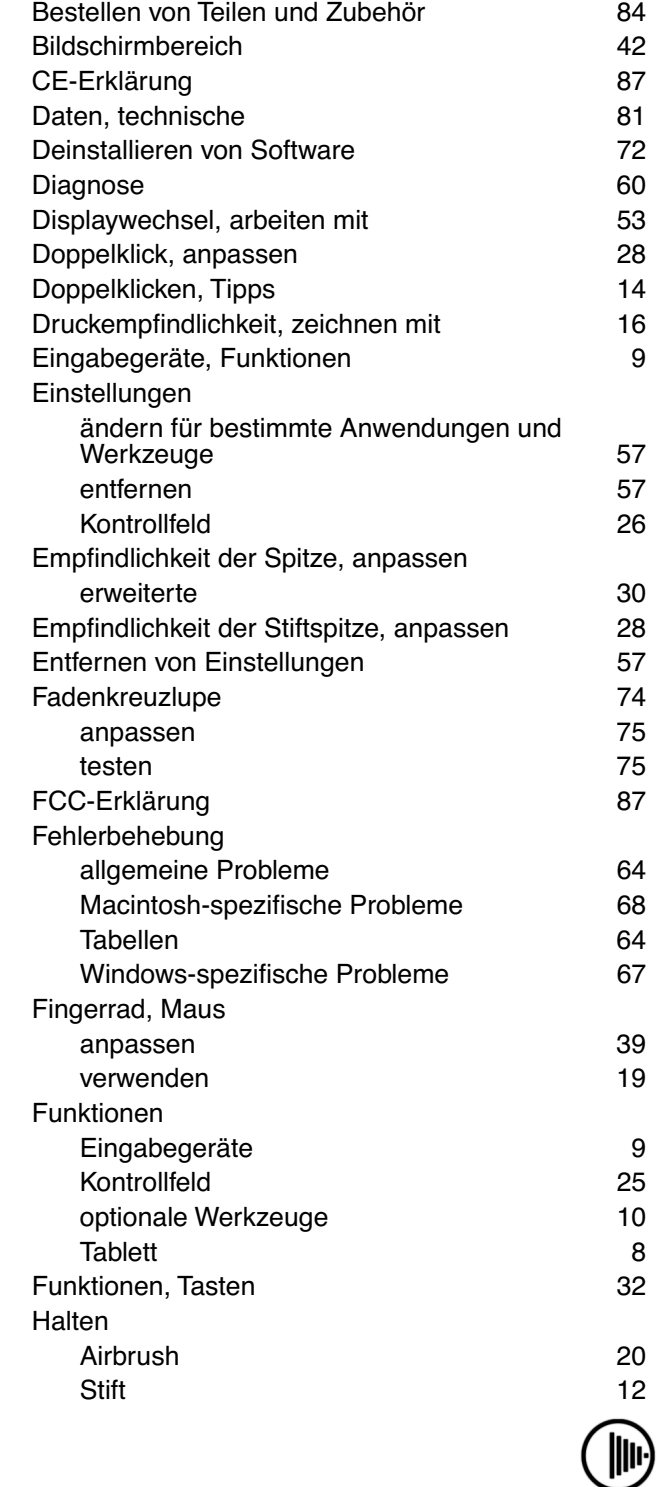

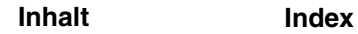

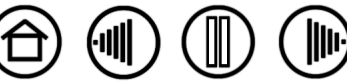

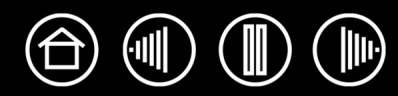

96

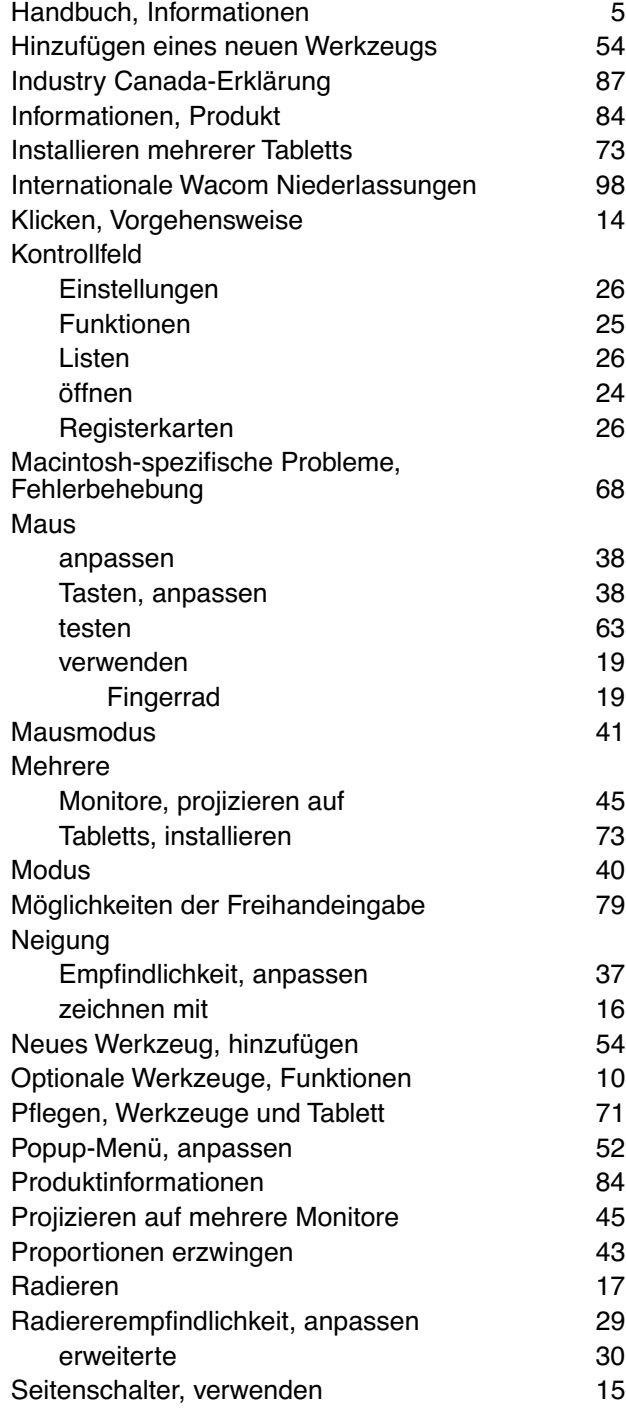

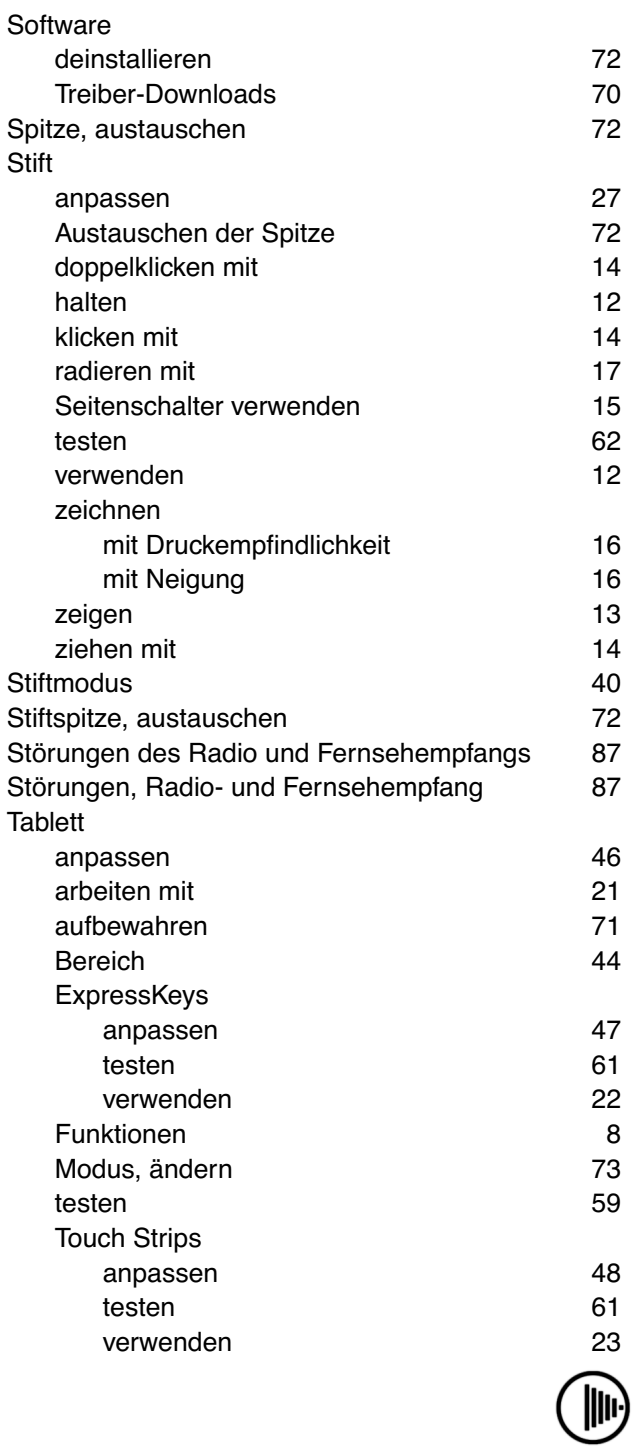

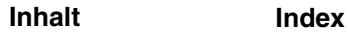

 $\left| \mathbb{D} \right|$  $(\P)$  $\mathbb{J}% _{k}^{n,\alpha }:=\{\mathcal{M}_{k}\}_{k=1}^{N}\times\mathcal{M}_{k}^{k}$ 

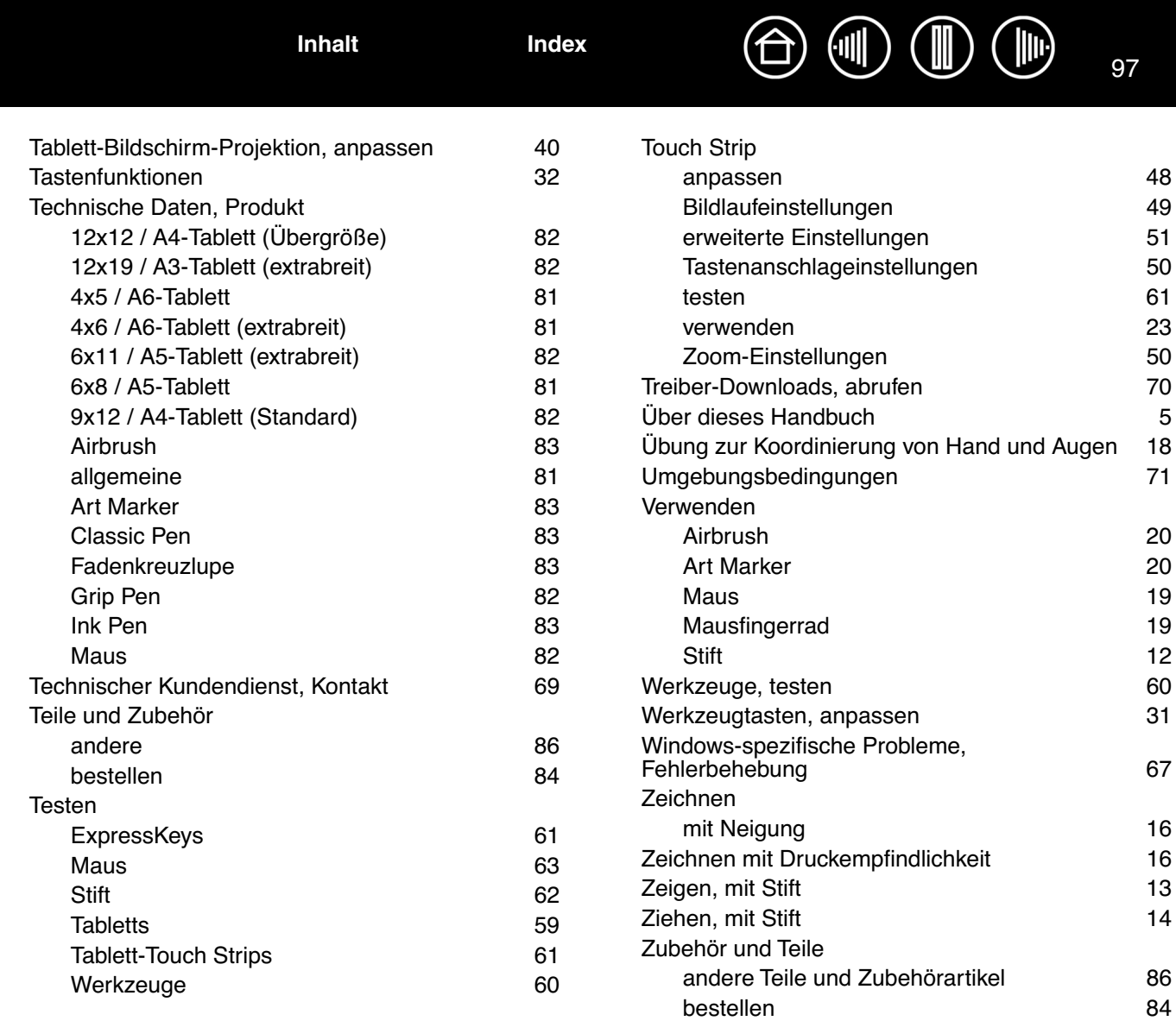

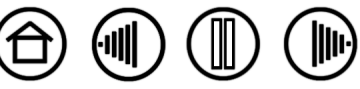

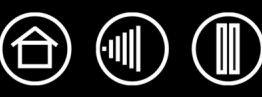

98

# <span id="page-97-0"></span>**INTERNATIONALE WACOM NIEDERLASSUNGEN**

#### **Wacom Technology Corporation Wacom Europe GmbH**

1311 SE Cardinal Court **EUROL** Europark Fichtenhain A9 Vancouver, WA 98683 47807 Krefeld USA Deutschland Telefon Telefon

2-510-1 Toyonodai Niederlassung Südostasien Saitama, 349-1148 Nakano-Ku, Tokio 164-0012 Japan Japan Internet: http://tablet.wacom.co.jp Telefon

1108 Block One, Kuntai International Bldg, Gangnam Telepia B/D 9th Fl, 662-18 Peking, China 100020 Korea Telefon Telefon Zentrale: +86 10 5879 0880 Zentrale: +82 2 557 3894 Fax: +86 10 5879 0102 Fax: +82 2 557 3895

Level 5, 18 Orion Rd, 2008 and 2008 and 3 Bishan Place, Lane Cove West NSW 2066, Australien COPF Bishan Building #06-08

Telefon Telefon Fax: +61 2 9420 2272 Fax: +65 6258 8697

Zentrale: +1 360 896 9833 Zentrale: +49 (0)2151 3614 0 Fax: +1 360 896 9724 Fax: +49 (0)2151 3614 111

#### **Wacom Co., Ltd. Wacom Co., Ltd.**

Otone-Machi, Kitasaitama-Gun **Harmony Tower 18F, 1-32-2 Hon Cho,** Zentrale: +81 (0)3 5309 1513 Fax: +81 (0)3 5309 1514

#### **Wacom China Corporation Wacom Digital Solutions Co., Ltd.**

12 Chao Wai Street, Chao Yang District Yeoksam-dong, Gangnam-gu, Seoul, 135-080

#### **Wacom Australia Pty. Ltd. Wacom Singapore Pte. Ltd. (Singapur)**

Singapur 579838 Zentrale: +61 2 9422 6700 Zentrale: +65 6258 8640

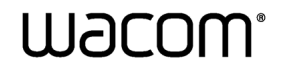

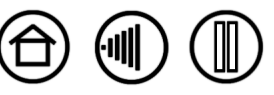